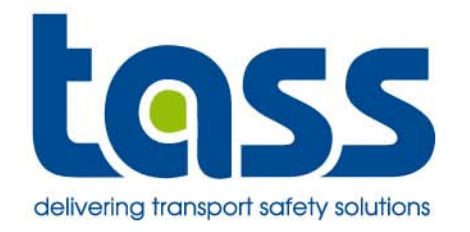

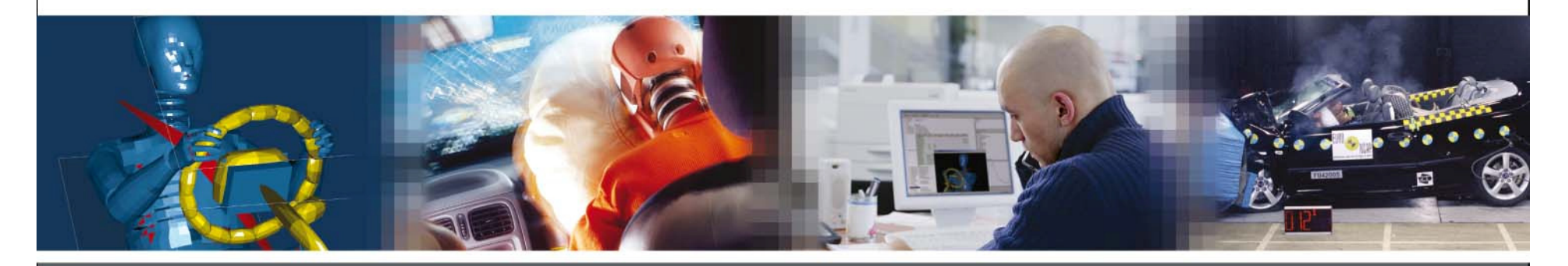

**FE Coupling Workshop**

**by Anton Janssen and Peter Ritmeijer**

www.tass-safe.com

## **Day Schedule**

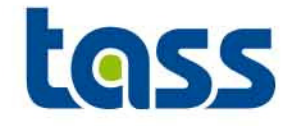

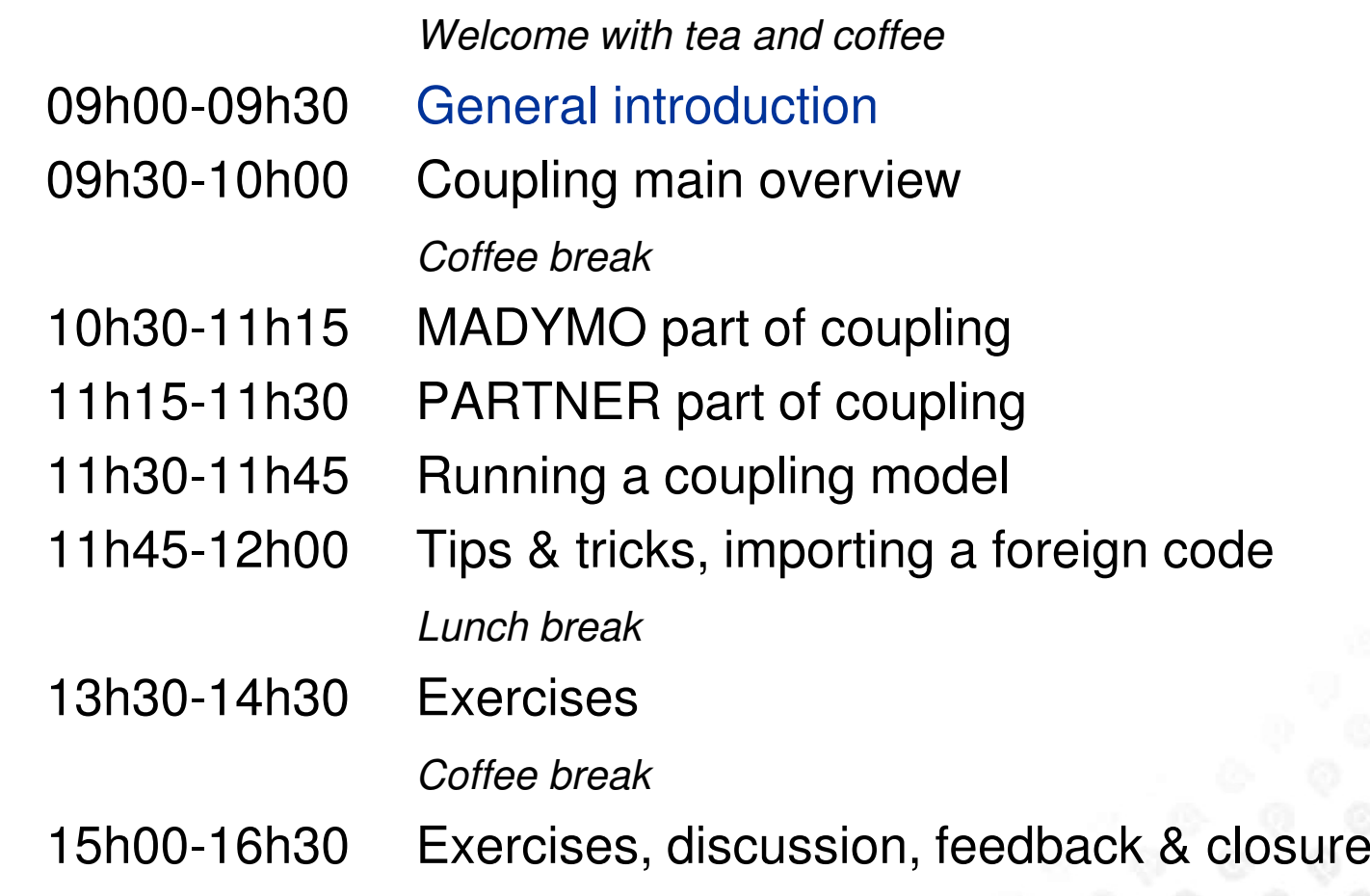

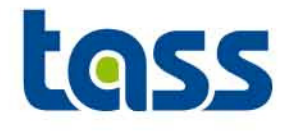

## GeneralIntroduction

- •**Workshop Set-up**
- **Some Coupling Examples** •
- •**Why Coupling**
- **Stand alone vs. Coupling**  $\bullet$
- $\bullet$ **Coupling Development**
- $\bullet$ **Coupling Download Site**

## **Coupling Workshop Set-Up**

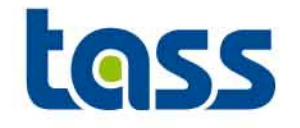

#### **Objective**

 To provide guidelines for coupling between MADYMO and FE codes. •

#### Theoretical sessions

 Explain coupling set-up•

#### Practical sessions

 To obtain better understanding of the theoretical part •

#### Available Software

- MADYMO R6.4•
- $\bullet$ LS-DYNA 971
- •Text editors: nedit & vi
- $\bullet$ Xmadgic 5.1
- MADPOST 3.2B•
- Pdf viewer for the MADYMO & LS-DYNA manuals $\bullet$
- •Xdiff program

## **Example of a Frontal Impact Coupled Analysis**

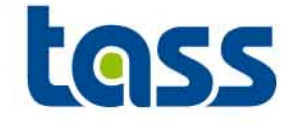

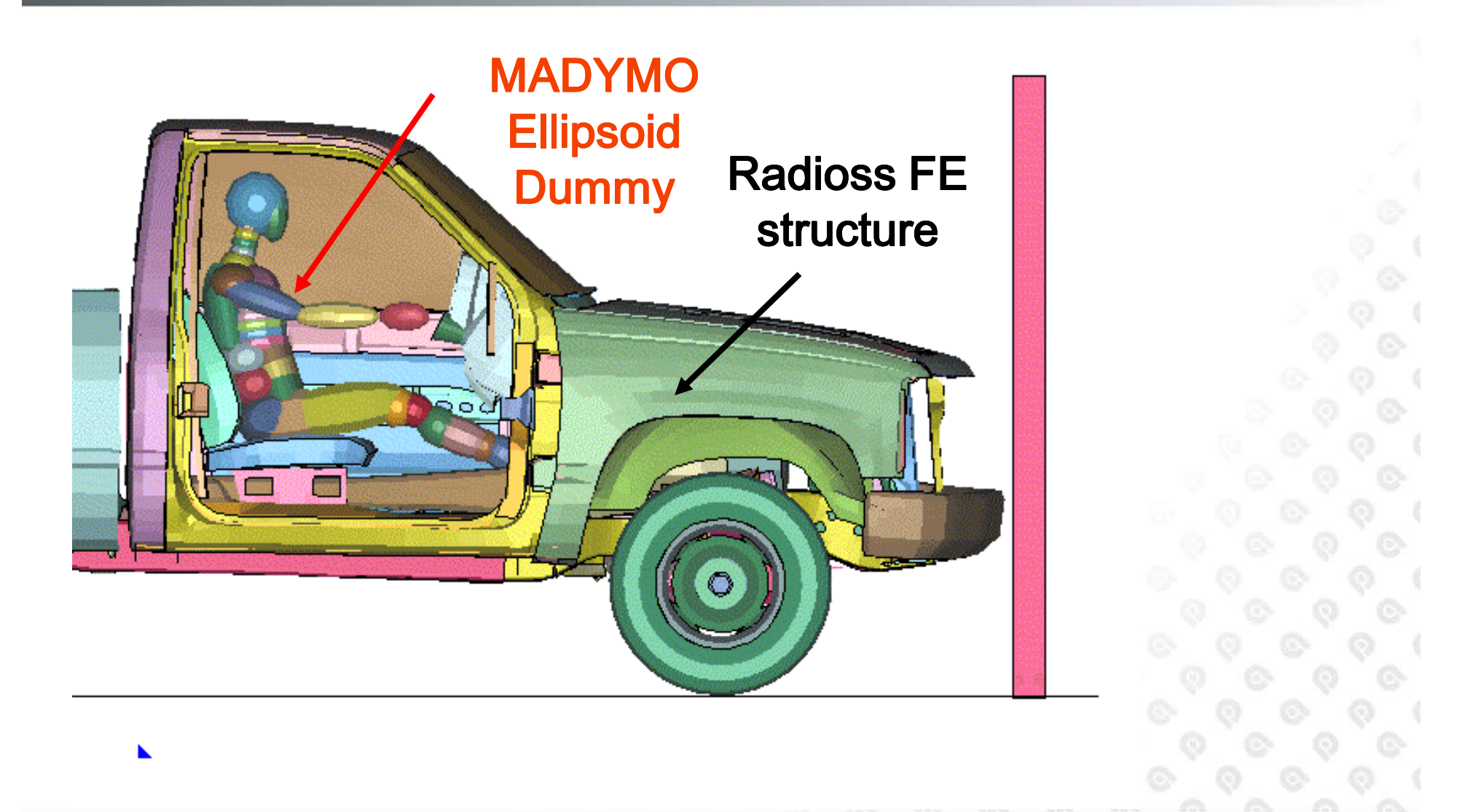

### **Example of a Side Impact Coupling Analysis**

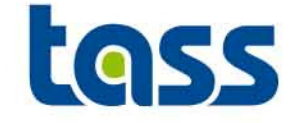

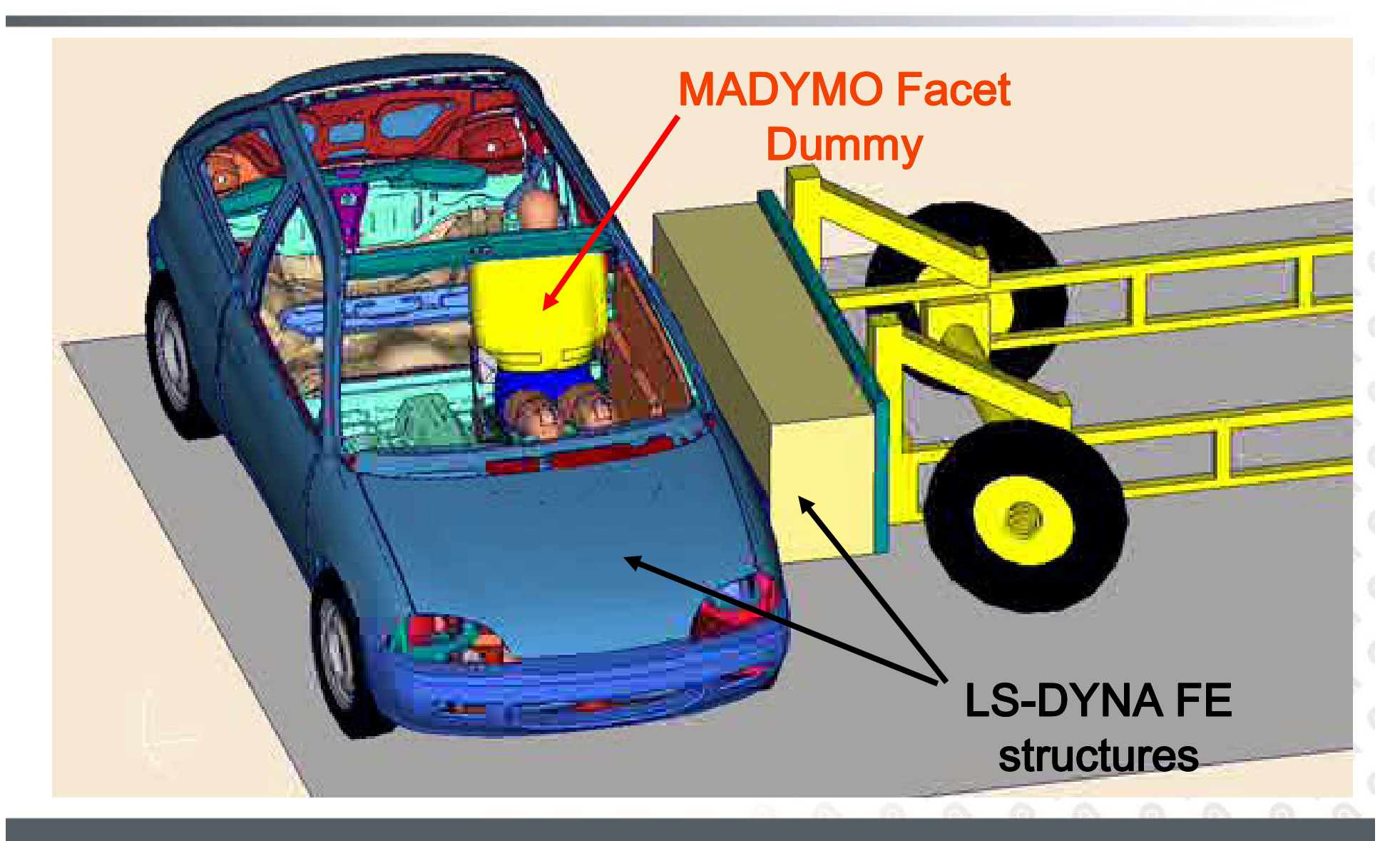

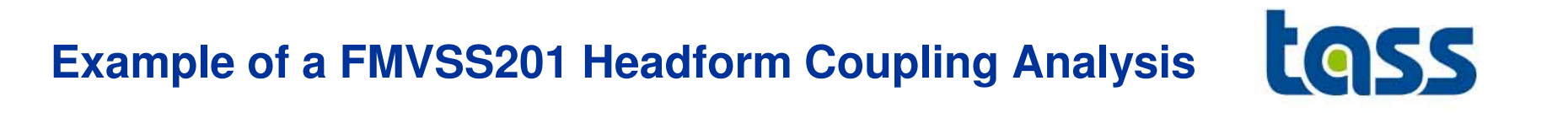

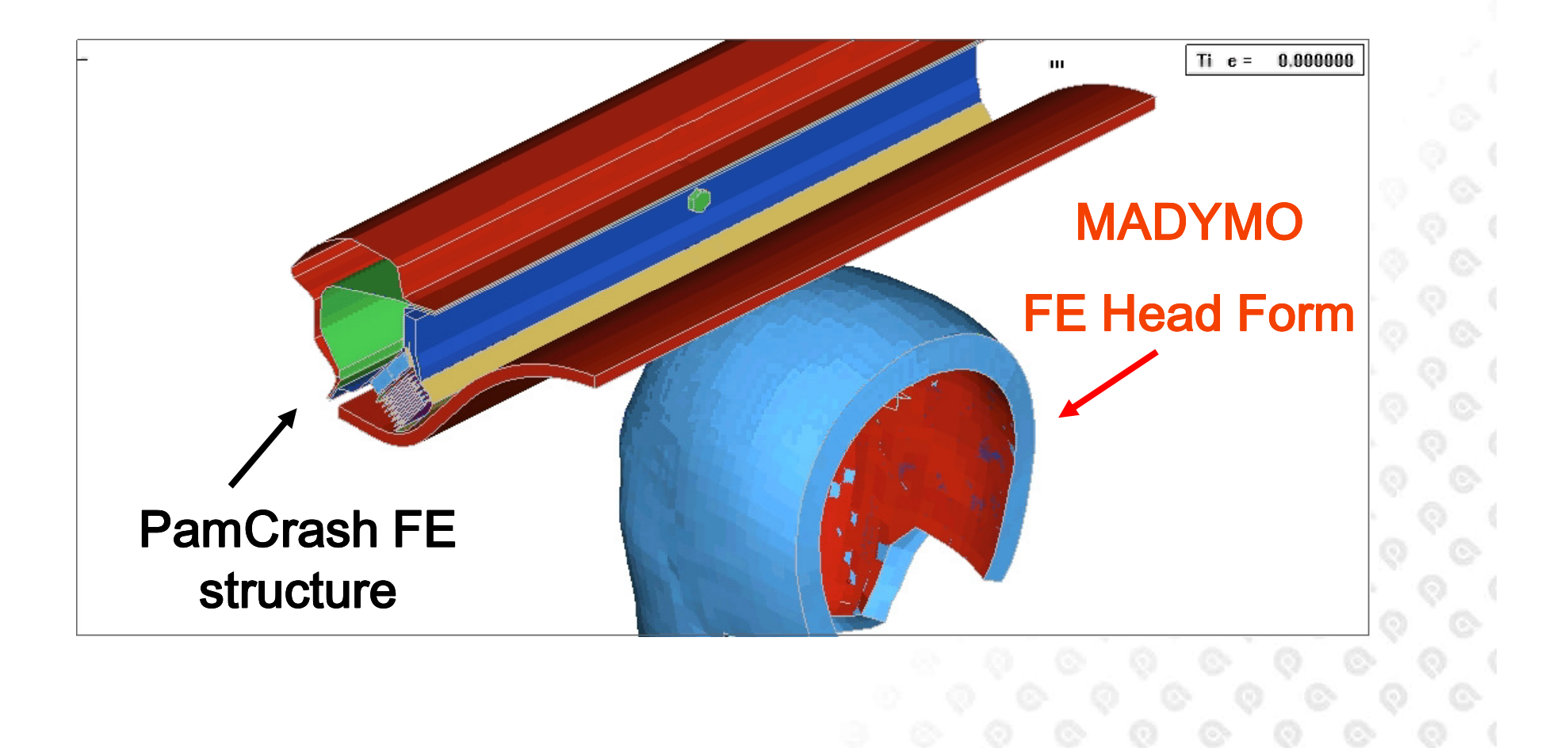

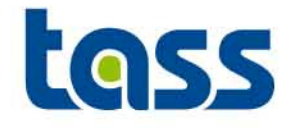

- • FE crash codes are typically used for structural design
	- accurate predictions of deformations, but long run times–
- • MADYMO is specialized in restraint design & optimization
	- –very fast run times & accurate dummy models
- • TASS aims to offer its customers the best of both worlds by harmonizing MADYMO with FE crash codes through a plug & play coupling solution

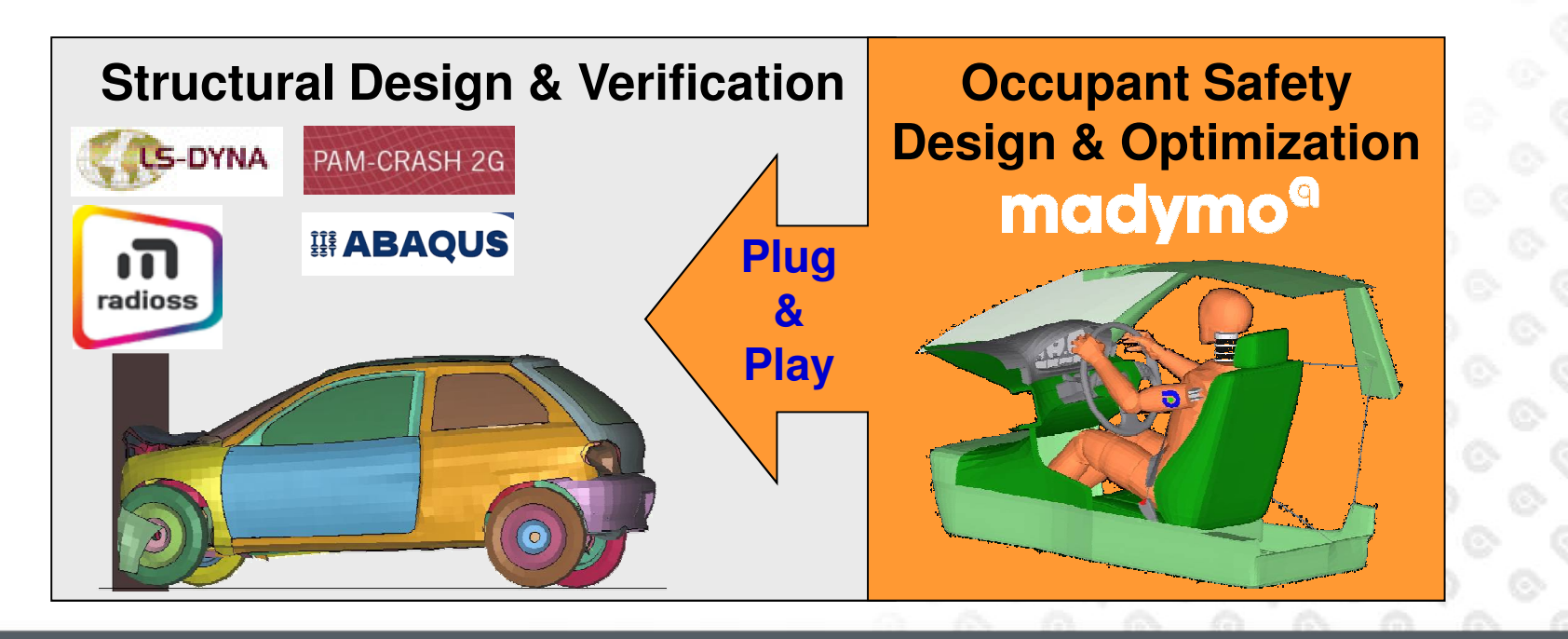

## **Stand Alone vs. Coupling**

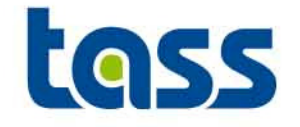

• Performance of MADYMO Dummy models is a constant factor regardless of code of execution if extended coupling is used, because the contacts are handled in MADYMO

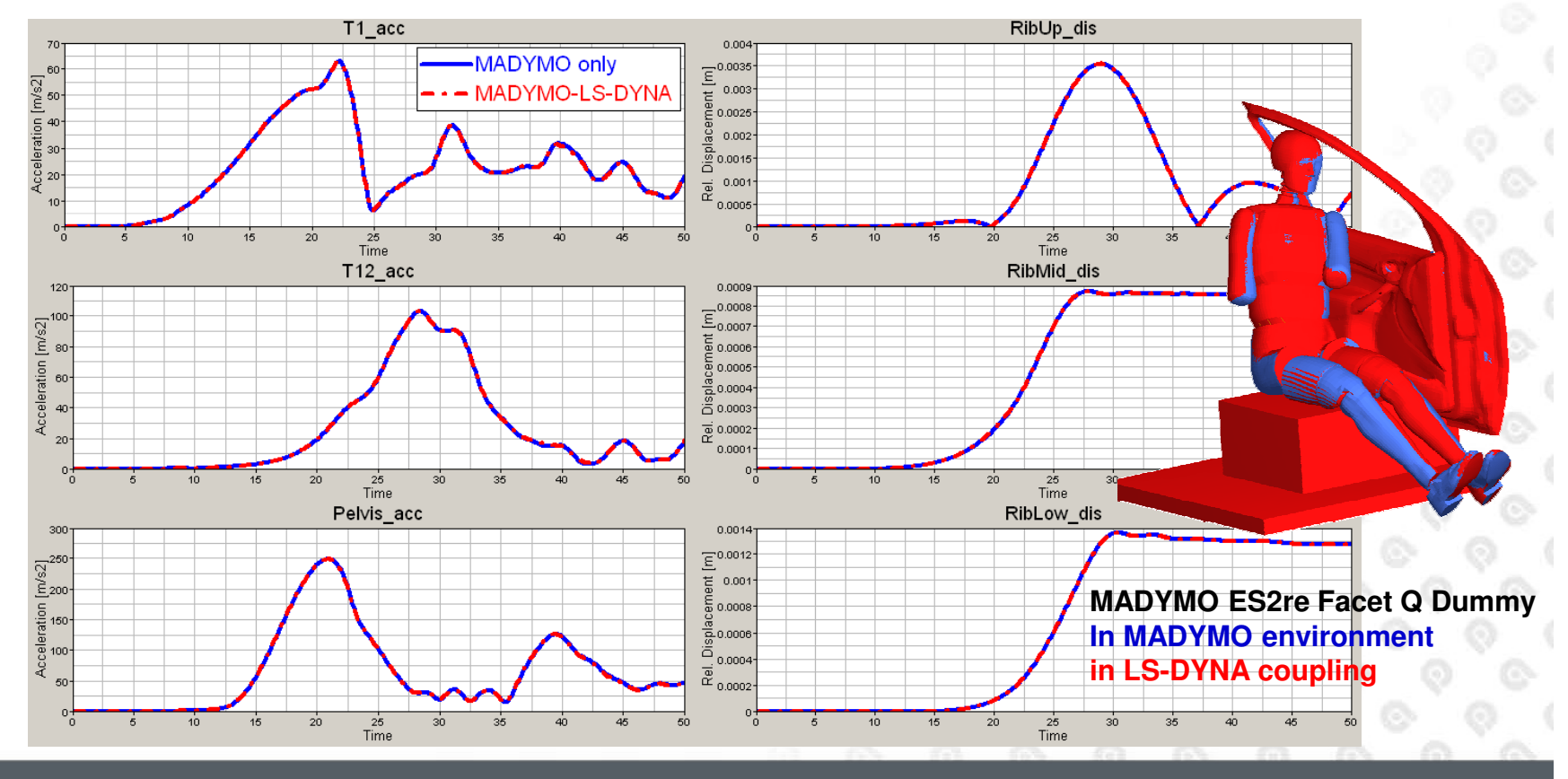

## **Stand Alone vs. Coupling**

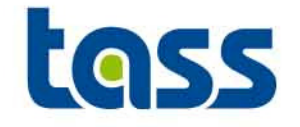

 $\bullet$  Performance of MADYMO Dummy models is a constant factor regardless of code of execution if extended coupling is used, because the contacts are handled in MADYMO

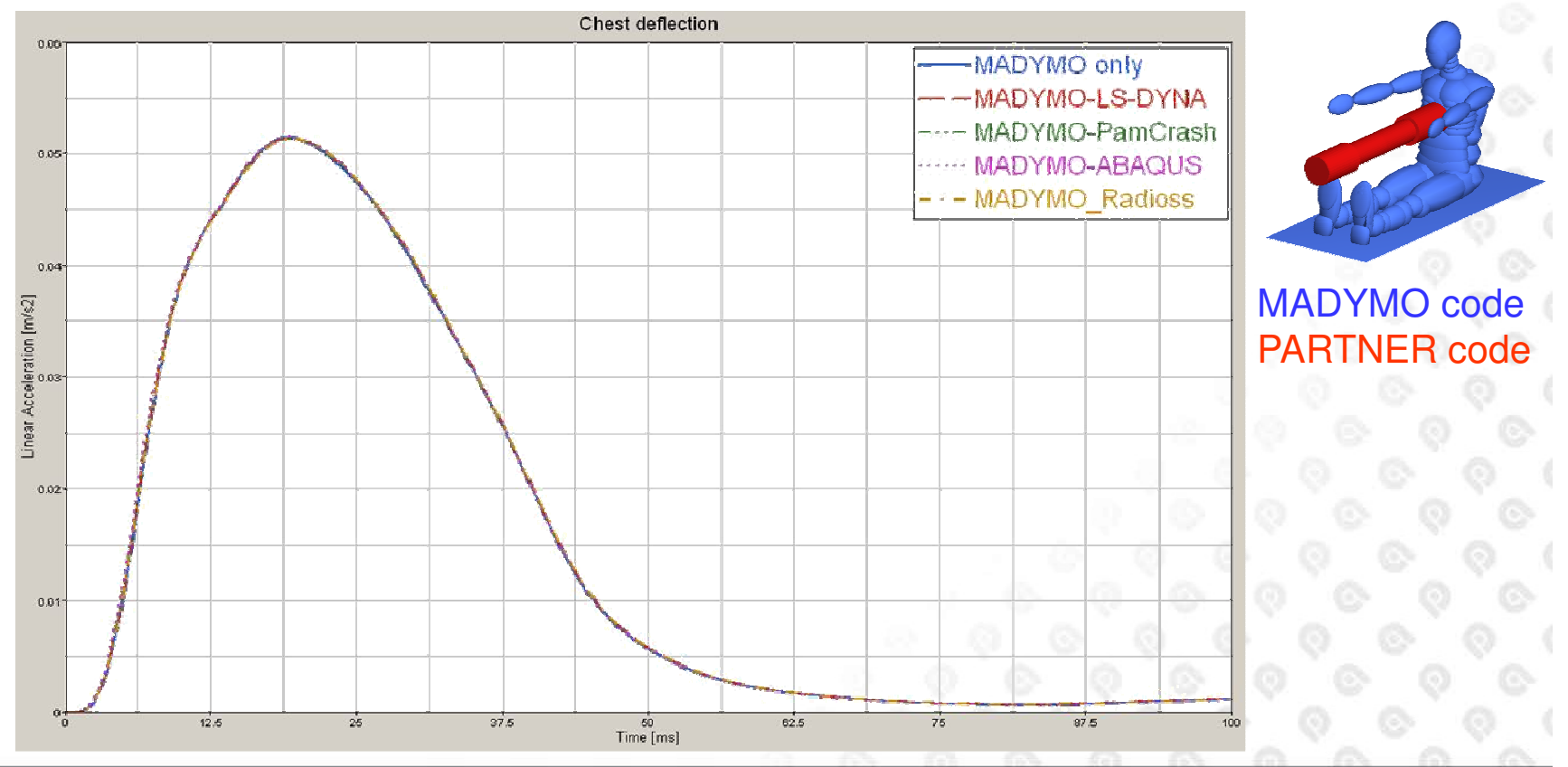

## **Stand Alone vs. Coupling**

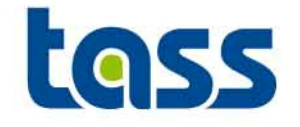

• Performance of MADYMO Dummy models is a constant factor regardless of code of execution if extended coupling is used, because the contacts are handled in MADYMO

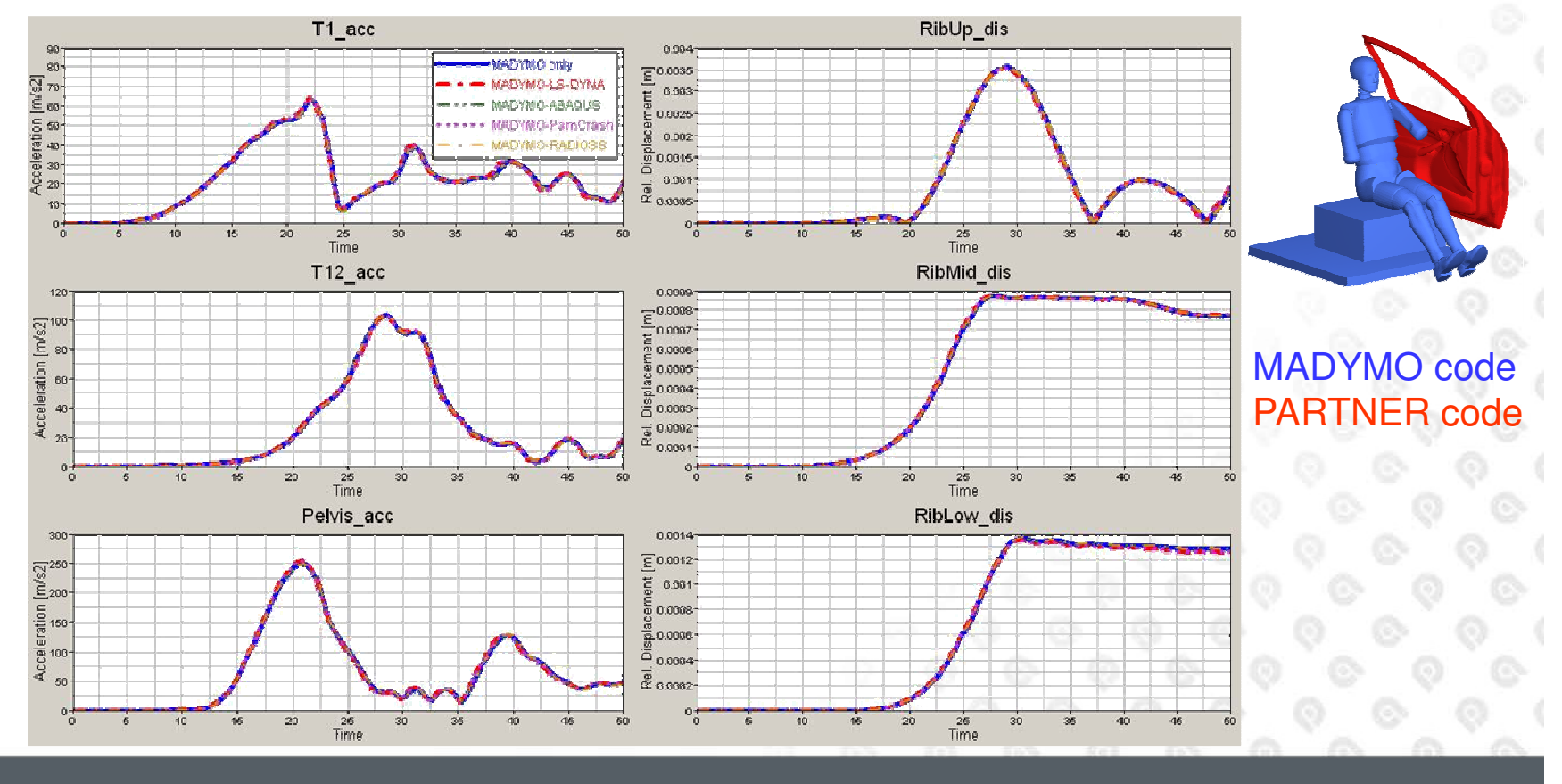

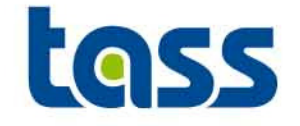

- • LS-DYNA - MADYMO Coupling was first released with MADYMO v5.0. This gave LS-DYNA Users access to MADYMO dummy models for safety simulations
- • Later also coupling functionality was added to enable:
	- MADYMO PamCrash
	- MADYMO Radioss
	- –MADYMO - Abaqus

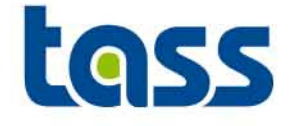

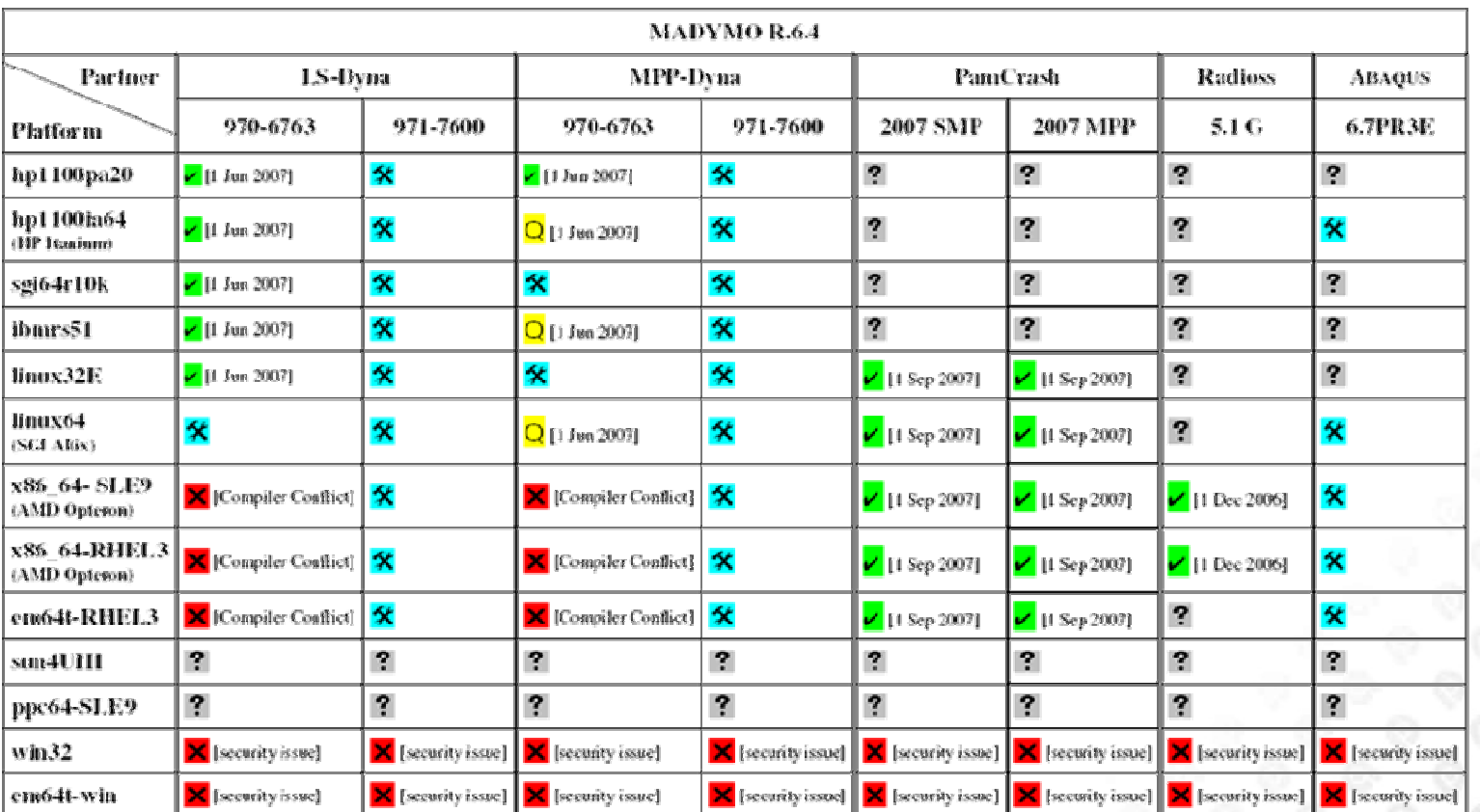

#### Coupling versions released with R6.4.x and older version, per October 4<sup>th</sup>, 2007

- Not Requested: 2

- $\mathbf{\hat{x}}$  Under Development:
- 

- Validated:

- Released:

- Not Possible:

Platform is not requested by customers.

Agreement between MADYMO and partner to start development. No commitment yet to deliver this version.

Validated by MADYMO and partner but not yet released by partner (date of validation mentioned)

Validated by MADYMO/partner and (officially) released by partner (date of release by partner memioned).

Not possible to create a version due to technical reasons (reason mentioned).

## **Coupling Info Download Area**

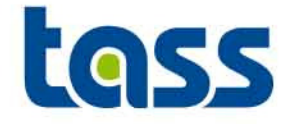

#### http://www.tass-safe.com , click on MADYMO

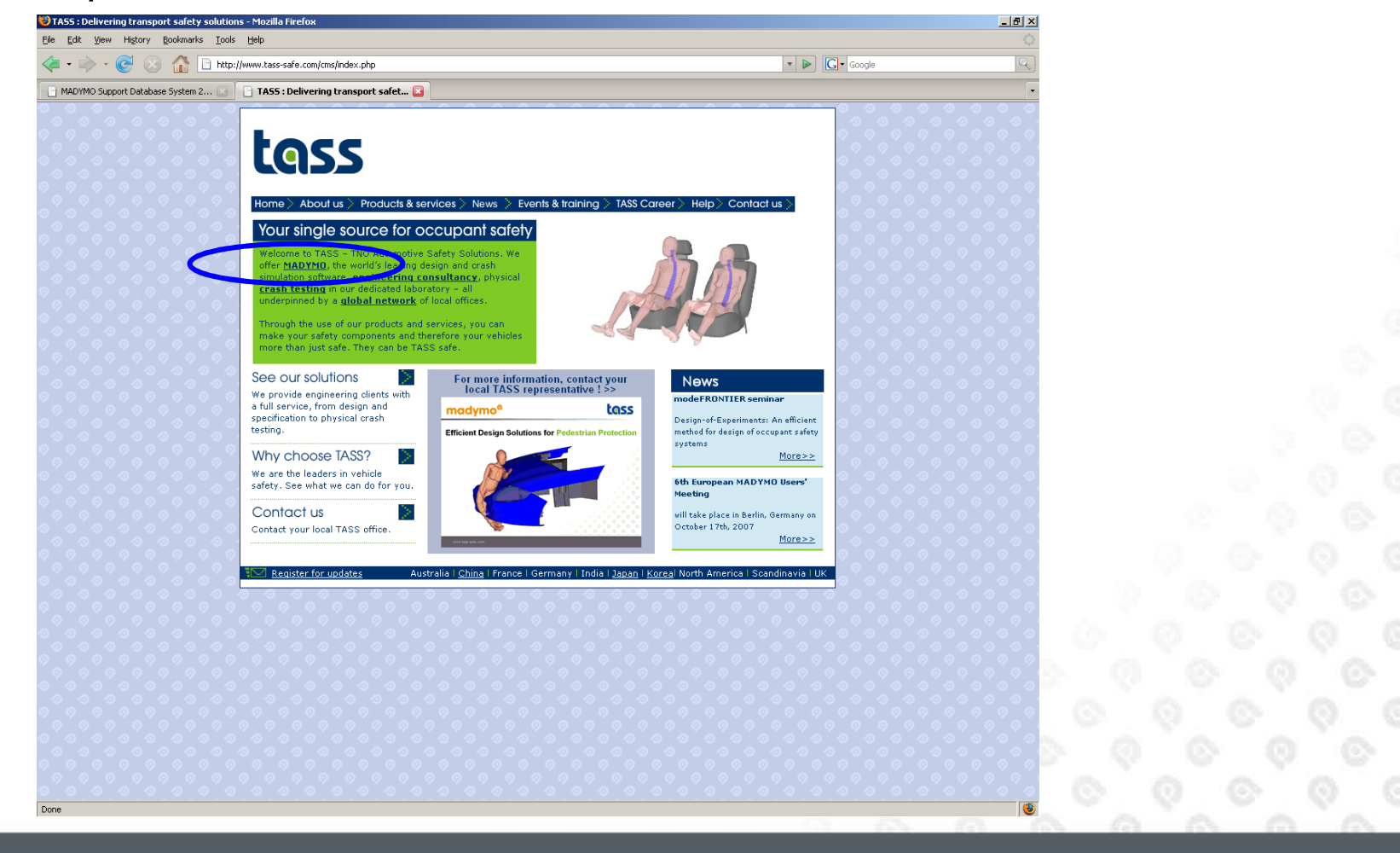

## **Coupling Info Download Area**

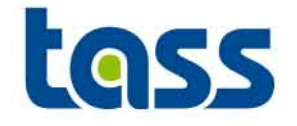

#### Click on Public Download

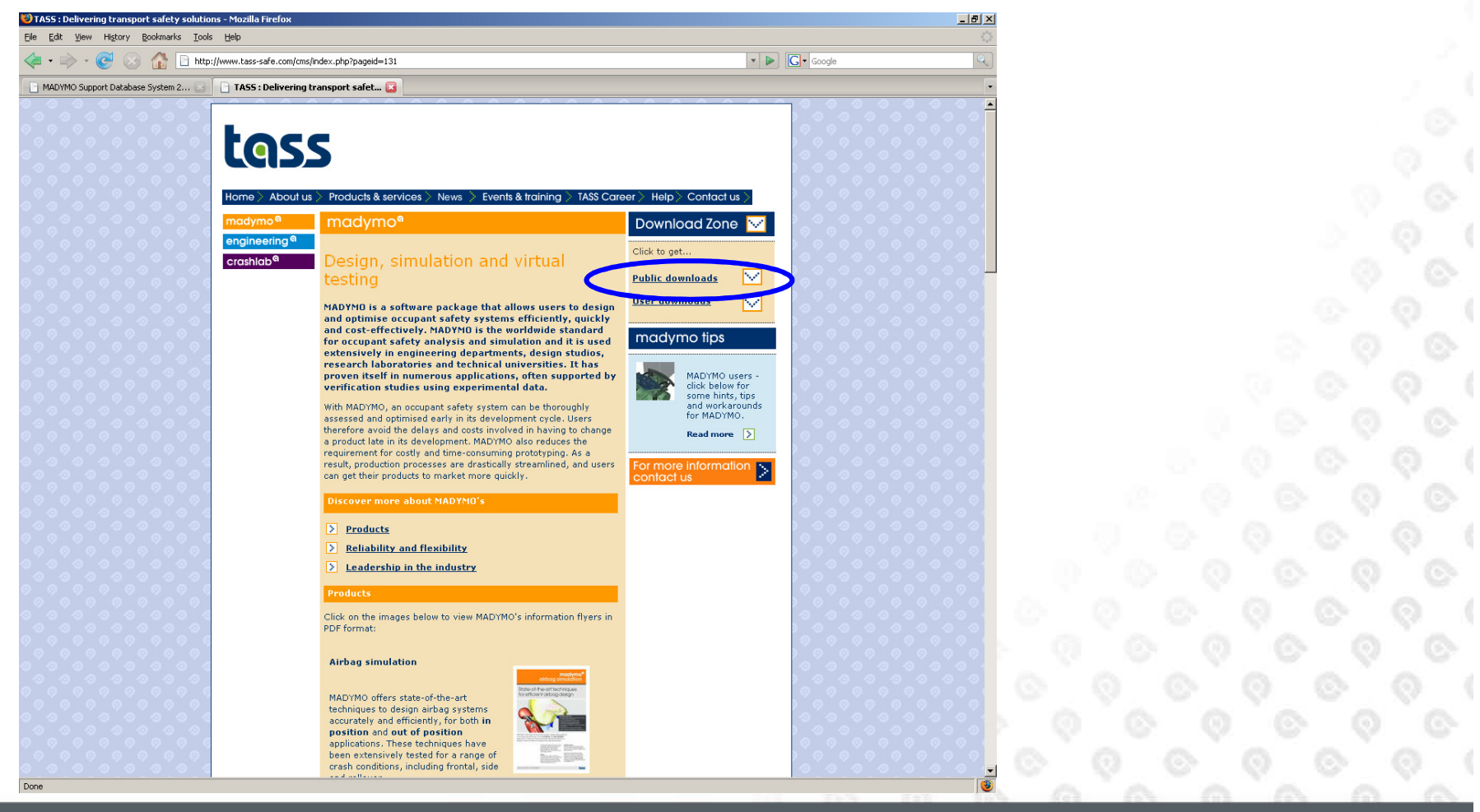

www.tass-safe.com

## **Coupling Info Download Area**

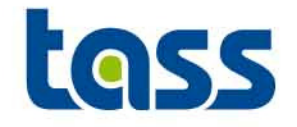

#### Click on Coupling

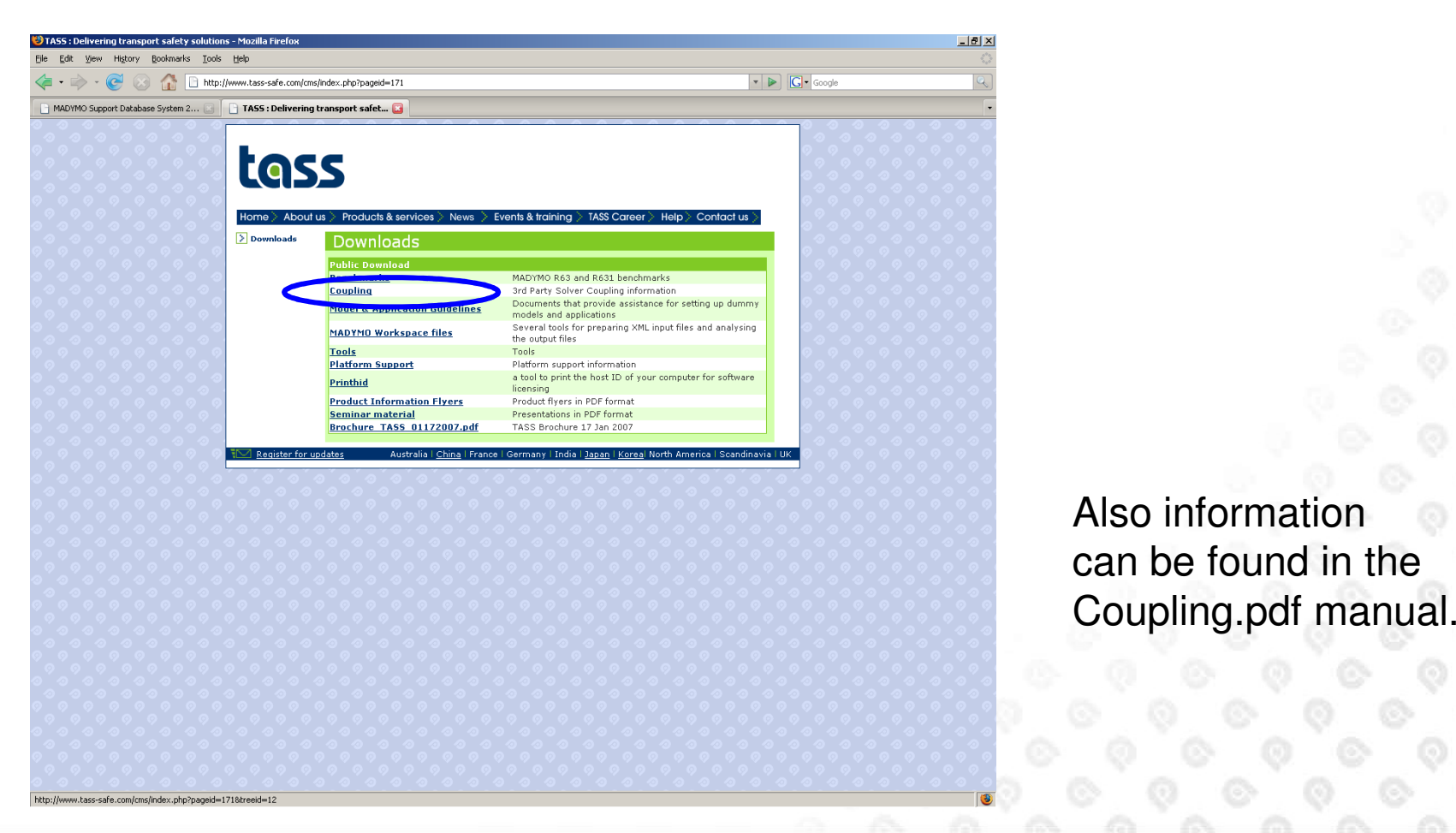

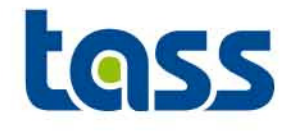

# Coupling**Main** Overview

- •**Basic Idea of Coupling**
- $\bullet$ **Types of Coupling**
- **Type of Dummies** $\bullet$
- **General Coupling Items** $\bullet$

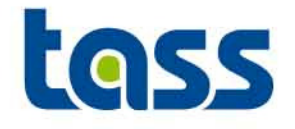

- • By slight adjustments and adding some additional elements in both input decks (MADYMO and PARTNER) both models are merged to "one model".
- • Loop: MADYMO sent data to PARTNER. The partner performs calculations including the provided MADYMO data. Adjusted MADYMO data is sent back. Now MADYMO performs a new calculation including the adjusted data. Once ready, a new loop starts.
- • Of special attention is the contact handling. This can be realized in two ways:
	- MADYMO MB data can be "sent" to the PARTNER such that the contact is handled in the partner code. This is called <u>BASIC</u> coupling.
	- – PARTNER FE data is "send" to MADYMO such that the contact is handled in MADYMO. This is called <u>EXTENDED</u> coupling.

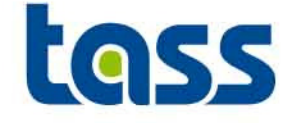

•Every time step information is exchanged between the two solvers

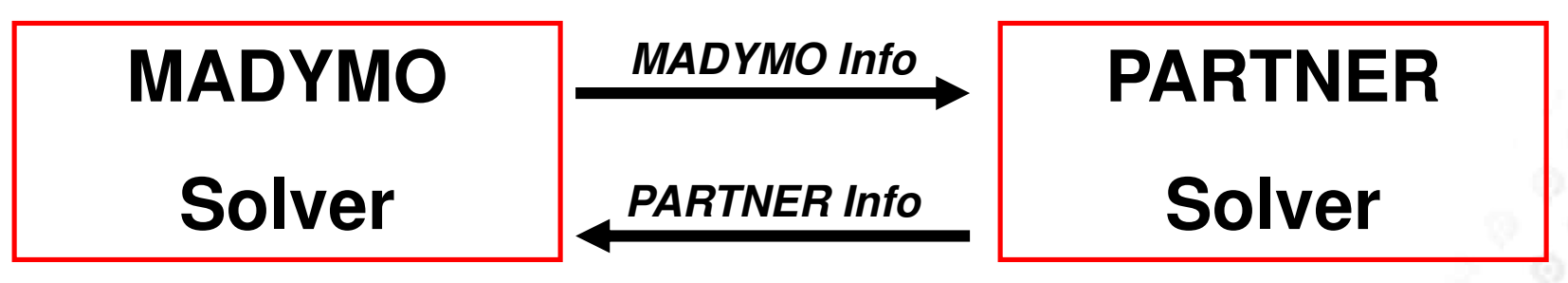

•These exchanges are performed by interface routines

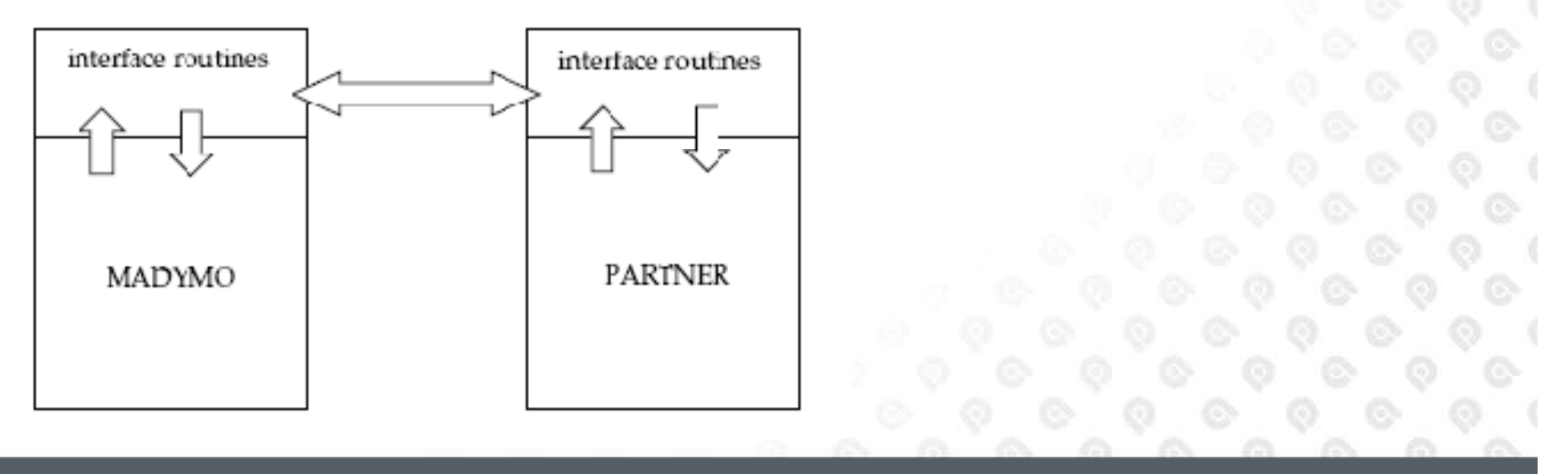

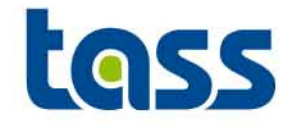

- • Basic Coupling:
	- Each integration time step MB object data is sent to partner
	- Partner code makes a copy of the MADYMO MB objects and transforms these into partner FE objects.
	- These objects are also visible in the partner animation output.
	- Contact evaluations / constraints are performed in partner code
	- (Contact) forces are sent back to MADYMO
	- Useful e.g. to support FE partner pieces to MADYMO bodies.
	- Contact Char's of ellipsoid dummies can't be transferred to partner
	- Not applicable for e.g. MADYMO Facet/FE dummies, FE belts and airbags.

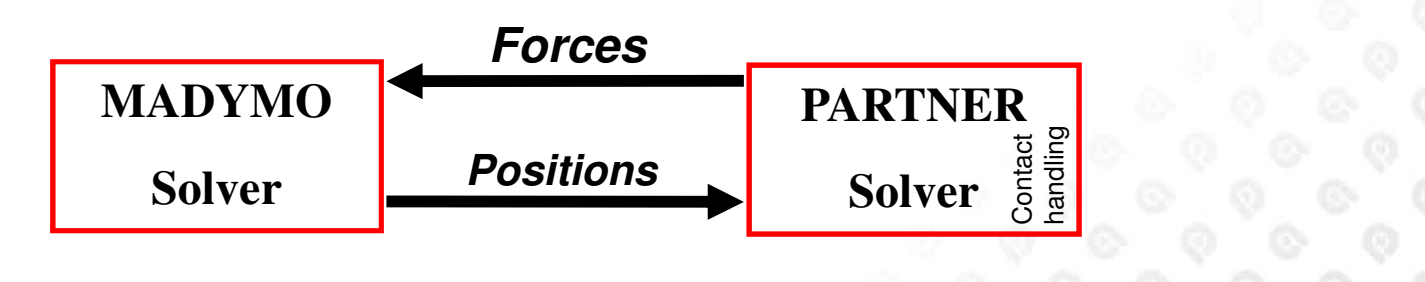

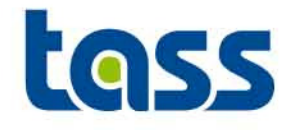

- • Extended Coupling:
	- Each integration time step FE data (nodal positions) is sent to MADYMO
	- MADYMO makes a copy of the coupled PARTNER FE objects
	- These objects are visible in the MADYMO animation output
	- Contact evaluations / Constraints are performed in MADYMO
	- Forces are sent back to PARTNER
	- Contact char's of dummies can be used.
	- Partner FE pieces can be "TIED" to MADYMO.

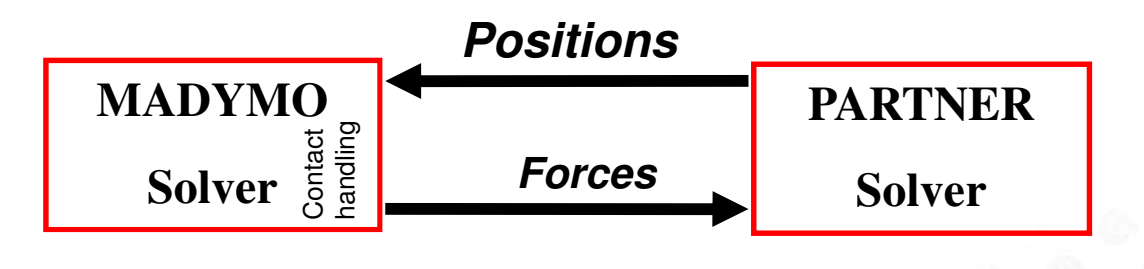

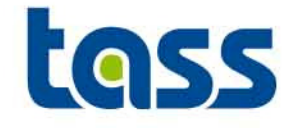

- • Combined Coupling:
	- Combining both basic and extended coupling in one simulation is also possible. This is called a Combined Coupling.
	- –Do not define contacts double.
		- • Example: Airbag (MADYMO) – Steering wheel (PARTNER)Define this contact either in MADYMO or in the PARTNER but not in both codes.

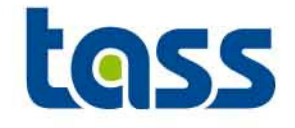

#### •Short Summary

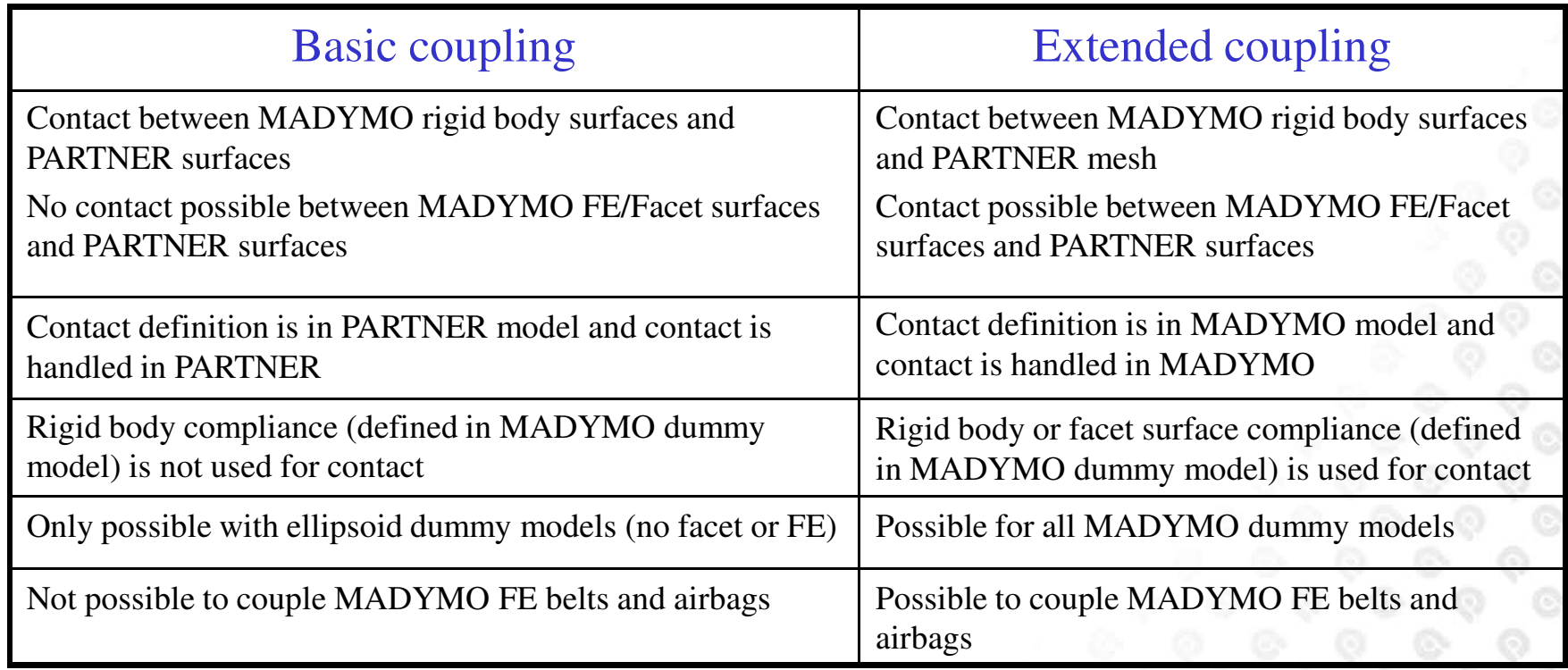

Because of contact compliance of MADYMO dummies it is recommended to use the extended coupling. Also the set-up is more easy.

## **Extended Coupling Example with CHAR contact**

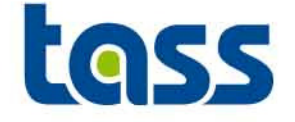

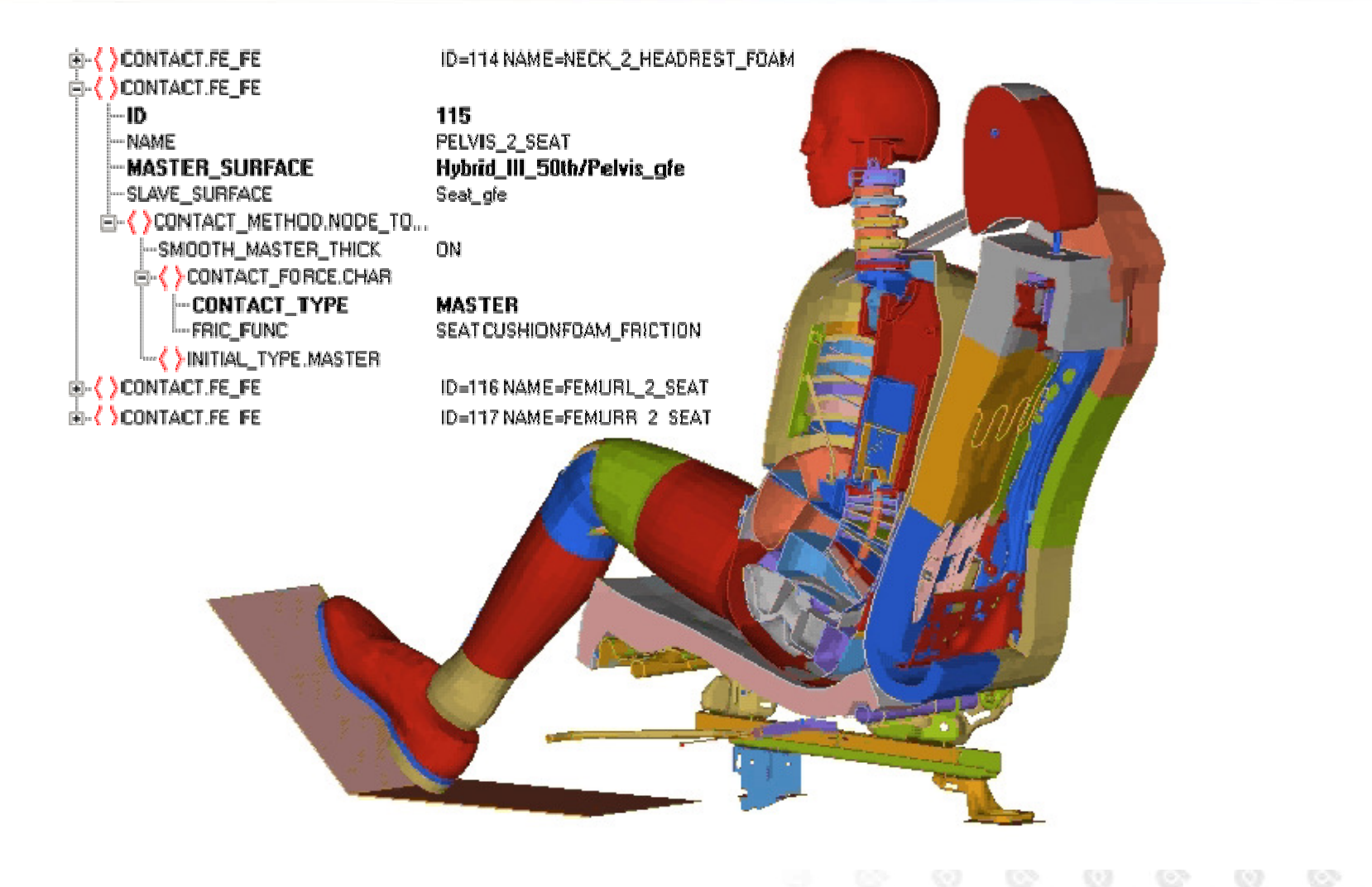

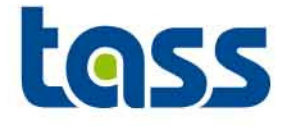

- •MADYMO is renowned for its efficient ellipsoid dummy models
- • Ellipsoid models are starting to reach the top of their performance due to the lumped classical MB approach
- • MADYMO is investing significantly in next generation dummy models to continue to meet our customers (increasing) demands:
	- Speed
	- Accuracy
	- **Reliability**
	- Ease of use

## **The Different Methods for Crash Safety Models**

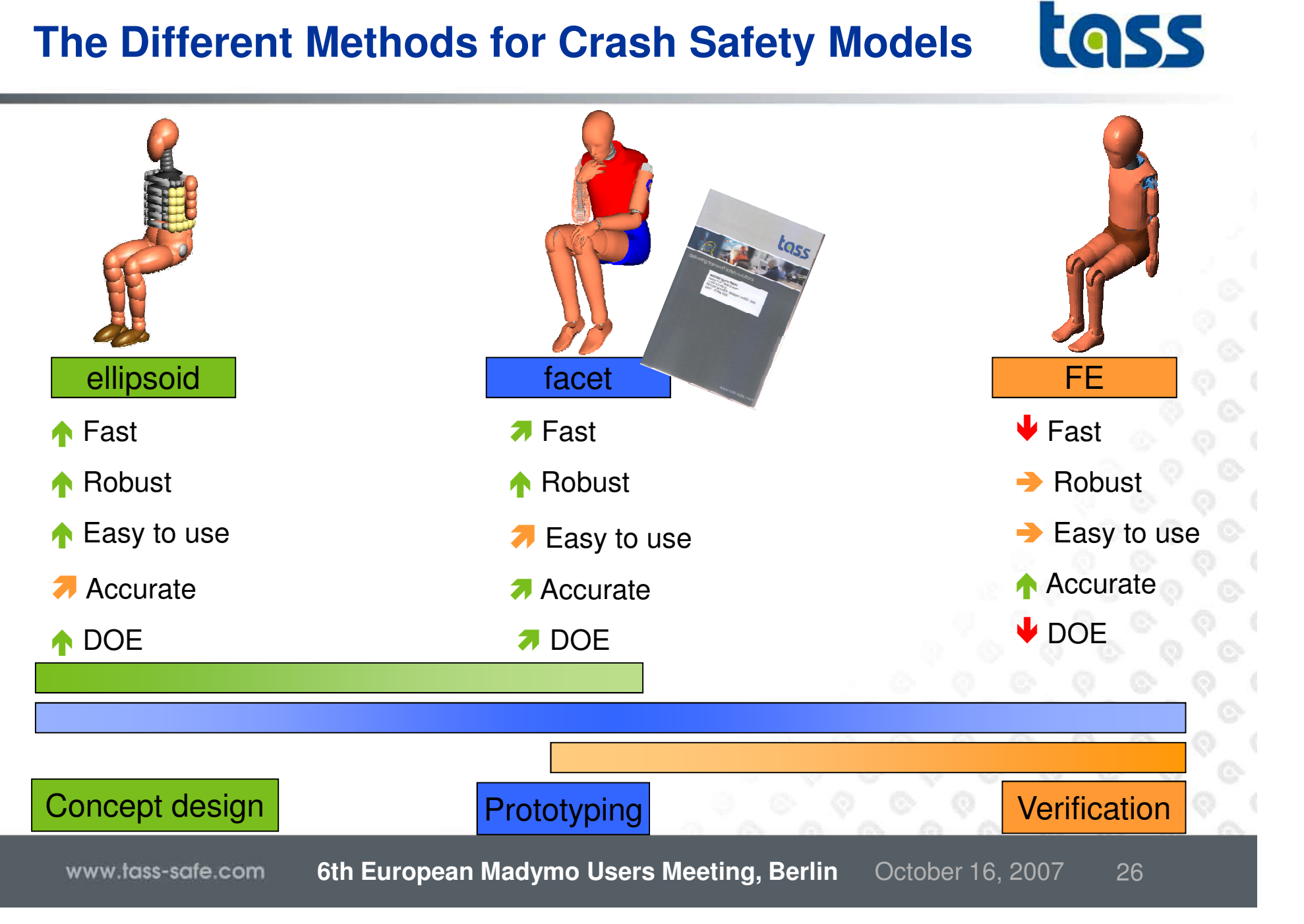

## **Characteristics Dummy Models**

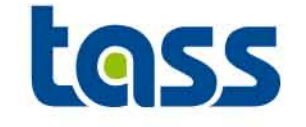

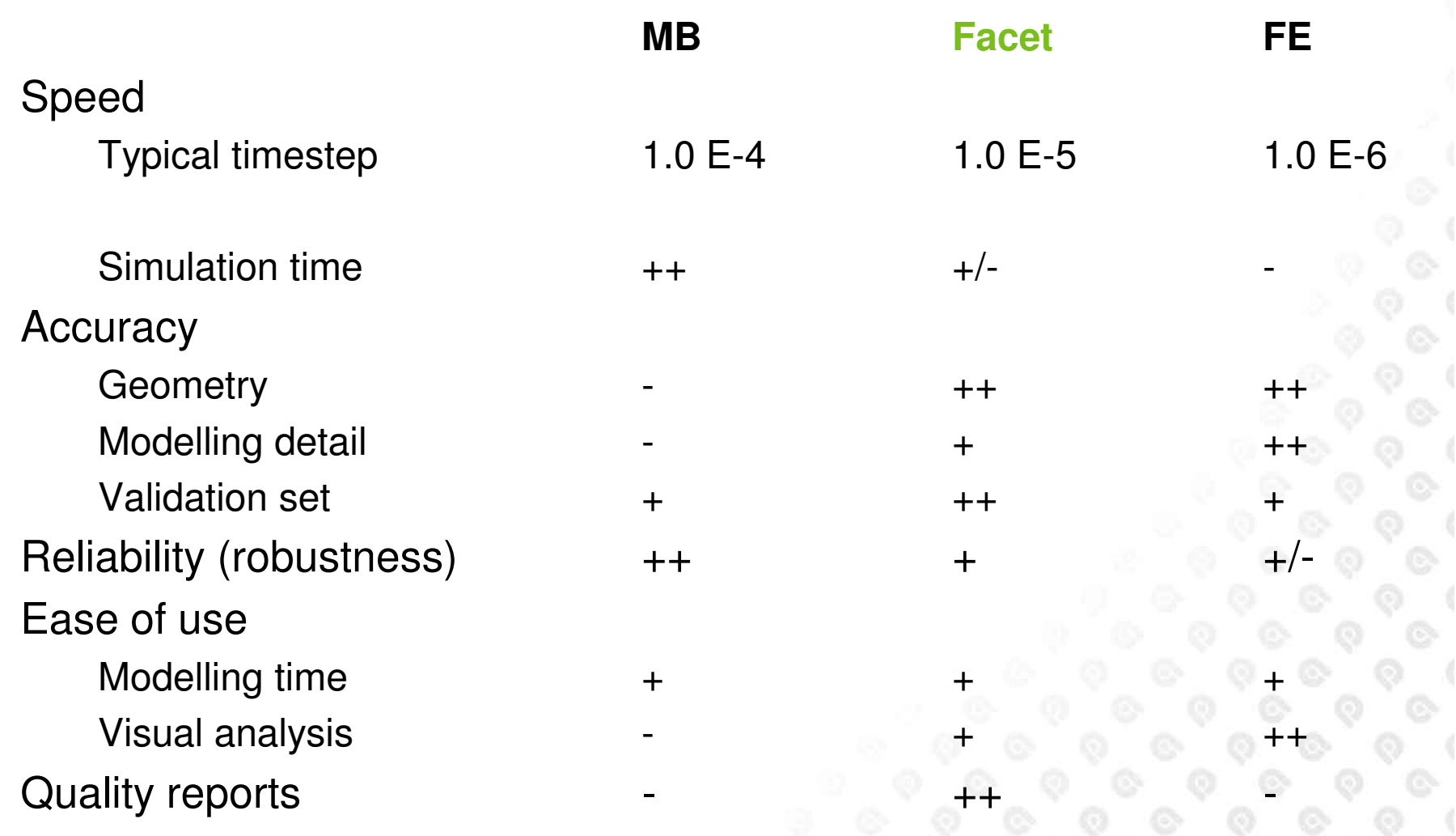

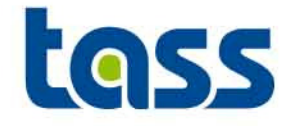

- $\bullet$  All coupling types synchronize their time step
	- used time step=min(MADYMO, PARTNER).
	- –Generally this results in a smaller MADYMO MB time step
- • End time of simulation\*:
	- –Used end time=min(MADYMO,PARTNER)
- $\bullet$  Animation output time step of both codes need to be consistent since otherwise the animations will be out of phase
- $\bullet$  Generally: Do not use command line options but specify these options, like MADYMO's RSIZE, in the input decks

\* Except Radioss

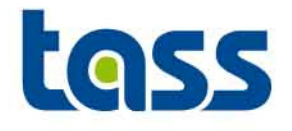

# MADYMO Partof the Coupling

#### • **General**

- •**Coupling Types**
- **Memory Allocation**•
- **Integration Method**•
- **Coupling Interface Version**•
- **Animation Output Scaling**•
- **Coupling Adjustments to Input Decks**•
	- •**Basic**
	- **Extended**•
	- **Combined**•
- **Verification**•
- **Limitation/Known Issues** $\bullet$

## **GENERAL: MADYMO Main Adjustment Steps**

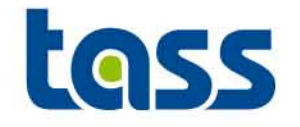

- • For both basic and extended coupling:
	- –Add *COUPLING* element
		- •to activate the coupling
	- Synchronize animation output time step–
- • For basic coupling:
	- –Define COUPLING\_BODY and/or COUPLING\_SURFACE elements under the COUPLING element.
- • For extended coupling:
	- –Define an empty FE\_MODEL in MADYMO for "storing" the external parts.
	- –Refer under the *COUPLING* element to this FE\_MODEL
	- Define GROUP FEs and CONTACTs
	- –Check memory allocation

Note: Input cards based on MAD64 format. See MADYMO manuals for syntax details.

## **General: Coupling Types**

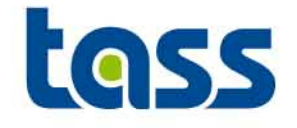

• MADYMO supported coupling types.  $\qquad \qquad |$  BASIC  $\qquad$  Extended

• Basic coupling is divided into two sub-types: Rigid Bodies and Surfaces (Ellipsoids/ Planes)

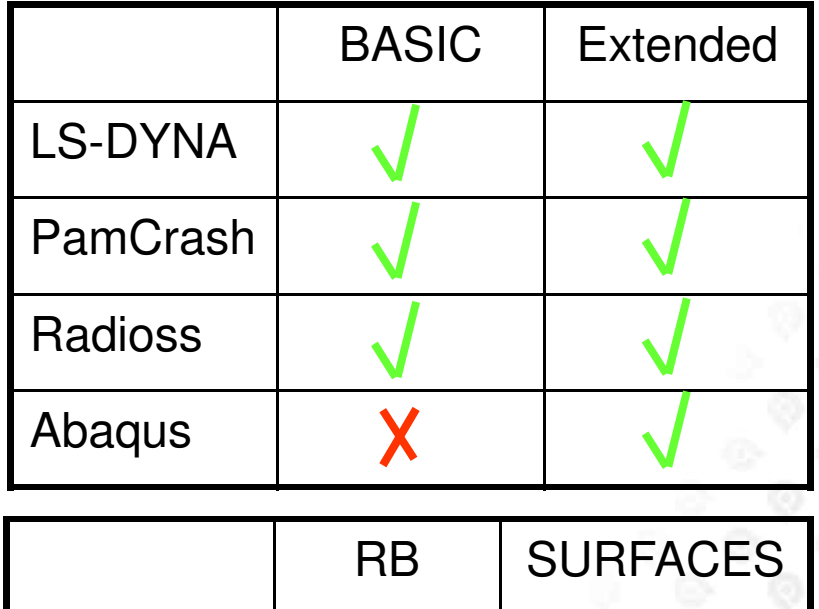

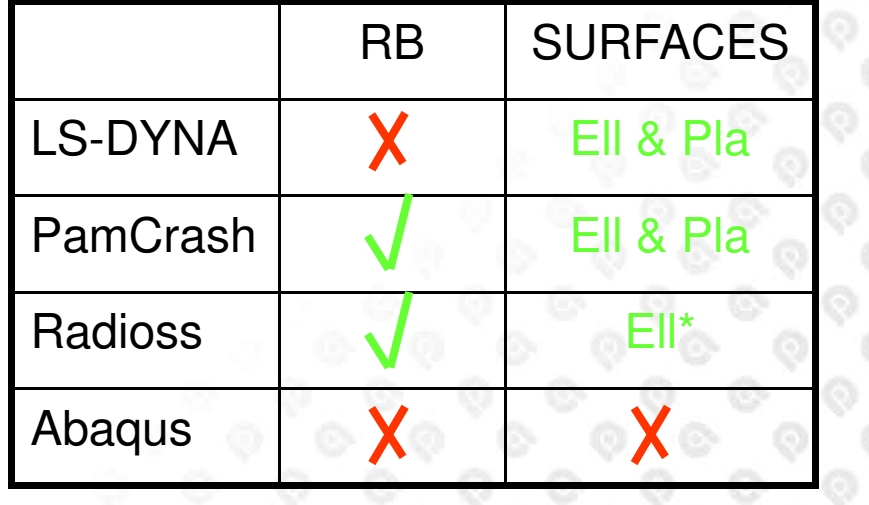

\*Planes can be exported as well but no contact definition is possible within Radioss

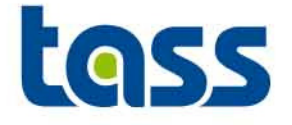

• Depending on the size of the partner FE data that is sent to MADYMO it can be necessary to increase the double precision and integer space of MADYMO using  $R\_SIZE$  and  $I\_SIZE$  in the MADYMO .xml file under *CONTROL\_ALLOCATION*. Adjusting the *C\_SIZE* is generally not needed.

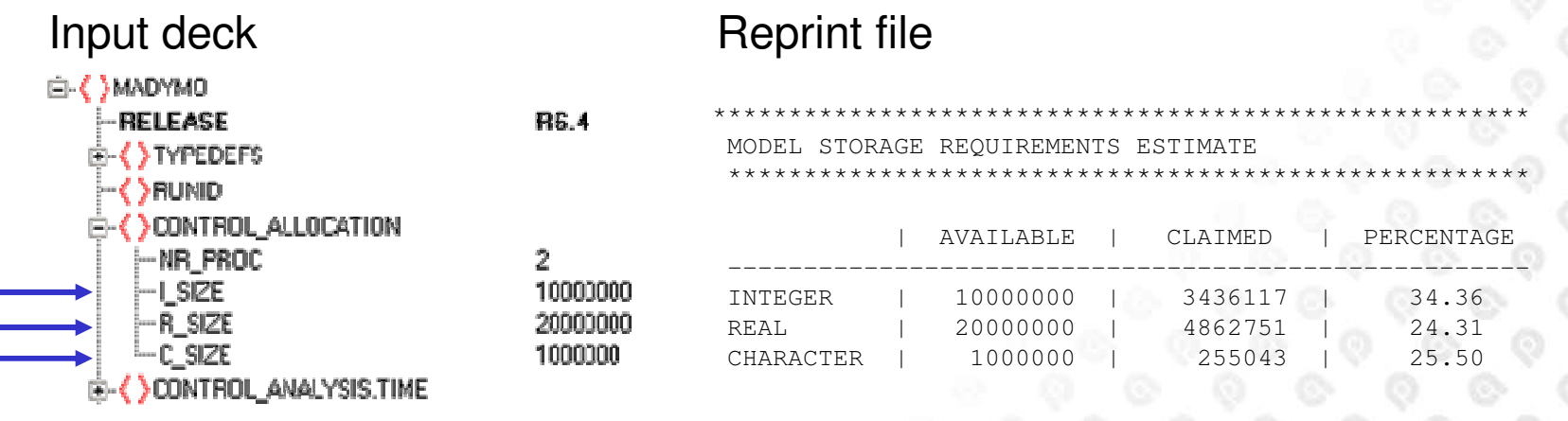

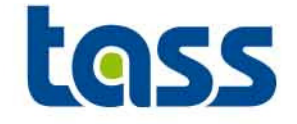

•The integration method in coupling runs has to be EULER

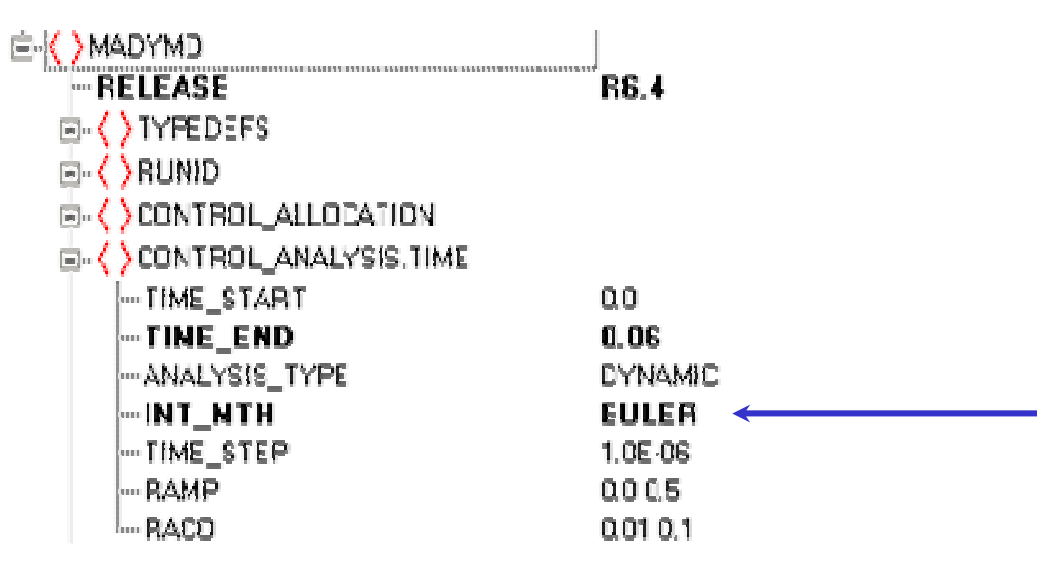

• The reprint file will generate a warning if EULER is not defined. So the solver will activate it automatically. However, for clear reprint warning overview it's better to define this option in the input deck.

```
** WARNING ** ID=(COUP04/3D/INCOUP)
Integration method set to EULER due to coupling.
```
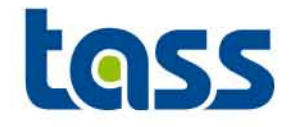

- $\bullet$  In MADYMO R6.3.1 a new coupling interface is introduced\*, enabling:
	- Automatic length unit scaling of MADYMO animation output by activating AUTO SCALE ANI
	- – Communication of failure/abort to other code.
		- •MADYMO to Partner
		- •Partner to MADYMO
- • Which version of interface is used can be seen in the reprint file under COUPLING\_INTERFACE. Version 1 contains this new functionality, version 0 not.
- •Used coupling interface version: min(MADYMO,PARTNER)
- •Example of reprint file

---------------- COUPLING ----------------EFFECTIVE INTERFACE VERSION ..........: 0

\*Not yet supported by all PARTNER executables.

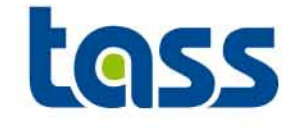

•The attribute AUTO\_SCALE\_ANI has been added under the COUPLING element to allow automatic scaling of the MADYMO animation to the 3rd party codes unit of length. (Not yet supported by all coupling partners)

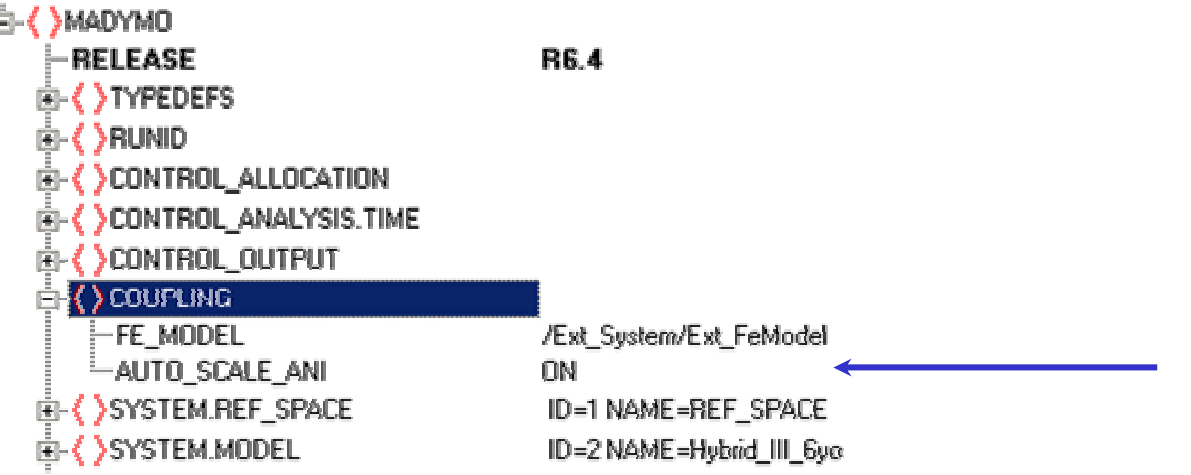

Notes:

- •If AUTO\_SCALE\_ANI is ON, the attribute SCALE\_FACTOR\_ANI under CONTROL\_OUTPUT is ignored.
- • Also a script is available at the public coupling download, named scale\_kin.zip, that can assists in converting MADYMO units

## **Basic Coupling Adjustments to MADYMO Input Deck**

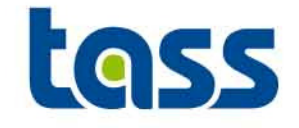

- • Basic Coupling
	- Rigid Bodies: Define COUPLING\_BODY under the COUPLING –element.
	- Surfaces: Define COUPLING\_SURFACE under the COUPLING element.
- •**Cycle**

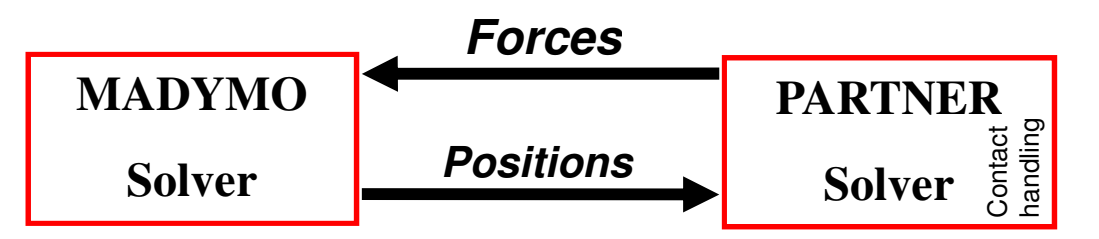

#### Notes: Abaqus support no basic coupling
## **Basic Coupling Adjustments to MADYMO Input Deck**

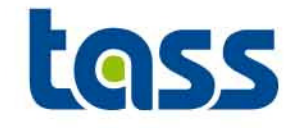

- • Basic Coupling of Rigid Bodies
	- Rigid Bodies: Define COUPLING\_BODY under the COUPLING element.
	- Rigid body data passed to the partner. The partner will calculate interactions with these bodies according to its algorithms.

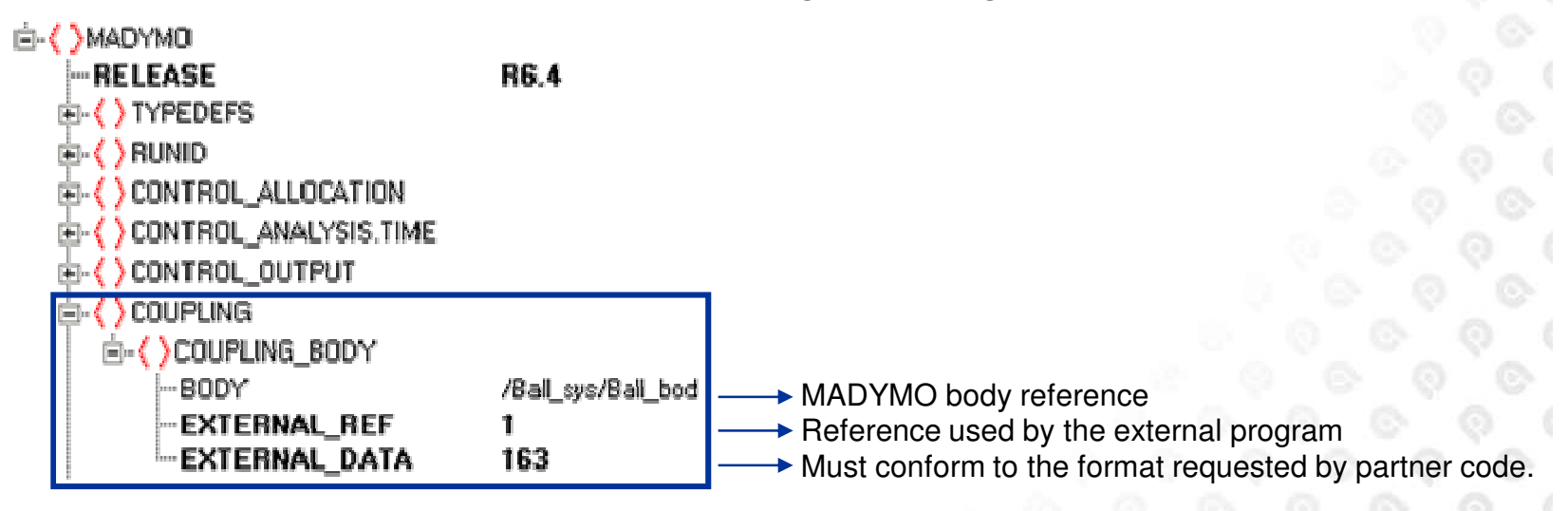

Notes: Rigid Bodies can't be coupled to LS-DYNA

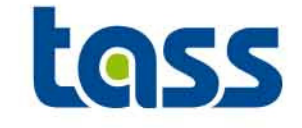

- $\bullet$  Basic Coupling of Surfaces: ellipsoids, planes and cylinders
	- Define COUPLING\_SURFACE under the COUPLING element.
	- Surface data passed to the partner. The external program will calculate contact interactions with these surfaces according to its own algorithms

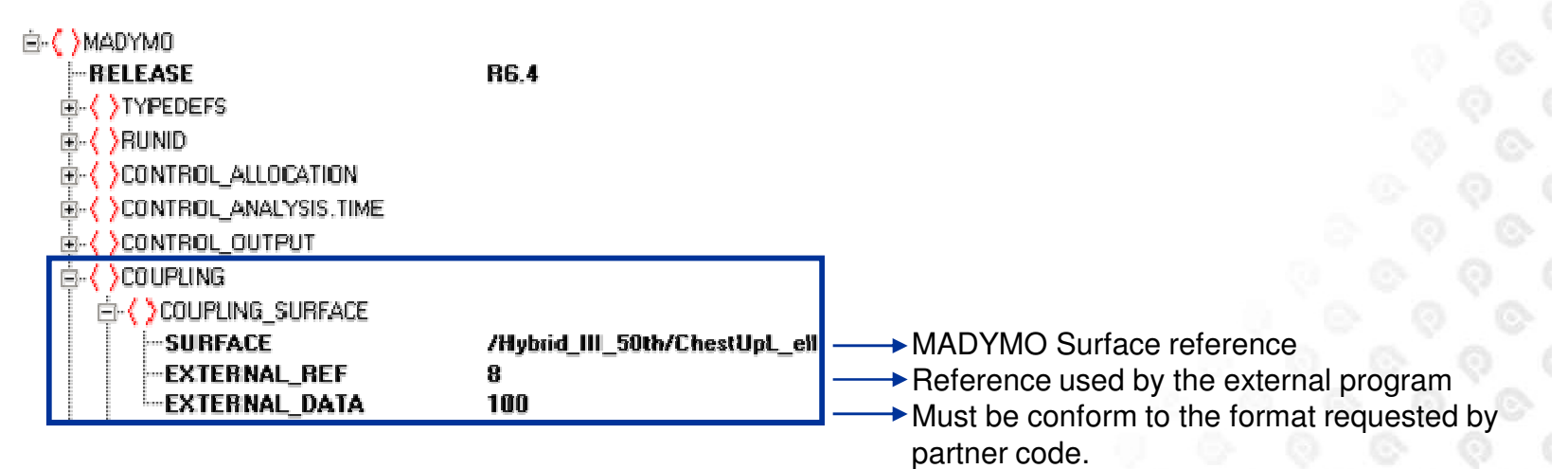

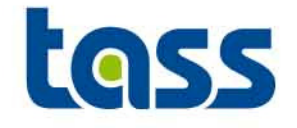

- $\bullet$  Extended Coupling
	- FE data from partner code is transferred to MADYMO.
	- Also define an empty FE\_MODEL under a system. This FE\_MODEL will be used to "store" the partner FE data.
	- Refer under the *COUPLING* element to this FE\_MODEL
	- –Define USE\_FE\_TIME\_STEP to ON and select minimal the coupling FE\_MODEL
	- Partner FE part, element and node numbers within MADYMO are identical to the partner one's.

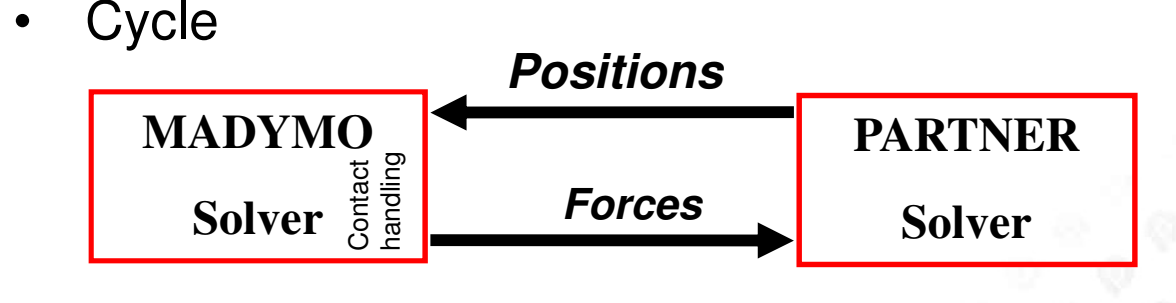

### **Extended Coupling Adjustments to MADYMO Input Deck**

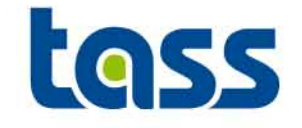

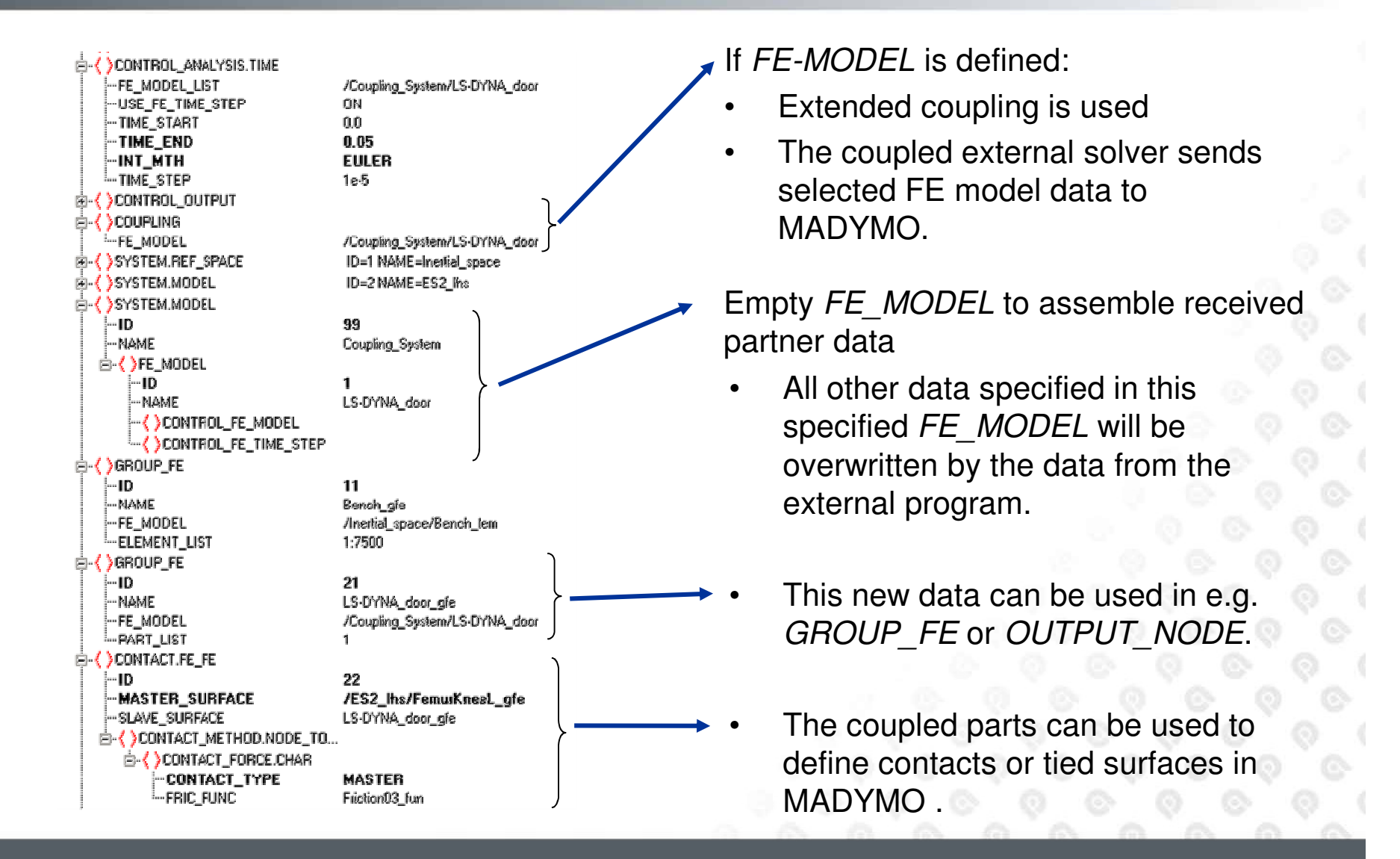

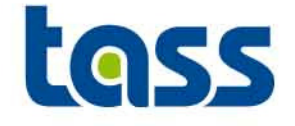

Set the USE\_FE\_TIME\_STEP to ON in the CONTROL\_ANALYSIS. •TIME element and select, at least, the FE-MODEL defined for coupling MB time synchronization purpose. CONTROL ANALYSIS.TIME **TIME START**  $0.0$ 

TIME END

TIME STEP

CONSTRAINT\_TOL

USE\_FE\_TIME\_STEP

fe model lis'

INT MTH

RACO

 $0.1$ 

1.0E-04

**EULER** DYNAMIC

1.0E-09 0.0 0.5

nn nn

Æxt\_Coupling\_Sys/Impactor\_Fem

•The reprint file will generate two warnings if  $USE$  FE\_TIME\_STEP is not ON. So the solver will activate it automatically. However, for clear reprint warning overview it's better to define this option in the input  $\mathsf{deck}.$  \*\* WARNING \*\* ID=(COUP07/3D/INCOUP)

 USE\_FE\_TIME\_STEP under CONTROL\_ANALYSIS\_TIME set to ON, needed forExtended Coupling.

\*\* WARNING \*\* ID=(COUP08/3D/INCOUP) External FE model: /12/1 ( /Coupling\_System/nine\_pins\_fem ) added toFE\_MODEL\_LIST under CONTROL\_ANALYSIS\_TIME.

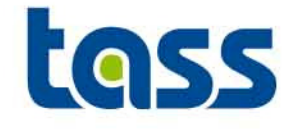

- • Kinematic constraints (like supports, kinematic contacts, spotwelds, prescribed motion and rigid\_elements) can not be defined to the external FE model within the MADYMO input deck
- • Elastic as well as penalty based contacts can be defined, including damping. (So no kinematic contact)

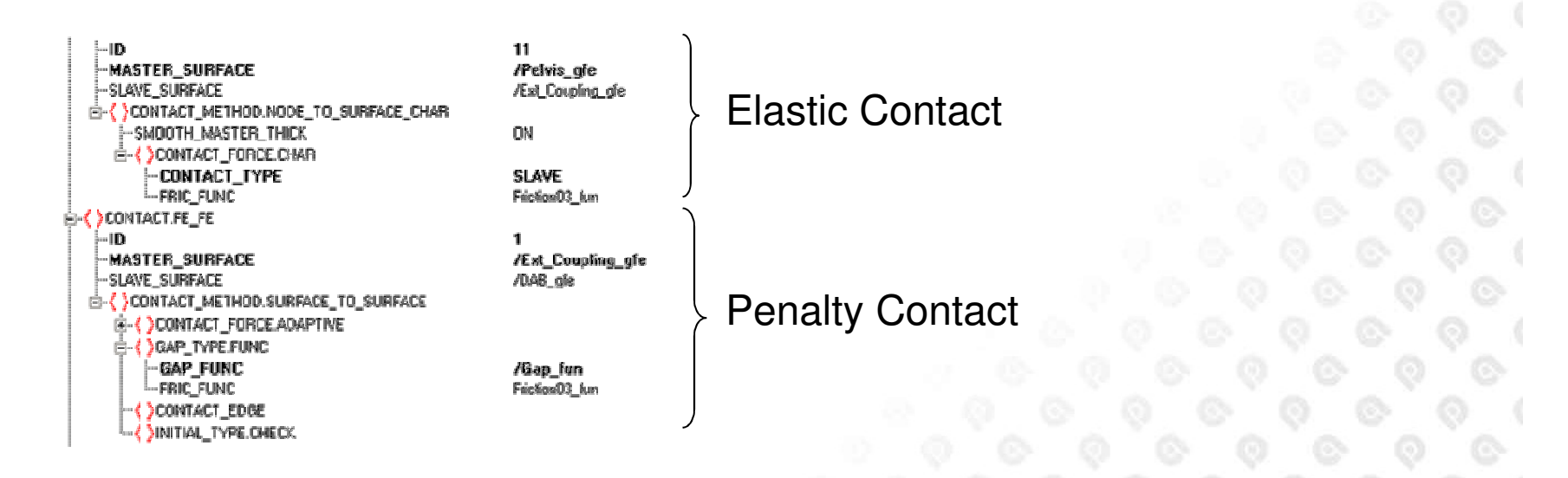

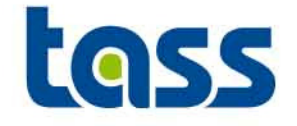

- •• TIED\_SURFACE.\* between MADYMO and partner can be defined
	- MASTER\_GROUP\_LIST: select from partner FE\_MODEL
	- SLAVE\_GROUP\_LIST: select from MADYMO FE-MODEL
- •Example **Example** add groups to show master = dyna
	- Input deck

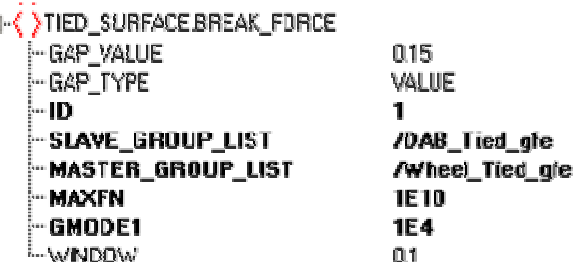

Reprint Example

```
Tied surface : /1 (

Due to this tied surface the coordinates of slave node 97 are modified:Old coordinates : 0.27654E+01 0.41200E+00 0.86685E+000.86497E + 00New coordinates : 0.27698E+01 0.41203E+00
```
### **Combined Coupling Adjustments to MADYMO Input Deck**

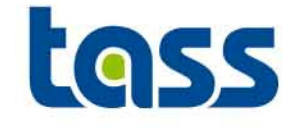

• Since Combined Coupling is a combination of Basic and Extended Coupling both the "FE\_MODEL"and "COUPLING\_**\***" have to be defined. Also the other elements for extended coupling have to be defined.

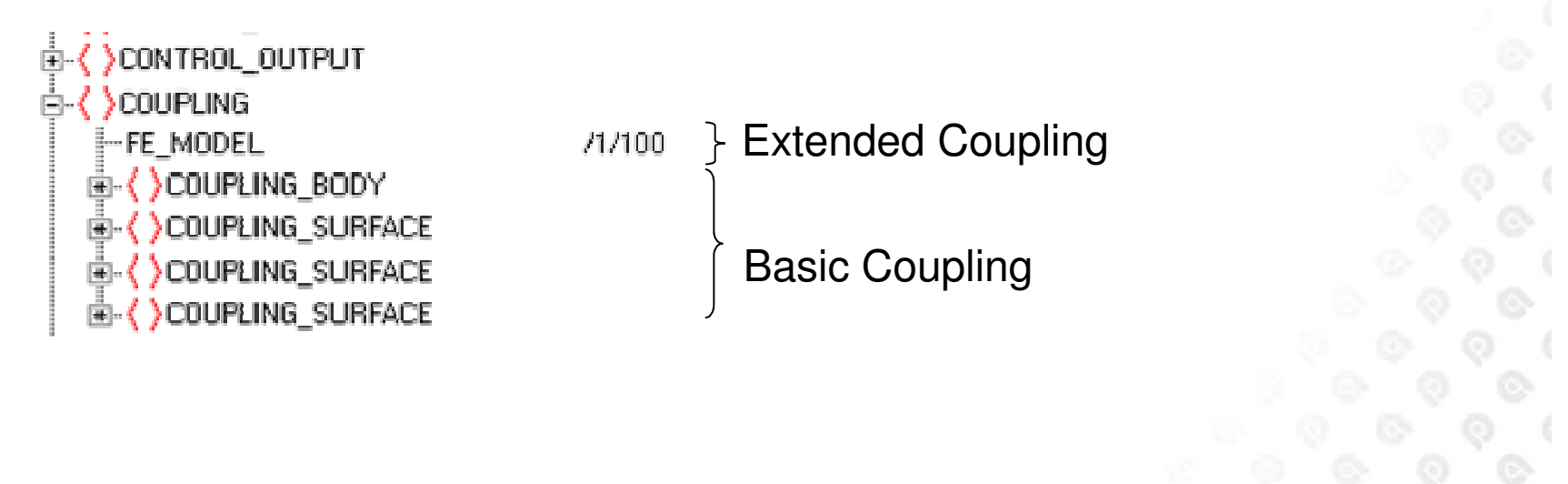

# **Verification: REPRINT File Info**

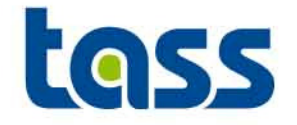

- $\bullet$  Reprint File shows:
	- Is coupling used

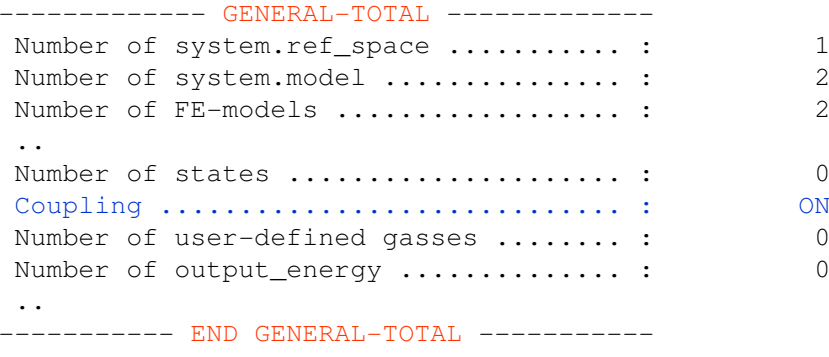

 $\overline{2}$ 

 $\overline{2}$ 

 $ON$ 

 $\circ$ 

 $\overline{0}$ 

# **Verification: REPRINT File Info**

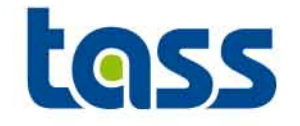

• Check the reprint to see whether the correct coupling data is defined in MADYMOE.g. for Basic Coupling

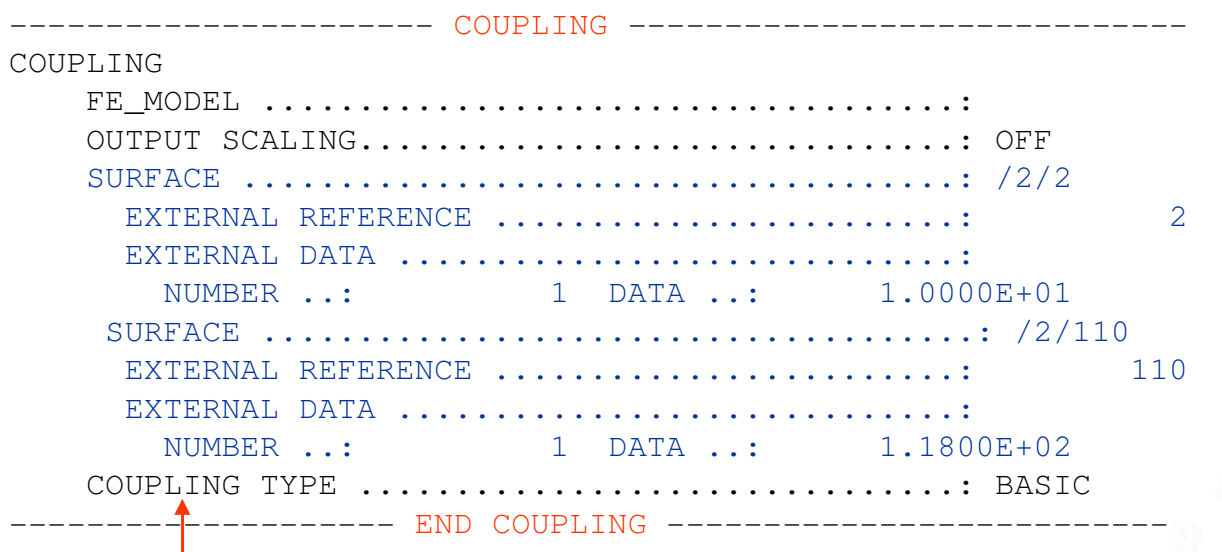

The COUPLING TYPE reflects the coupling data defined in MADYI BASIC, EXTENDED or COMBINED

# **Verification: REPRINT File Info**

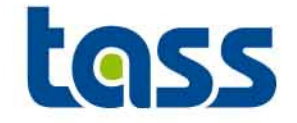

 $\bullet$  Check the reprint to see whether the correct data is received from the PARTNER.

E.g. for Extended Coupling

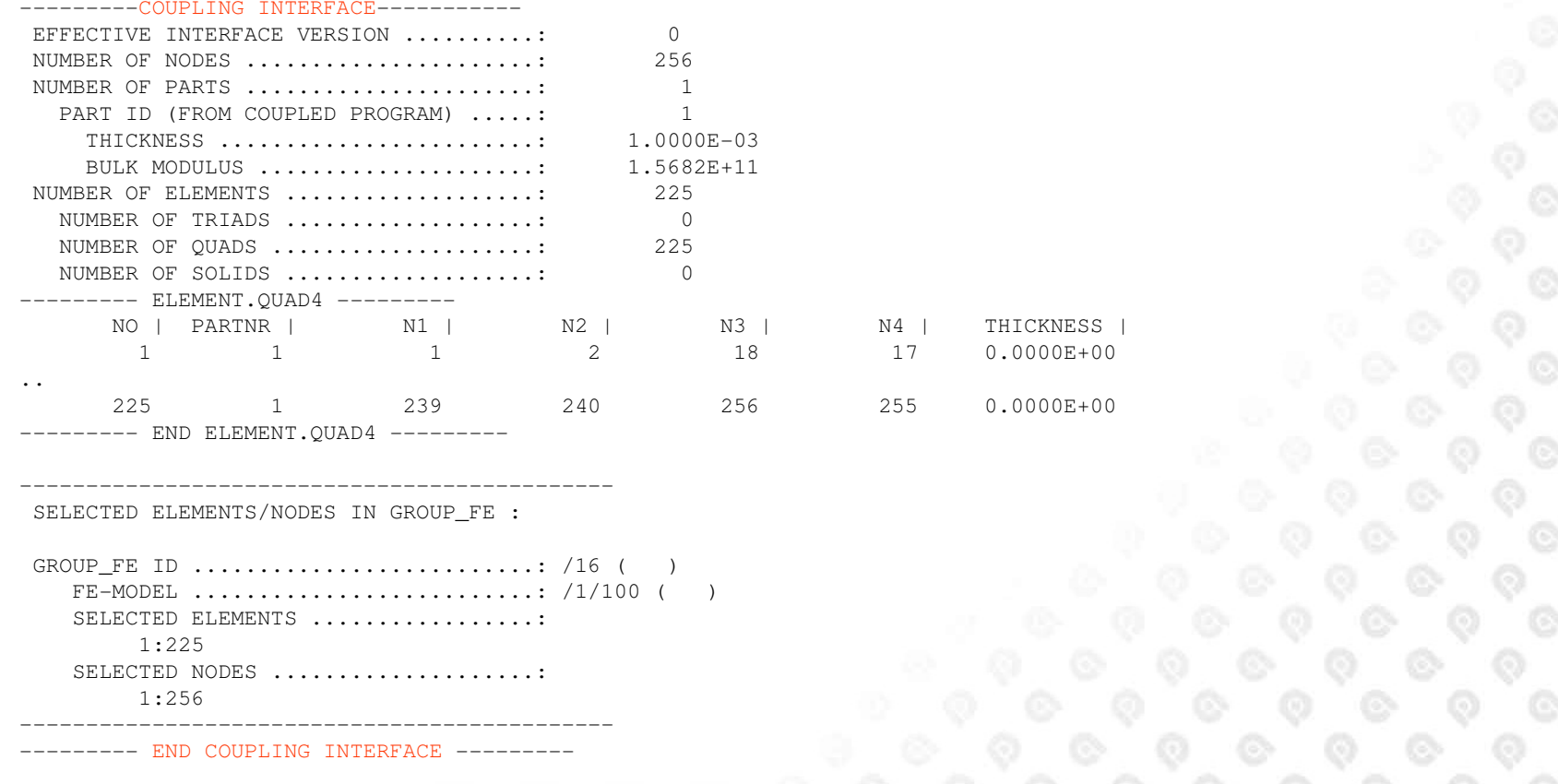

#### **6th European Madymo Users Meeting, Berlin** October 16, 2007 48 www.tass-safe.com

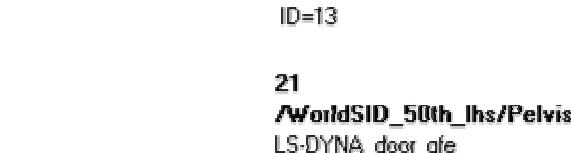

21

1.

 $ID=11$ 

 $ID=12$ 

/WorldSID 50th lhs/Pelvis afe LS-DYNA\_door\_gfe

/Coupling System/LS-DYNA door

**MASTER** Friction03 fun

## **(Facet) Contact Definition**

CONTROL OUTPUT

**COUPLING** 

•

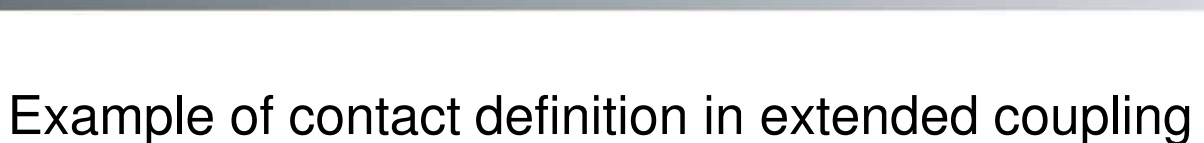

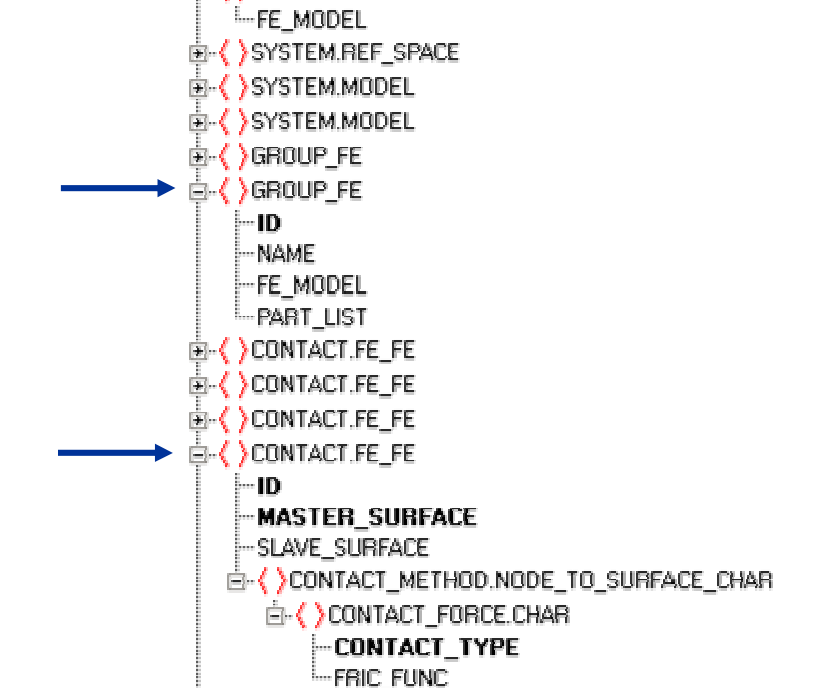

/Coupling\_System/LS-DYNA\_door ID=1 NAME=Inertial\_space ID=2 NAME=WorldSID 50th Ihs ID=99 NAME=Coupling\_System

ID=11 NAME=Bench gle

LS-DYNA door gfe

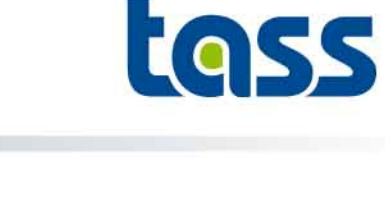

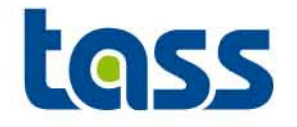

#### •**CONTACT\_TYPE = MASTER**

- Master surface is assumed to be deformable–
- –Slave surface is assumed to be rigid
- Contact hysteresis is stored for master surface–
- –Maximum nodal penetration per element is used

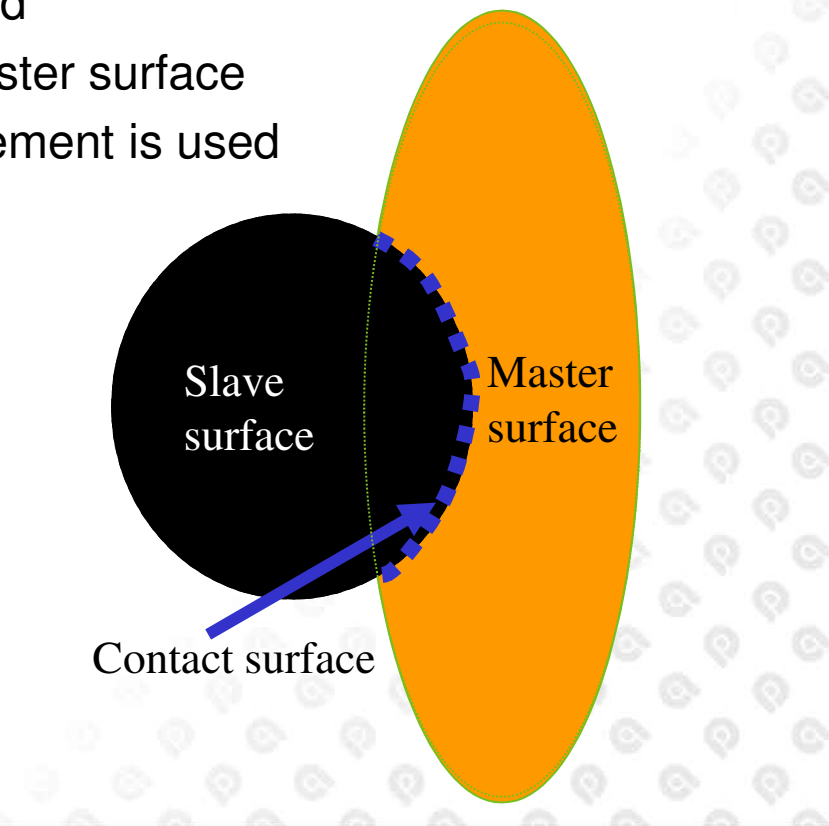

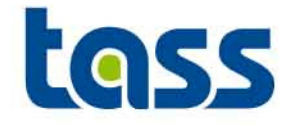

#### •**CONTACT\_TYPE = SLAVE**

- Slave surface is assumed to be deformable
- –Master surface is assumed to be rigid
- Contact hysteresis is stored for slave surface–

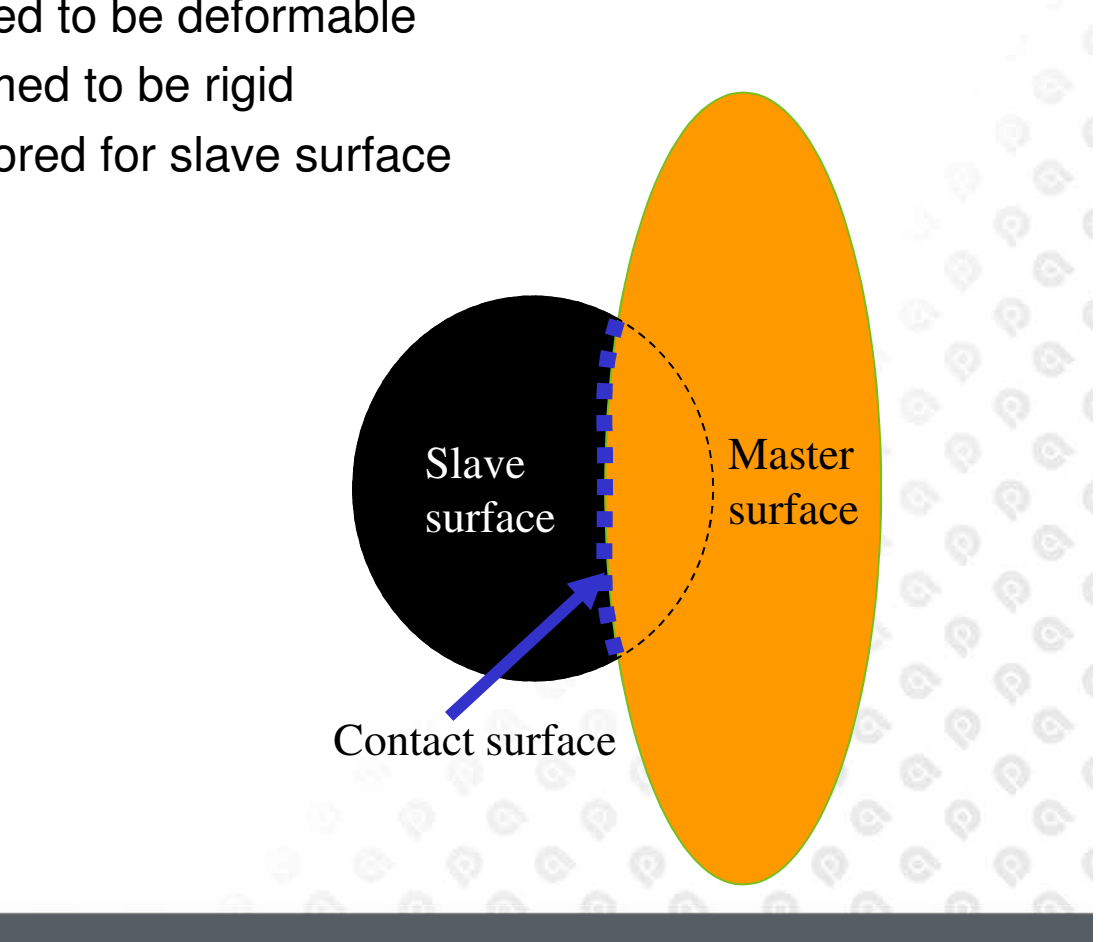

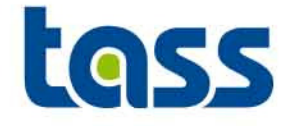

- $\bullet$  For coupling Interface version 0: Partner sometimes write out "NORMAL TERMINATION" although MADYMO terminated abnormally.
- • Extended coupling requires at least one element, only providing nodes is not allowed.
- • For SMP-MPP runs the screen output can be out phase. This is normal behavior.

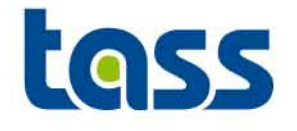

# Abaqus Partof the Coupling

- $\bullet$ **General**
- $\bullet$ **Extended Coupling**
- $\bullet$ **Verification**
- **•** Known Issue •

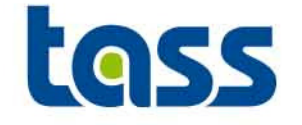

- •No Basic Coupling is supported for Abaqus
- • For Extended Coupling \*CO-SIMULATION, PROGRAM =MADYMOOptional unit scaling

\*CO-SIMULATION REGION, REGION ID=n Surface\_A, Surface\_B,

•Coupling only works with Abaqus/Explicit

Note: Input cards based on Abaqus 6.7 format. See Abaqus manuals for syntax details.

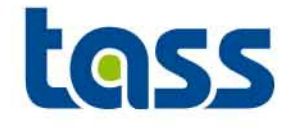

- • \*CO-SIMULATION, PROGRAM=MADYMOMass unit conv. factor, length unit conv. factor , time unit conv. factor
- $\bullet$ Example

\*CO-SIMULATION, program=MADYMO

1, 0.001 , 1

Means: Used Abaqus Units: kg, mm, seconds

#### Abaqus dat file:

EXTERNAL PROGRAM: MADYMO

ALL QUANTITIES EXCHANGED MAY BE IN DIFFERENT UNITS IN THE TWO PROGRAMS. THE SCALE FACTORS FOR THE BASIC UNITS ARE LISTED BELOW. AN ABAQUS VALUE WHEN MULTIPLIED BY THE APPROPRIATE SCALE FACTOR WILL CONVERT TO A VALUE IN UINTS USED BY THE EXTERNAL PROGRAM.UNIT CONVERSION SCALE FACTOR FOR MASS = 1.000 1.0000E-03 UNIT CONVERSION SCALE FACTOR FOR LENGTH  $=$ UNIT CONVERSION SCALE FACTOR FOR TIME = 1.000

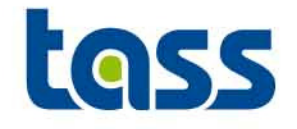

- • Define co-simulation cards
	- Surfaces are passed to MADYMO by ID number. Multiple Surface regions can be defined to allow multiple part IDs within MADYMO.
	- GROUP FEs in MADYMO can select these Abaqus ID's, node and/or element numbers of these surface IDs.
- • Validated contact characteristics of MADYMO dummy models can be used
- •Cycle

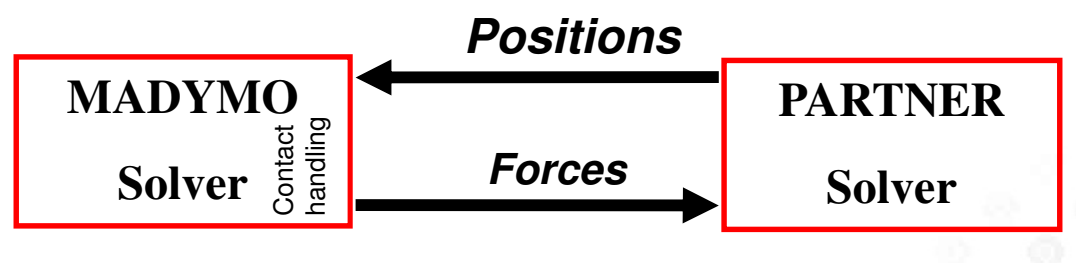

### **Example: Extended Coupling Adjustments to Abaqus Input Deck**

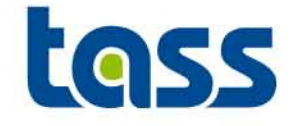

 Example $\bullet$ – MADYMO**E- < > COUPLING** -FE MODEL  $/1/100$  Abaqus\*Co-simulation, program=MADYMO \*Co-simulation Region, region id=11Ball,Plane,

The surface Ball and Plane, with id 11, are transferred to MADYMO to FE\_MODEL /1/100 and get MADYMO part number 11.

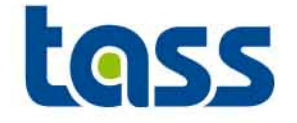

- • The reprint file shows all data sent to Abaqus file shows all data sent to MADYMO. E.g.
	- reprint file:

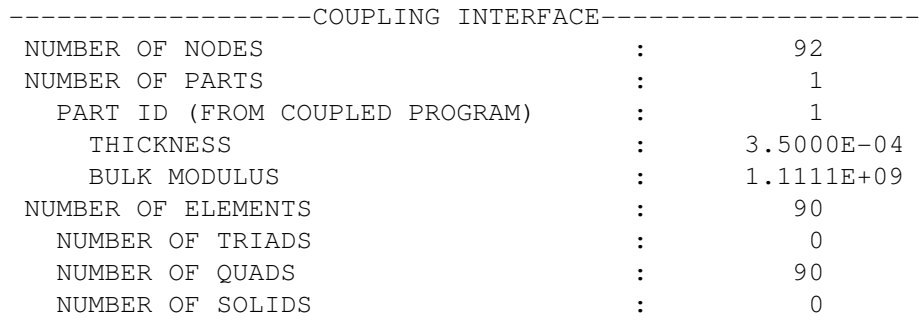

#### – Abaqus .dat file (define \*Preprint):

C O - S I M U L A T I O N R E G I O N S REGION NAME: PLANE REGION ID: **11** REGION TYPE: **SURFACE** IMPORTED QUANTITIES:CF EXPORTED QUANTITIES:COORD NODALMASS THICKNESS BULKMOD

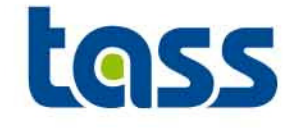

- • Surfaces defined for co-simulation must be such that no nodes are shared with each other.
- $\bullet$  Abaqus/Explicit analysis will continue, after the co-simulation has finished, until the Abaqus end time is reached.

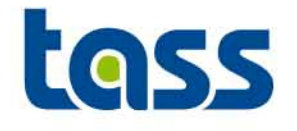

# LS-DYNA Par<mark>t</mark> of the Coupling

- •**General**
- $\bullet$ **Basic Coupling**
- **Extended Coupling** $\bullet$
- $\bullet$ **Verification**
- **•** Known Issue •

# **GENERAL: LS-DYNA Main Adjustment Steps**

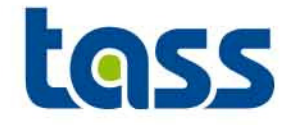

• For both basic and extended coupling: \*CONTROL\_COUPLING,

 to define the units relation between both codes•\*CONTROL\_PARALLEL

- to define the number of CPU's for SMP jobs $\bullet$
- • For basic coupling: \*PART, \*SECTION\_SHELL, \*MAT\_RIGID and \*CONTACT\_ENTITY
	- •to define the ellipsoids and/or planes
	- Contacts between LS-DYNA FE and MADYMO ellipsoids/planes are evaluated in LS-DYNA•
- • For extended coupling: \*SET\* (\*SET\_PART,\*SET\_SHELL,\*SET\_SOLID)\*CONTACT\_COUPLING
	- to define the elements to be used in the contact interaction within MADYMO $\bullet$

Note: Input cards based on LS-DYNA 971 format. See LS DYNA manuals for details on LS DYNA syntax.

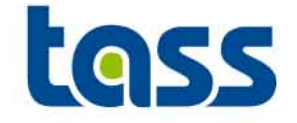

- • Three consistent unit ranges are available in LS-DYNA.
	- 1. m, s, kg and N
	- 2. mm, s, tonne and N
	- 3. mm, ms, kg and kN
- • A unit correction needs to be made if a LS-DYNA model does not have SI units within the \*CONTROL\_COUPLING element.

Example see next slides:

### **General: LS-DYNA Units**

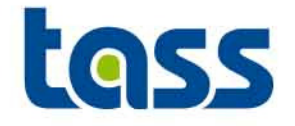

#### Example:

#### \*CONTROL

\*CONTROL COUPLING

#### \*CONTROL COUPLING

Purpose: Change defaults for MADYMO3D/CAL3D coupling, see Appendix I

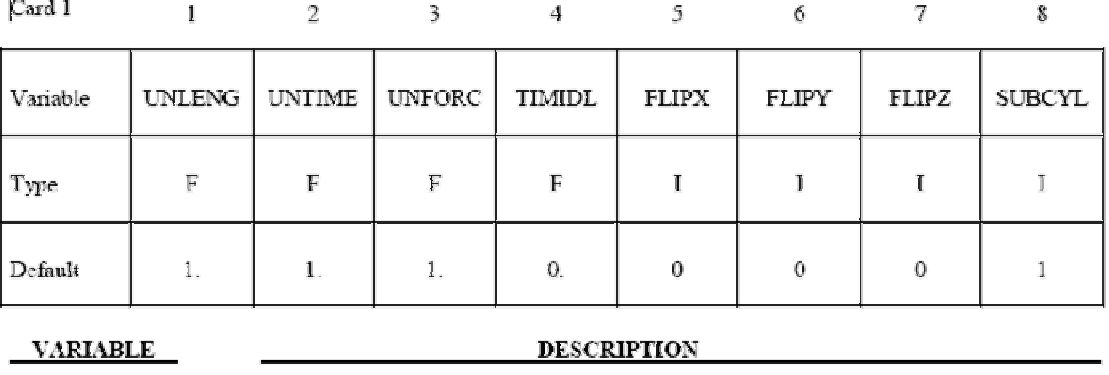

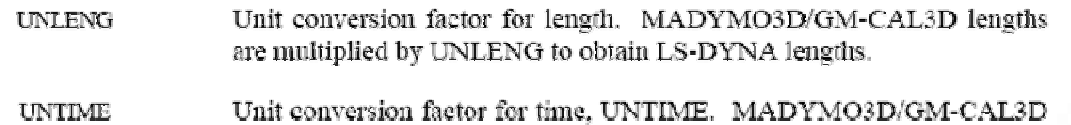

time is multiplied by UTIME to obtain LS-DYNA time.

MADYMO3D/GM-**UNFORC** Unit conversion factor for force, UNFORC. CAL3D force is multiplied by UNFORC to obtain LS-DYNA force.

### **General: LS-DYNA Units**

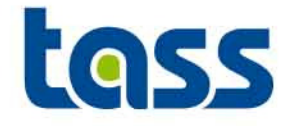

#### Example:

#### \*CONTROL

\*CONTROL COUPLING

#### \*CONTROL COUPLING

Purpose: Change defaults for MADYMO3D/CAL3D coupling, see Appendix I.

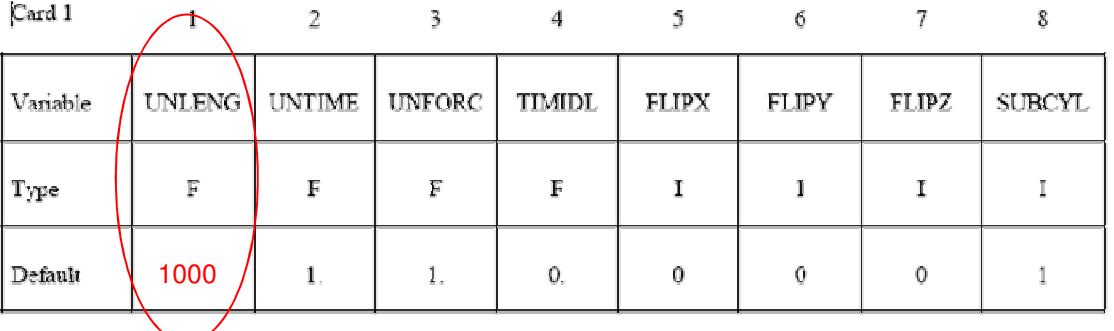

Means: Used LS-DYNA Units: mm, seconds and N

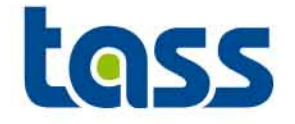

### Defined units are listed in the LS-DYNA d3hsp file

CONTROL CARD 17. Computation Options-Couplinglength conversion factor coupling.............. 0.1000E+04time conversion factor coupling................ 0.1000E+01force conversion factor coupling............... 0.1000E+01

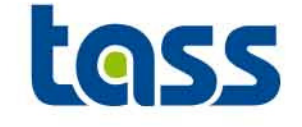

- • For each MADYMO ellipsoid and/or plane a separate PART, MATERIAL and CONTACT\_ENTITY has to be defined.
- •The SECTION\_SHELL can, optional, be re-used
- • The DEGREE (shape) of the MADYMO ellipsoid is taken into account automatically in LS-DYNA.

•Cycle

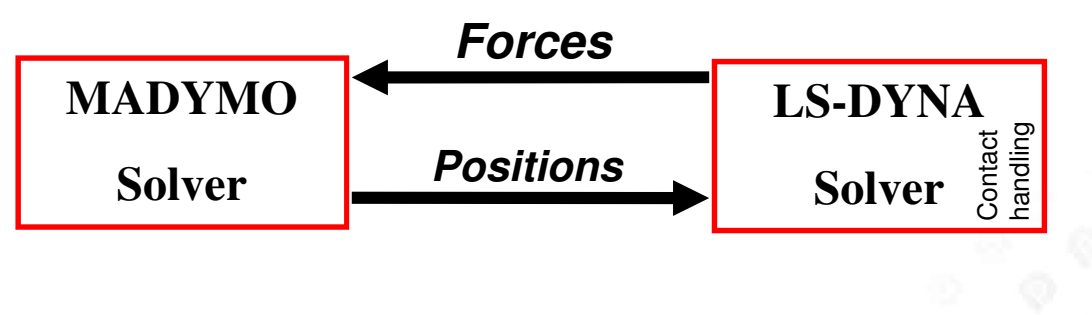

# **Basic Coupling Adjustments to LS-DYNA Input Deck**

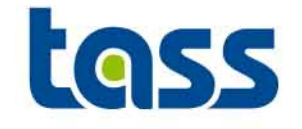

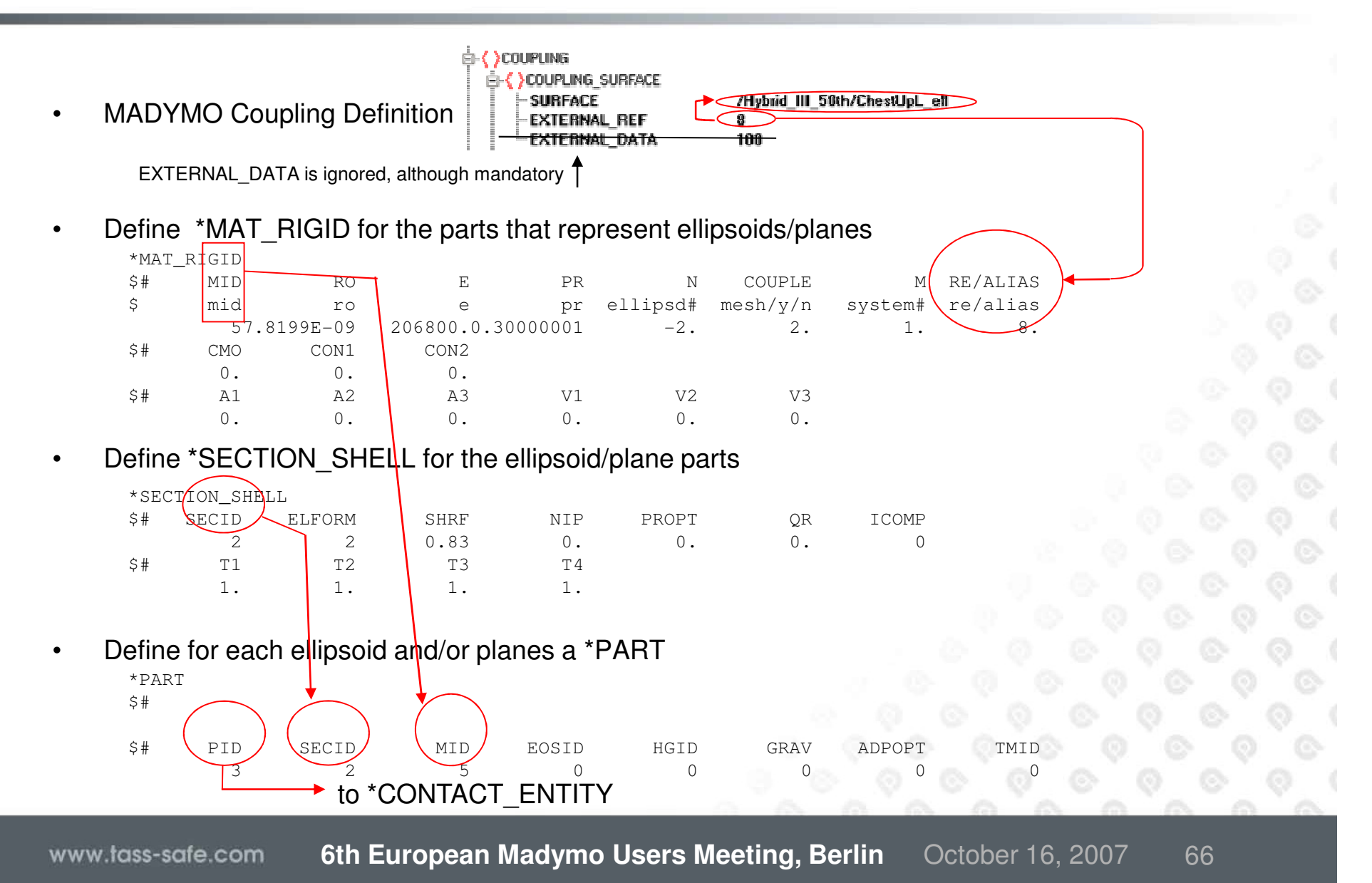

# **Basic Coupling Adjustments to LS-DYNA Input Deck**

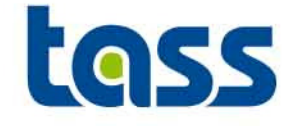

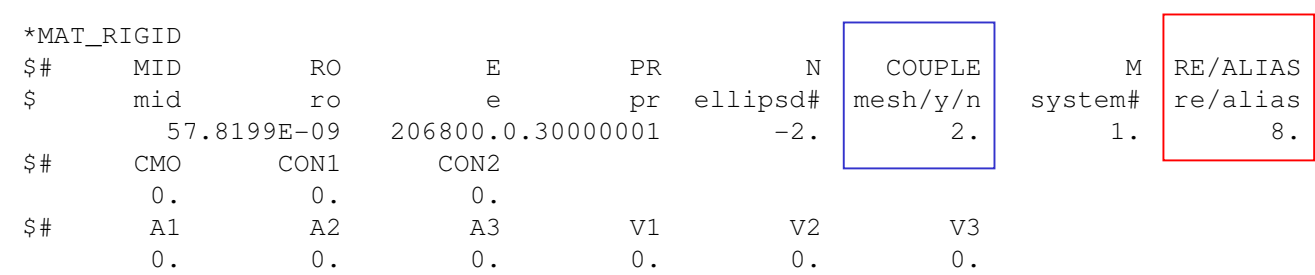

- • COUPLE: Set to 2 to generate a mesh in LS-DYNA of MADYMO ellipsoids/planes and write these out in the d3plot files
- • RE/ALIAS: MADYMO External Reference number. This number must match the EXTERNAL\_REF number of the MADYMO ellipsoid or plane. This must be a unique number for each coupled entity.

# **Basic Coupling Adjustments to LS-DYNA Input Deck**

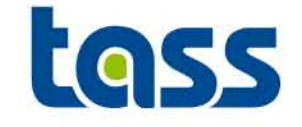

•Define \*CONTACT\_ENTITY to enable contact for the parts representing the MADYMO ellipsoid/plane

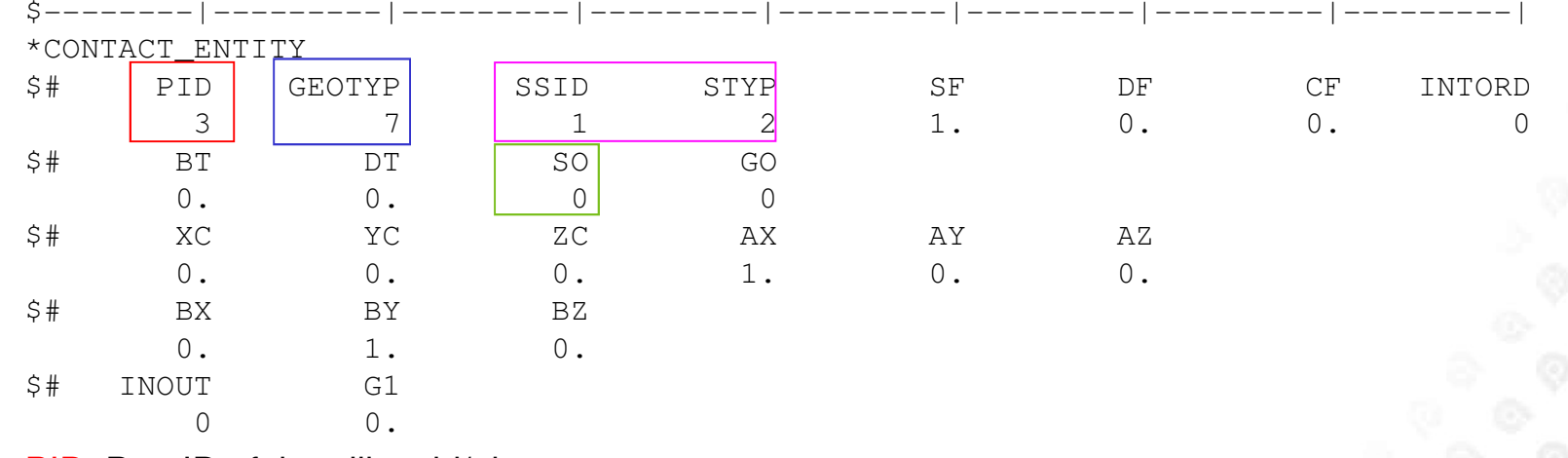

- •PID: Part ID of the ellipsoid/plane
- GEOTYP: Geometric entity;6=Plane, 7=Ellipsoid•
- SSID/STYP: The Slave set ID of selected LS-DYNA elements for contact purpose. •
- • SO: Contact Stiffness;
	- –0:Rigid MADYMO ellipsoid or plane (Commonly used)
	- 1:Contact stiffness from E of \*MAT\_RIGID
	- 2:User defined force-penetration curve

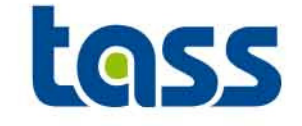

- • Element \*CONSTRAINED\_EXTRA\_NODES\_NODE
	- This element supports LS-DYNA (nid) nodes to MADYMO MBsurface (pid)
	- E.g. to connect a LS-DYNA steering column to a MADYMO airbag

\*CONSTRAINED EXTRA NODES NODE Rigidly attach nodes 285 and 4576 to part 14. (Part 14 MUST be a rigid body.) CONSTRAINED EXTRA NODES NODE pid nid 34 285 3.4 4576

Example from a d3hsp file:for e x t r a n o d e s f o r r i q i d b o d i the following nodes have been added to part 285 4576

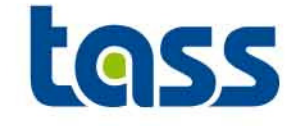

- • Element \*CONSTRAINED\_RIGID\_BODIES
	- To connect LS-DYNA (slave) rigid bodies to a MADYMO (master) MB surfaces.

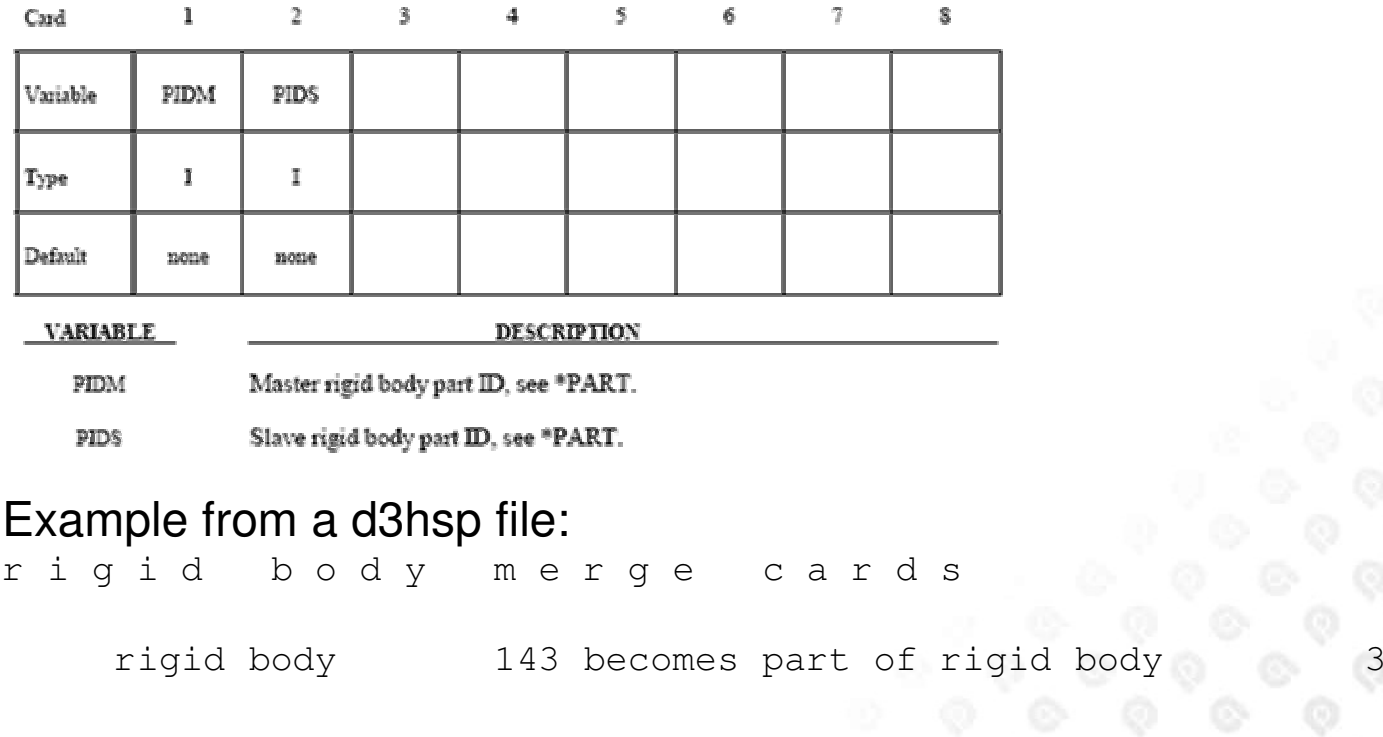

#### It's recommended not to use this option.

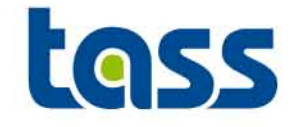

- • Define a SET\_PART/SOLID/SHELL and a CONTACT\_COUPLING card
- • Validated contact characteristics of MADYMO dummy models can be used
- •Cycle

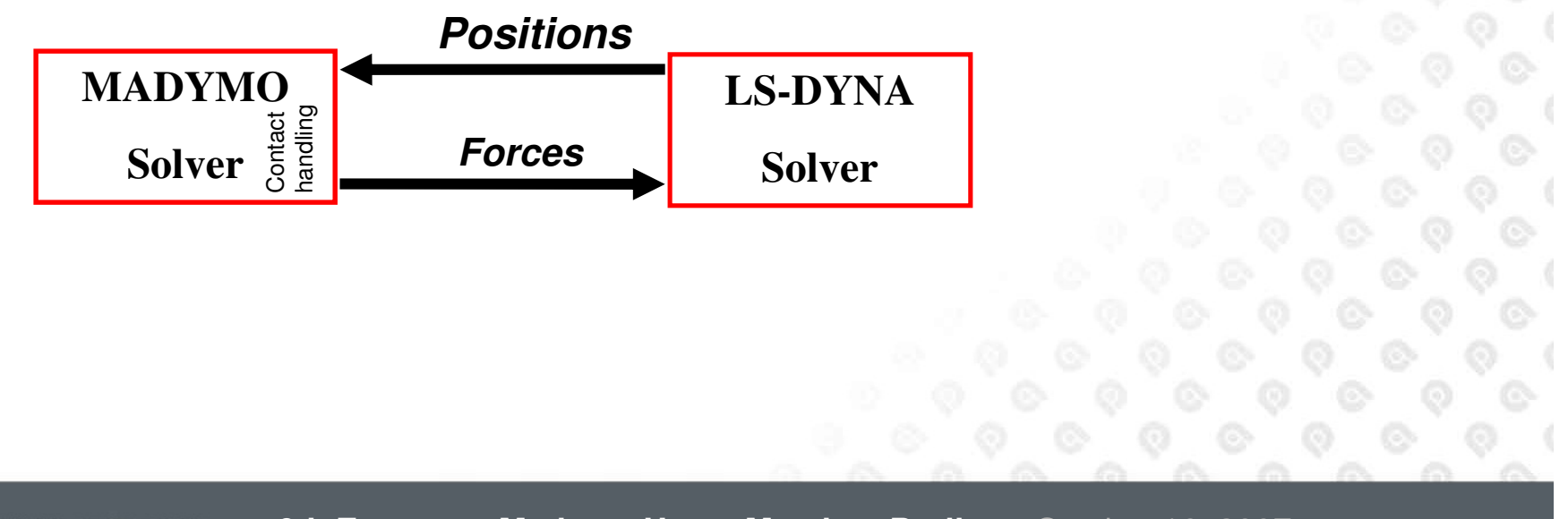

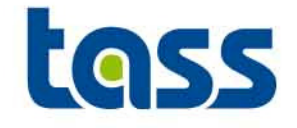

- •Define \*SET\_PART, \*SET\_SHELL and/or SET\_SOLID in LS-DYNA for contact interaction purpose within MADYMO.
	- \*SET\_PART

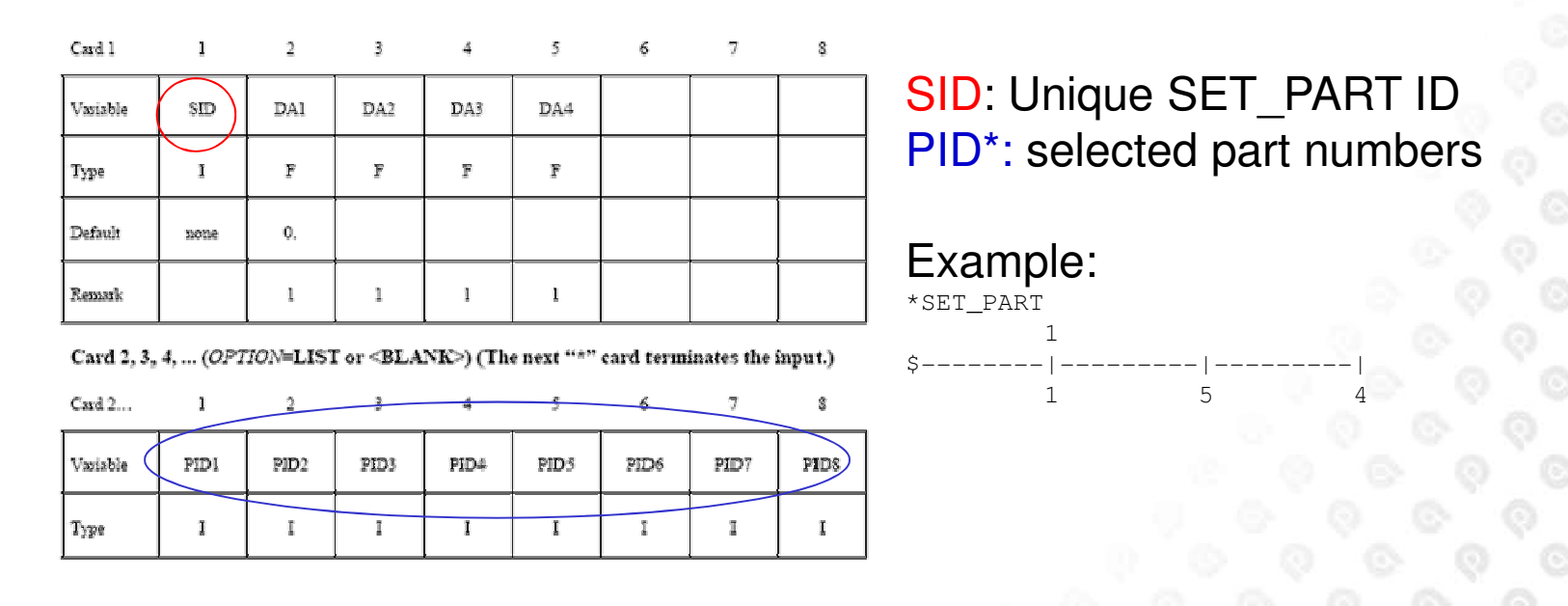

 \*SET\_SHELL and SET\_SOLID do work in a similar way: See LS-DYNA reference manual
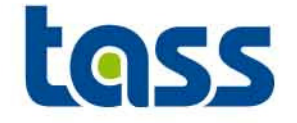

#### •Define \*CONTACT\_COUPLING in LS-DYNA

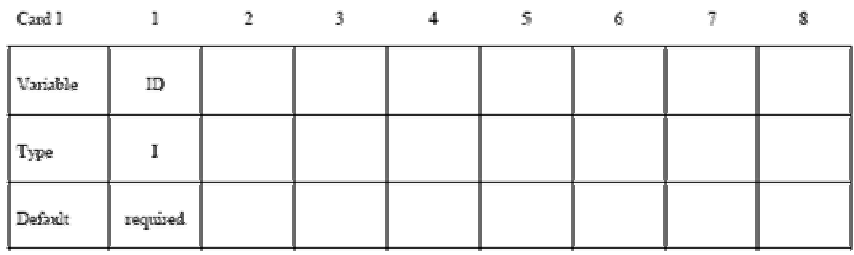

Cards 2, 3, 4, ... Define as cards as necessary. The next  $^{\omega_{\pm 11}}$  card terminates this input.

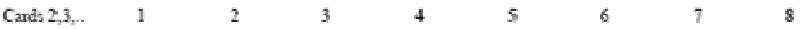

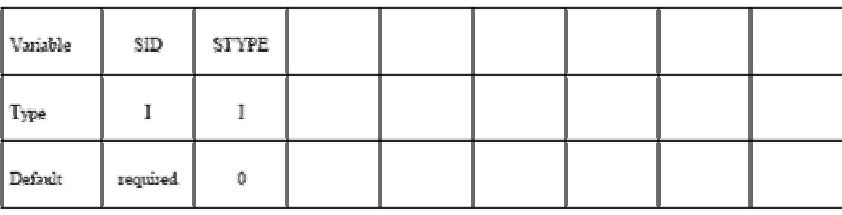

**DESCRIPTION** 

**VARIABLE** 

 $SD$ **STYPE**  Set ID for coupling. See Remark 1 below.

Set type: EQ.0: part set EQ.1: shell element set EO.2: solid element set EQ.3: thick shell element set

Note: Only one coupling surface can be defined. Additional defined surfaces are added to the first set.

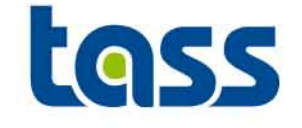

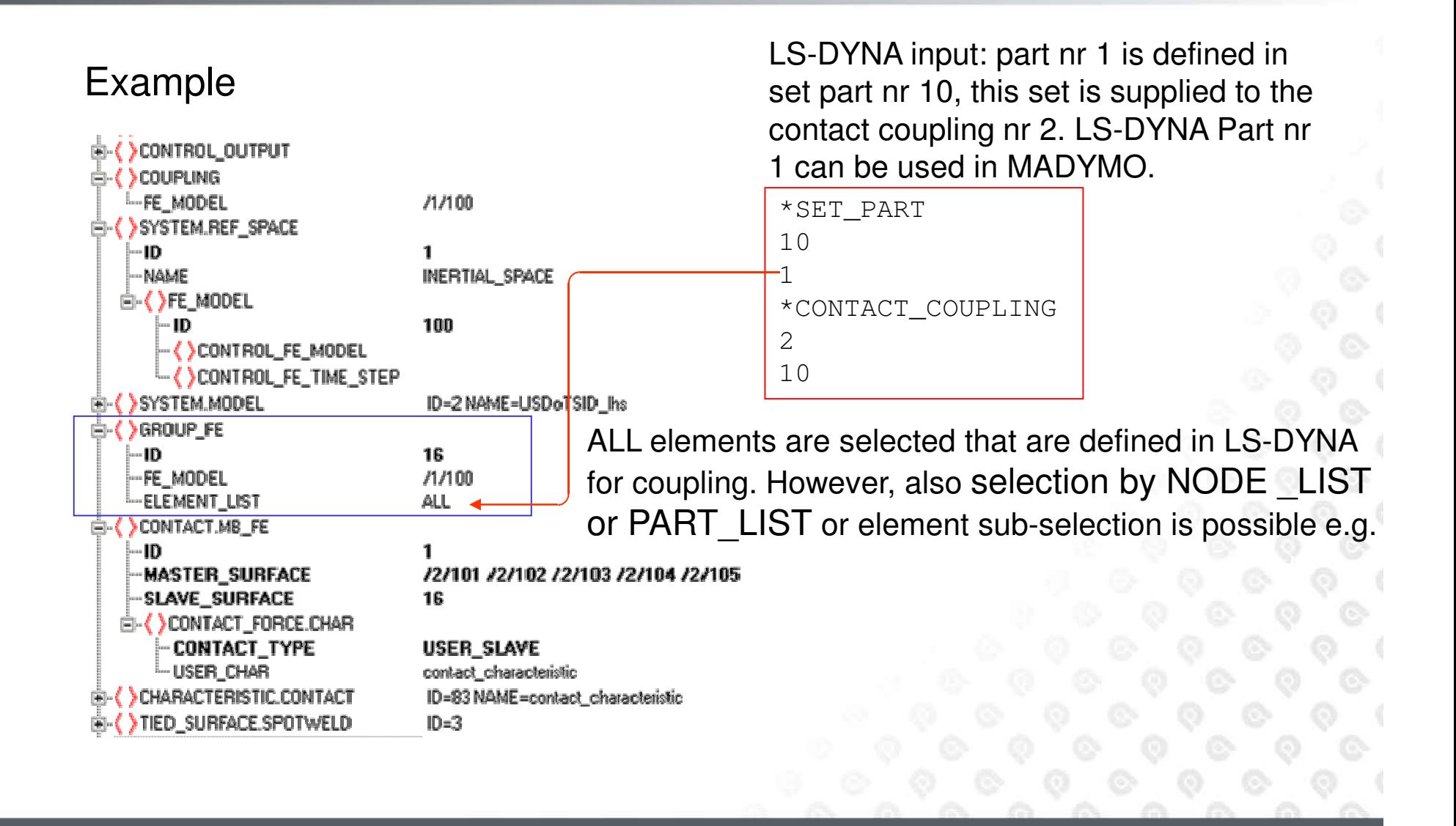

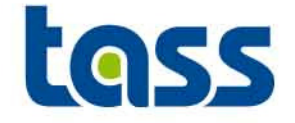

- $\bullet$  The reprint file shows all data sent to LS-DYNA, d3hsp file shows all data received from MADYMO. E.g.
	- reprint file:

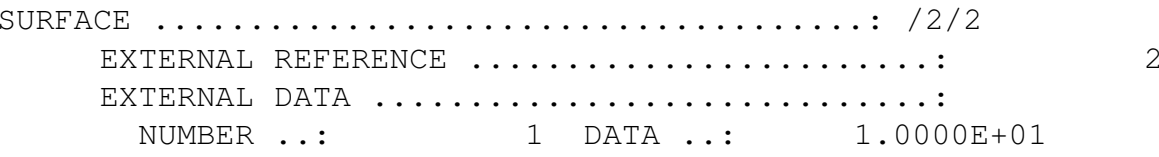

d3hsp

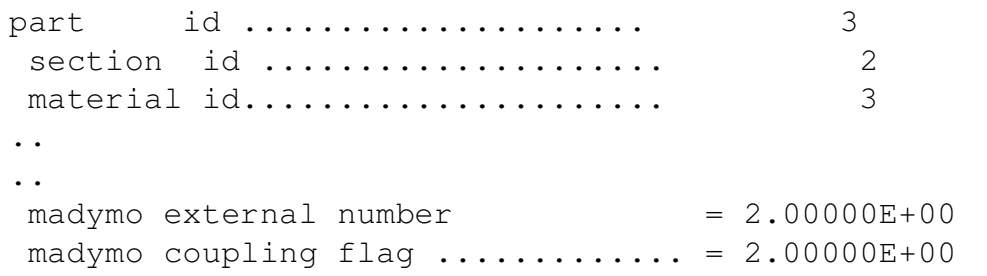

Note:d3hsp contains more info regarding the coupling

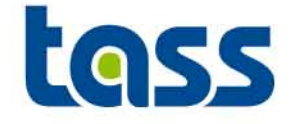

 $\bullet$  The reprint file shows all data received from LS-DYNA, d3hsp file shows all data sent to MADYMO. E.g.

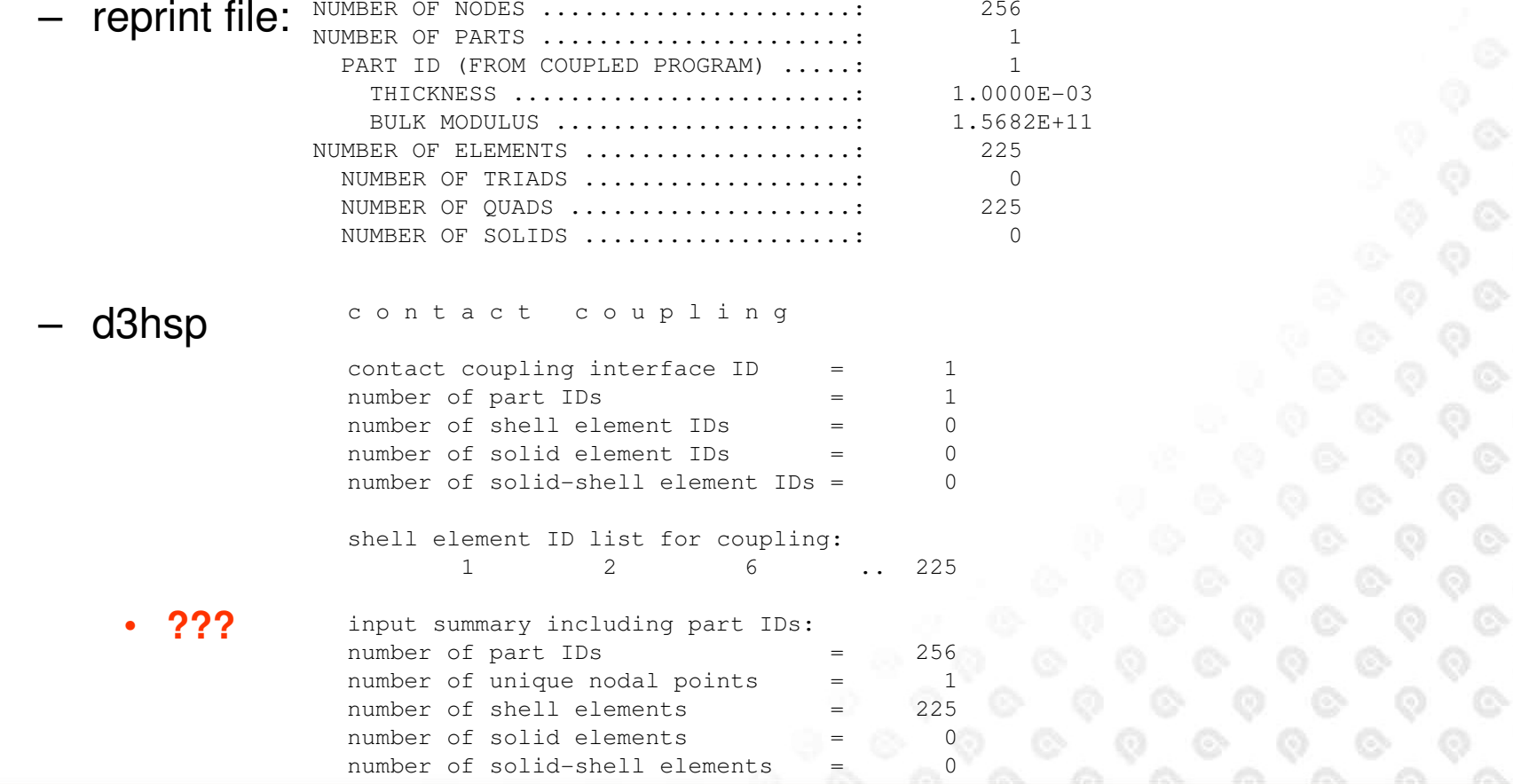

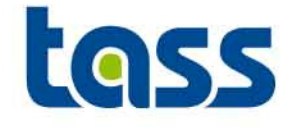

- $\bullet$  If MADYMO end time is larger than the LS-DYNA end time, MADYMO writes out twice a termination line to the log file, although the reprint file only write out the first line.
	- –MADYMO TERMINATED NORMALLY
	- Secondly: MADYMO TERMINATED ABNORMALLY, because of errors
- •Workaround: Make both end times identical

## **Normal/Abnormal Termination Issue**

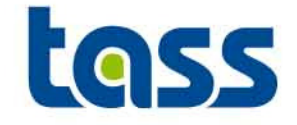

: /mnt/usr4/people/montfos/iedereen/coupling/ex03-NewStyle R64/03a Directory User : Sief van Montfort <montfos@wtma58> Total CPU time 23.7 seg ( D hours O minutes 23 seconds) -11 Total elepsed time :  $29.4$  sec ( 0 hours 0 minutes 29 seconds)

MADYMO TERMINATED NORMALLY, but 1 warning(s) were found Terminated by MADYMO at time = 5.00000E-02

MADYMO reseived TERMINATION request by external program

MADYMO TERMINATED ABNORMALLY, hecause of ERRORS. 3949 t 5.0017E-02 dt 1.24E-05 write d3dump01 file 3949 t 5.0017E-02 dt 1.24E-05 write d3plot file

Normal termination

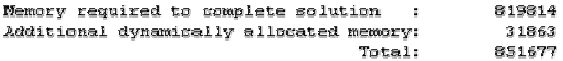

Timing information

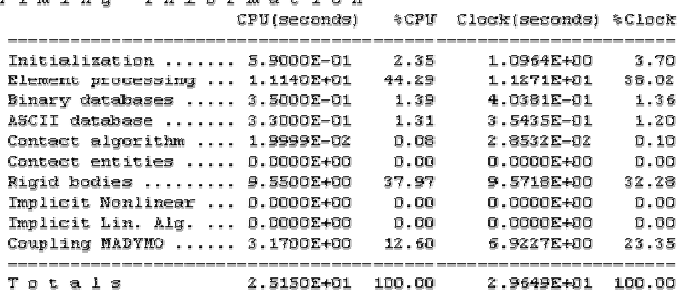

Problem time 5.0017E-02  $=$ Problem cycle 3949  $\equiv$ Total CFU time  $\equiv$ 25 seconds ( 0 hours 0 minutes 25 seconds) CPU time per zone cycle = 774 nanoseconds Clock time per zone cycle= 899 nanoseconds

Number of CPU's 1 NLQ used/max 253/253 Start time 08/21/2007 18:15:42 End time 08/21/2007 18:16:12 Elapsed time 3D sesonds ( D hours O min. 3D ses.) for 3949 gysles

Normal termination

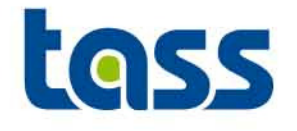

# PamCrash Partof the Coupling

- $\bullet$ **General**
- $\bullet$ **Basic Coupling**
- **Extended Coupling** $\bullet$
- •**Verification**
- **•** Known Issue •

**GENERAL: PamCrash Main Adjustment Steps**

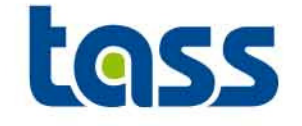

- • For both basic and extended coupling:
	- Add COUPLING MADYMO
		- •to activate the coupling
	- Set OMP\_NUM\_THREADS PamCrash environment variable
		- •Must be identical to MADYMOs nr\_proc
- • For basic coupling:
	- Define PART and MATERIAL cards for each MADYMO entity.
	- Define contact
- • For extended coupling:
	- Define MDBODY card for each PamCrash entity.

Note: Input cards based on PC/SAFE 2005 format. See PamCrash manuals for syntax details.

# **General: Coupling**

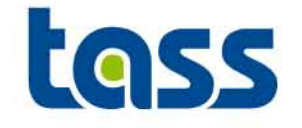

•Define COUPLING MADYMO within the PamCrash control section.

Coupling Keyword Card (Optional)

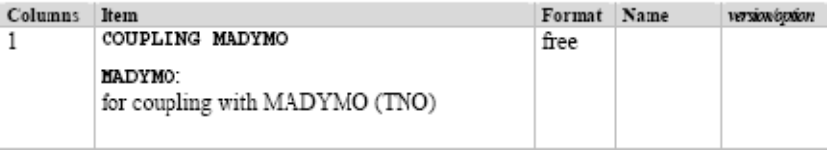

Notes:

- COUPLING MADYMO will couple PAM-CRASH / PAM-SAFE V2004 or higher and MADYMO 6.2 or higher
- If the COUPLING card is omitted no coupling but a standard solver run is carried out.
- MADYMO keyword is mandatory.
- For further information, see also additional documentation or contact your local ESI Group support team.
- •Only SI-units allowed
- •From the MADYMO/PamCrash log file

```
OPTIONS USED :------------
```
- 1. SOLVER : CRASH
- 2. ANALYSIS : EXPLICIT
- 3. FILE : boule3
- : MADYMO 4. COUPLING

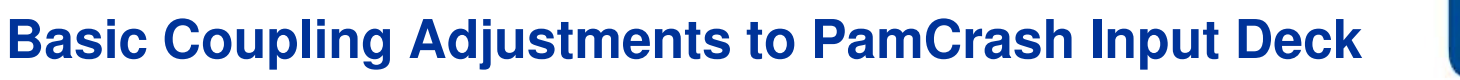

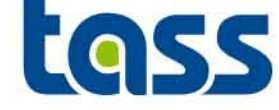

- $\bullet$  For MADYMO ellipsoids and/or planes a PART, MATERIAL and contact has to be defined.
- • The DEGREE (shape) of the MADYMO ellipsoid is taken into account automatically in PamCrash.
- •**Cycle**

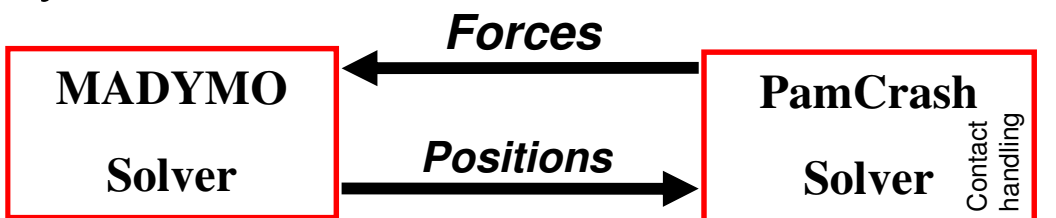

**Basic Coupling Adjustments to PamCrash Input Deck**

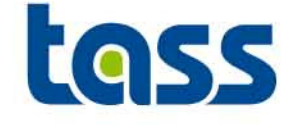

- • Define a COUPLING\_BODY in MADYMO.
	- 1st value in EXTERNAL\_DATA refers to PamCrash node number that will be tied to the Body centre of Gravity.
- •Define a COUPLING SURFACE in MADYMO.
	- PART identifier should be identical to the first EXTERNAL\_DATA value.
	- 2<sup>nd</sup> value in EXTERNAL\_DATA refers to the mesh density of an ellipsoid.
- • Define a PART and MATERIAL (type 100) in PamCrash for the surfaces to be received from MADYMO
- •Define contacts in PamCrash

# **Basic Coupling Adjustments to PamCrash Input Deck**

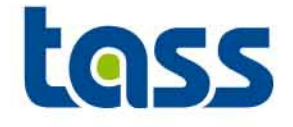

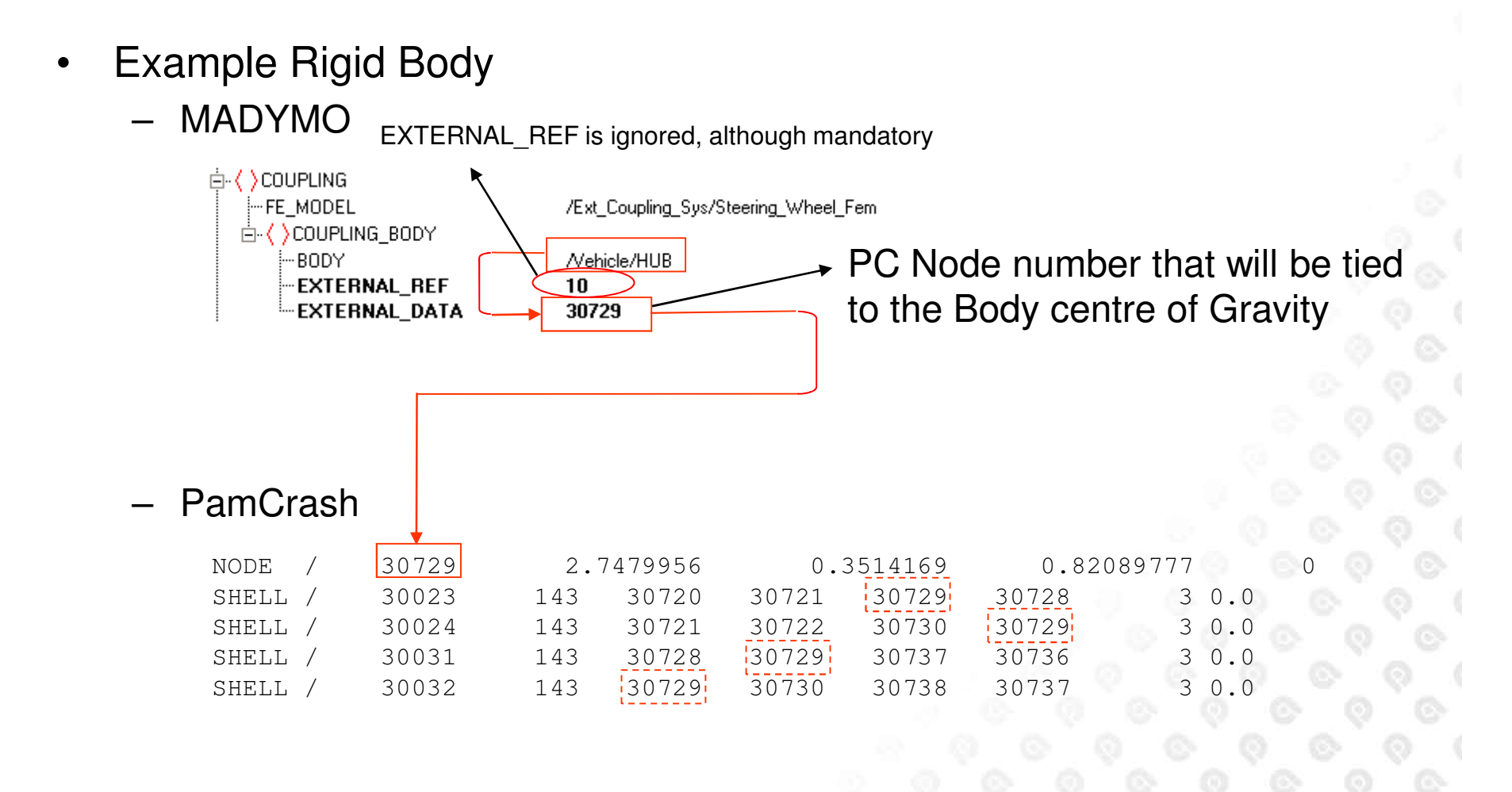

# **Basic Coupling Adjustments to PamCrash Input Deck**

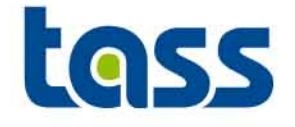

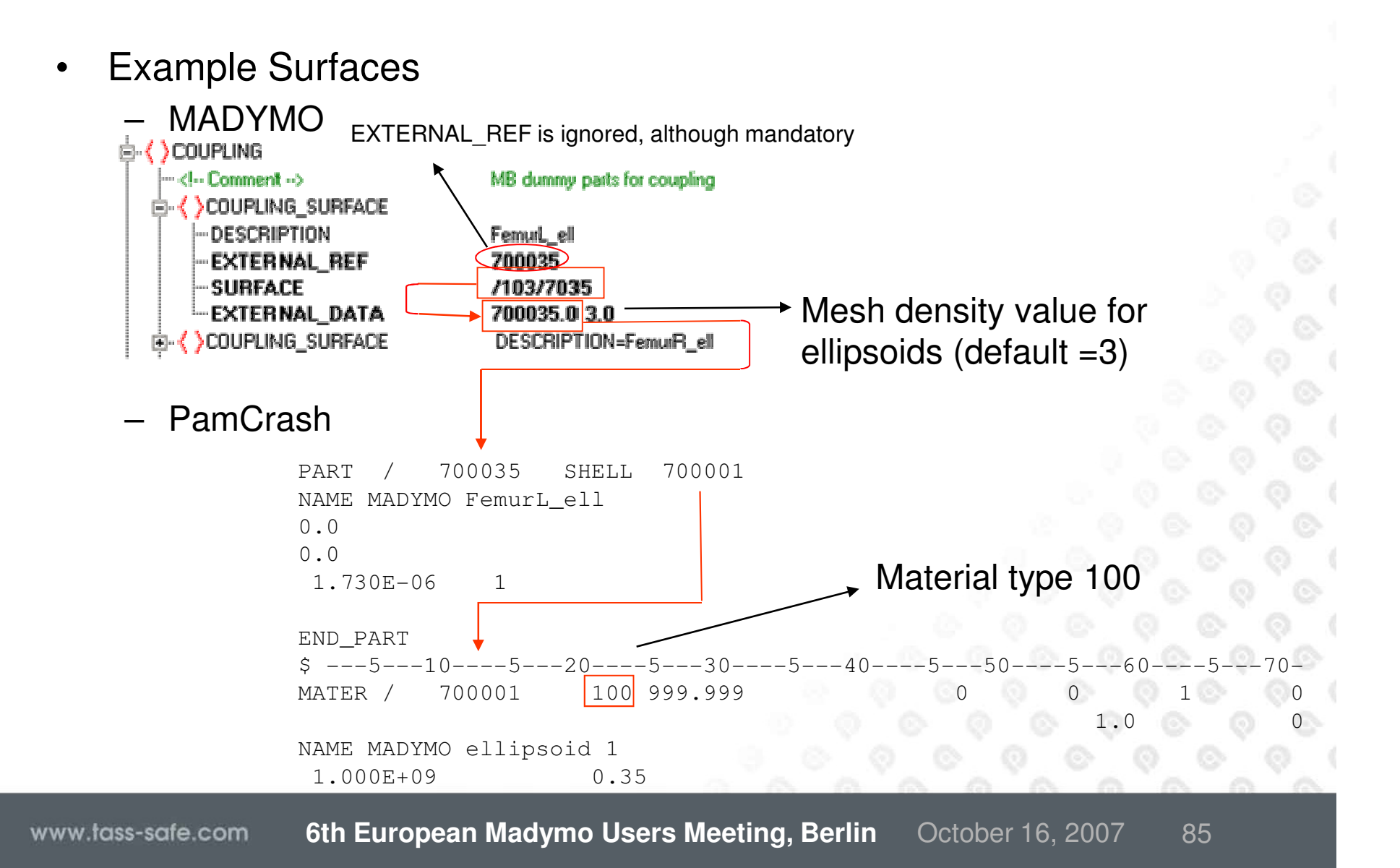

### tass **Basic Coupling Adjustments to PamCrash Input Deck**

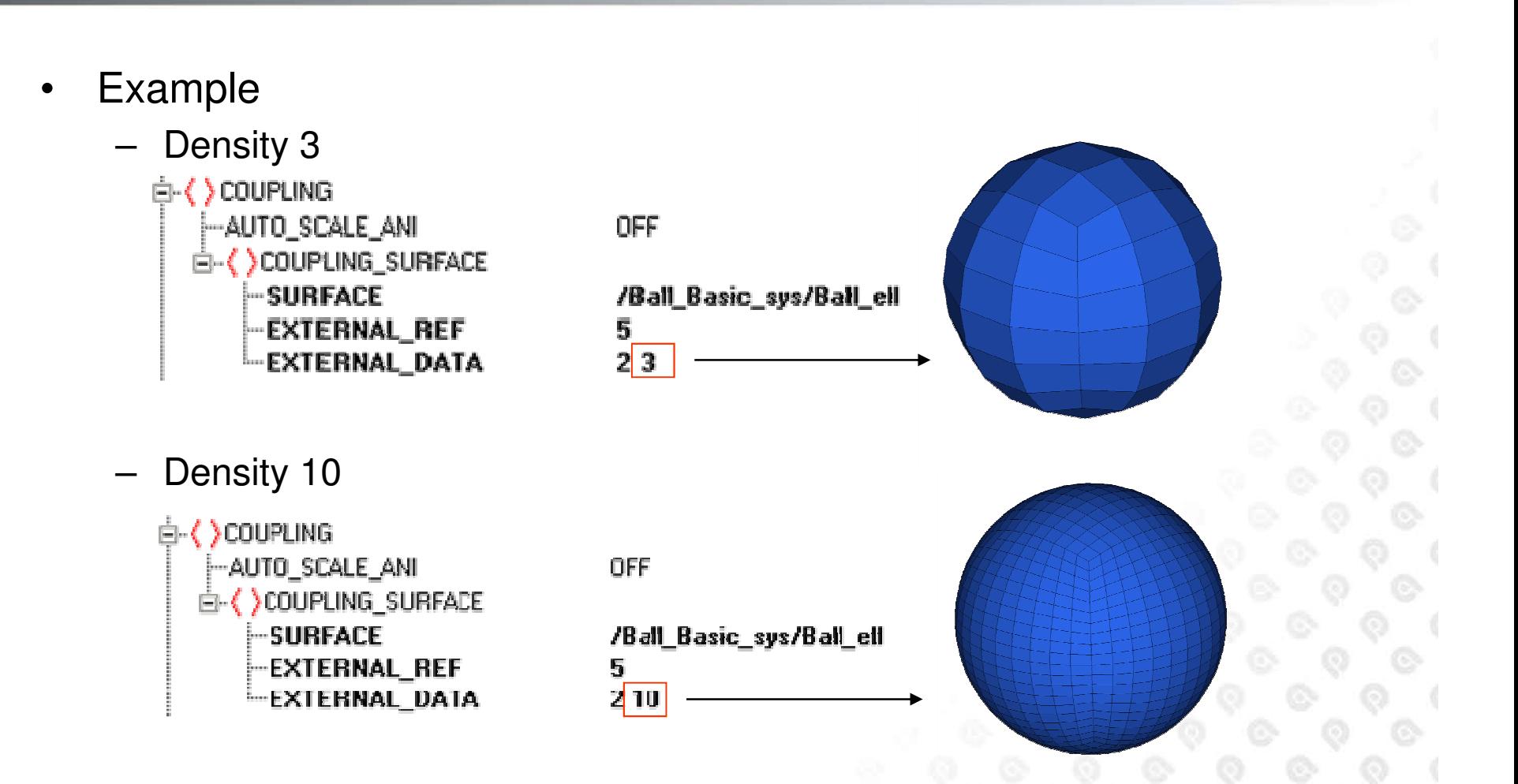

Note: A finer mesh will result in a smoother surface but also in longer CPU times

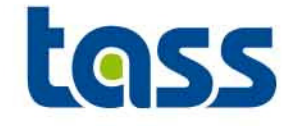

- •Define MBBODY cards
- • Validated contact characteristics of MADYMO dummy models can be used

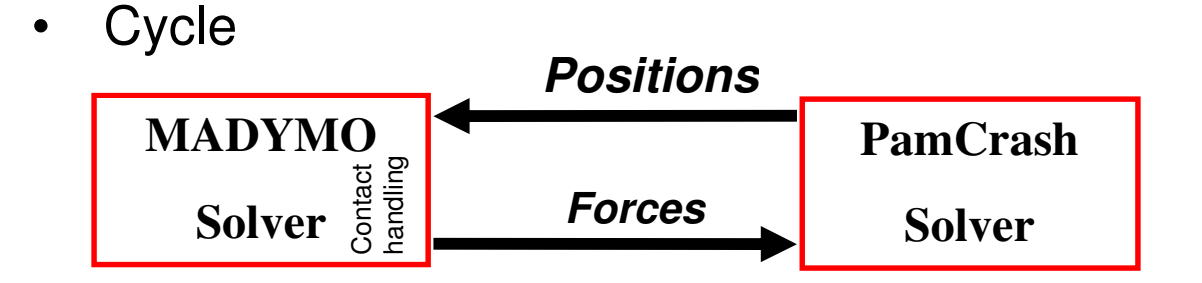

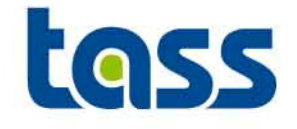

- • Define MDBODY cards in PamCrash
	- The MDBODY card has to be defined for each deformable body
	- If no thickness or bulk modulus is defined within the MDBODY card, PamCrash will calculated average values for these
	- The IDCVS nr of MDBODY can be used e.g. within a GROUP\_FE of MADYMO
	- IDCVS nr does not work if the CTYPE is NODE. Refer within MADYMO to the individual PamCrash nodes.
- •Define contacts in MADYMO

### **Extended Coupling Adjustments to PamCrash Input Deck**

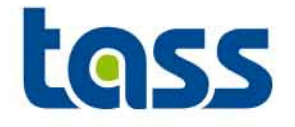

- $\bullet$  Example
	- ė ()couPuNG – MADYMO<sup>I.</sup> FE\_MODEL э () SYSTEM REF\_SPACE : { } SYSTEM MODEL ∌ ( )GROUP\_MB )()GROUP\_FE - 10 NAME  $-FE_MODEL$

-ELEMENT\_LIST

/Coupling\_System/External\_Boule ID-1 NAME-metta\_space ID=12 NAME=Coupling\_System ID-4 NAME-ground\_grab **External elements** 

ALL.

Coupling\_System/External\_Boule

PamCrash

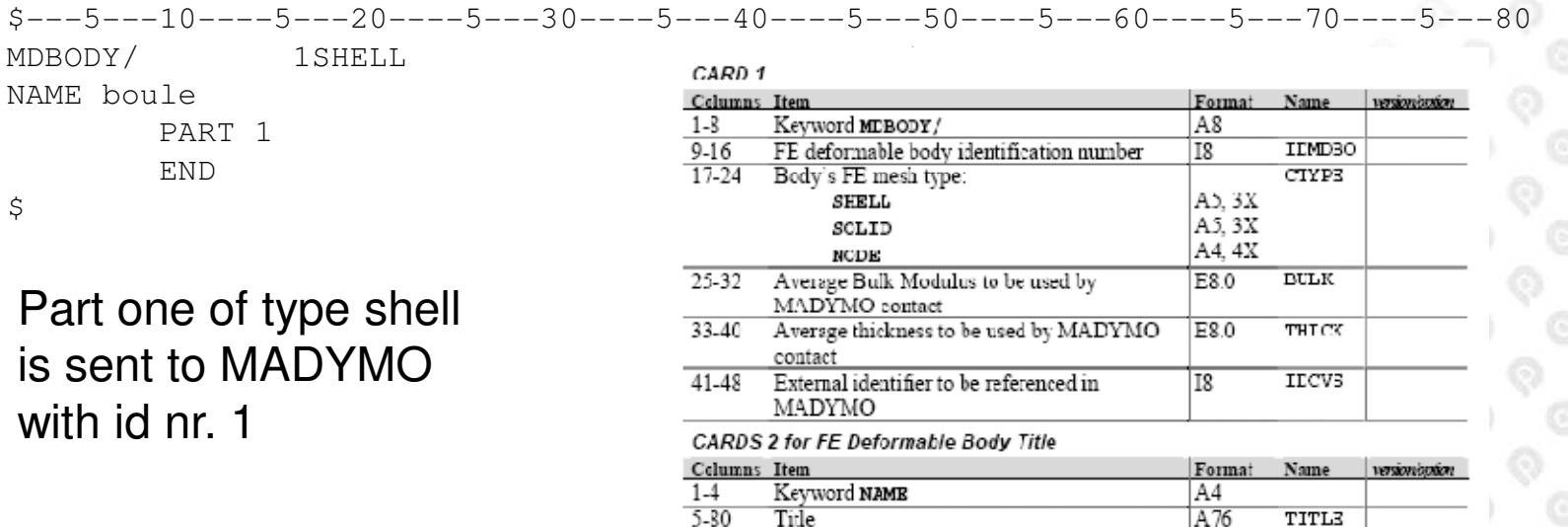

Note:PamCrash calculate (and provides to MADYMO) average values for BULK and/or THICK if not user defined

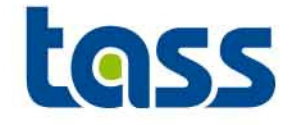

- $\bullet$  The reprint file shows all data sent to PamCrash, PC log file shows all data received from MADYMO. E.g. for Rigid Bodies
	- reprint file: ----------------- COUPLING ------------------------------

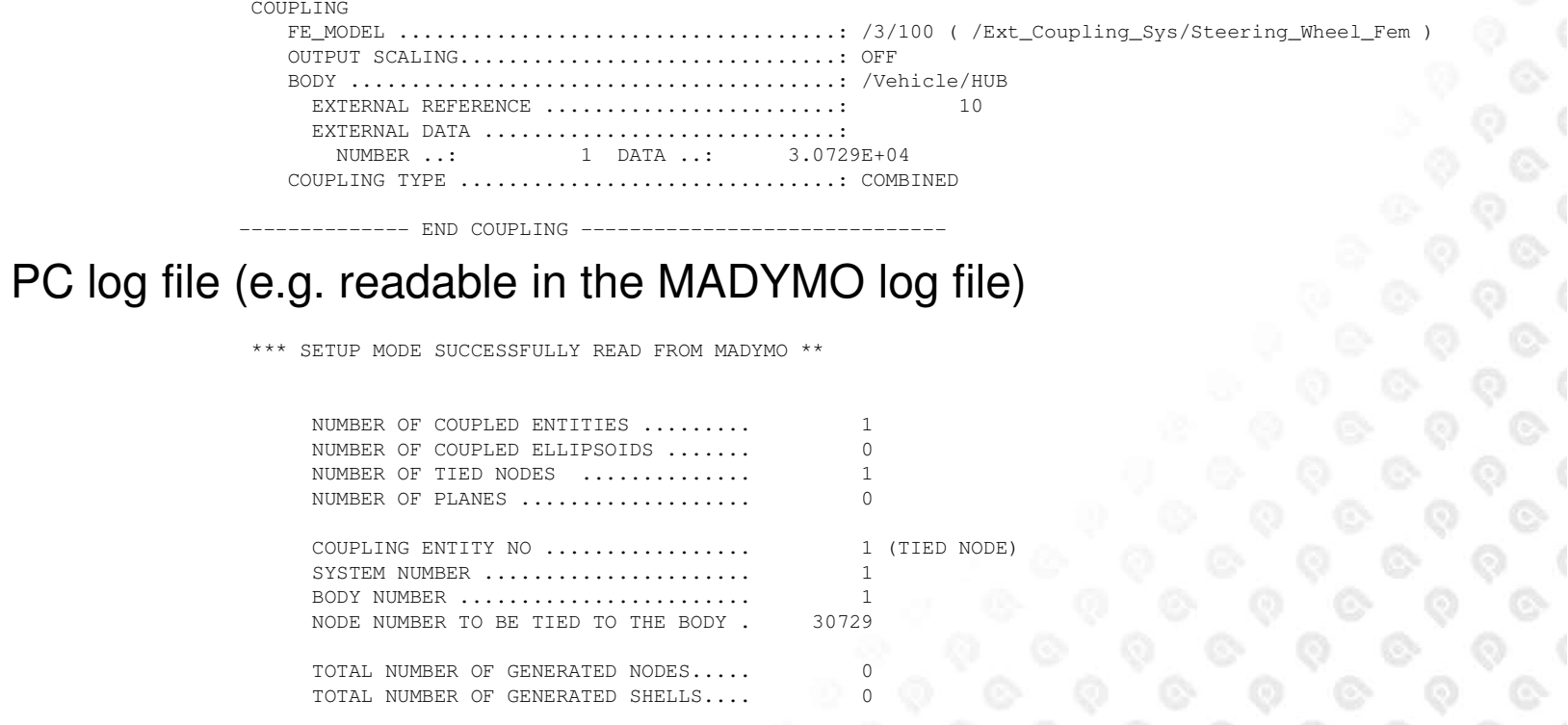

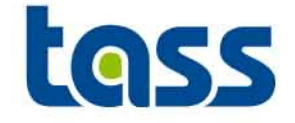

• The reprint file shows all data sent to PamCrash, PC log file shows all data received from MADYMO. E.g. for surfaces

END COUPLING -----

– reprint file:

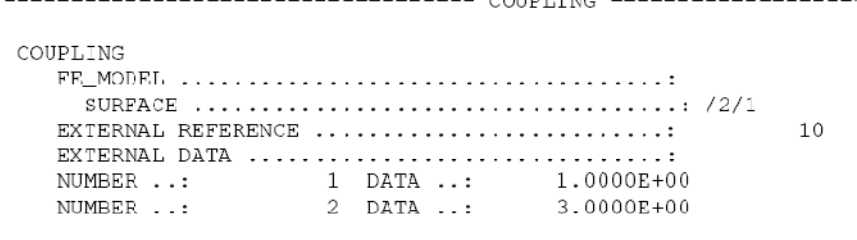

– PC log file (e.g. readable in the MADYMO log file)

\*\*\* SETUP MODE SUCCESSFULLY READ FROM MADYMO \*\*

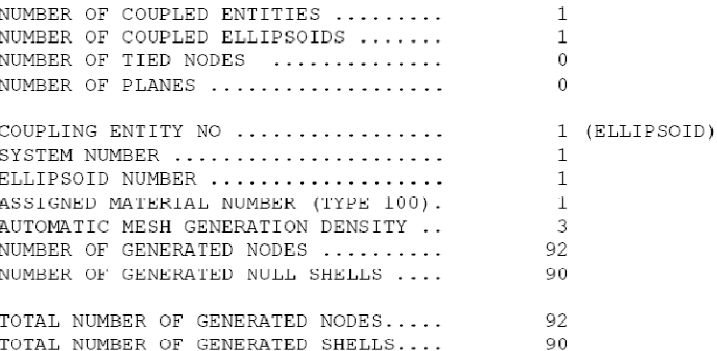

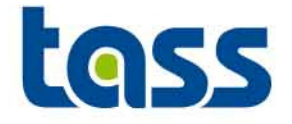

- $\bullet$  The reprint file shows all data received from PamCrash, PamCrash log file shows all data sent to MADYMO. E.g.
	- reprint file:

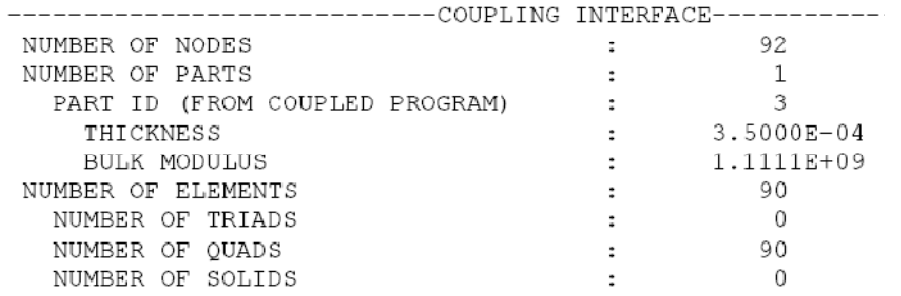

– PC log file (e.g. readable in the MADYMO log file)

BODY FOR MADYMO  $F - E$ 

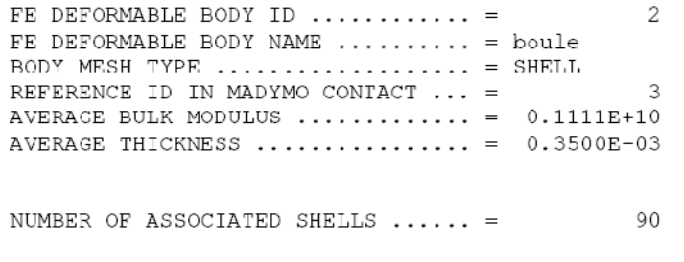

LIST OF SHELLS TRANSFERED TO MADYMO:

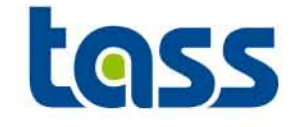

• Increase MADYMO simulation end time if the animation file DSY does not write the last frame.

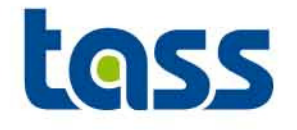

# Radioss Partof the Coupling

- $\bullet$ **General**
- $\bullet$ **Basic Coupling**
- **Extended Coupling** $\bullet$
- •**Verification**
- •**Restart**
- •**Known Issue**

# **GENERAL: Radioss Main Adjustment Steps**

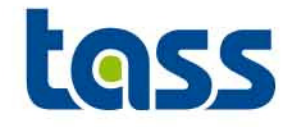

- • For both basic and extended coupling:
	- – Add /MADYMO/ON in D01 Radioss ENGINE file.
		- •to activate the coupling
	- Define the Radioss units. Lunit Tunit Munit –
- • For basic coupling in the D00 file:
	- –Contacts: INTER/TYPE14\* and/or /INTER/TYE15
	- Support of Radioss node to MADYMO RB: /MADYMO/LINK/ –
	- –Transfer of a MADYMO ellipsoid to Radioss: /SURF/MDELLIPS/
- $\bullet$  For extended coupling in the D00 file:
	- –Define /MADYMO/EXFEM/exfem\_id/exfem\_title
		- •exfem\_id is the FEM identification number
		- exfem\_title is the FEM identification number•
	- –Define the parts that needs to transfer data

Notes: -Input cards based on Radioss 5.1 format. See Radioss manuals for syntax details. -TYPE 15 is less CPU friendly than TYPE 14

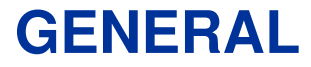

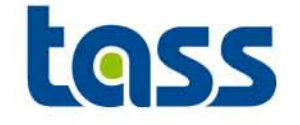

- • The simulation end time of MADYMO is used. The Radioss end time is ignored.
- •Radioss /MODIF option is not supported in the coupling

Note: Input cards based on Radioss 2005 format. See Radioss manuals for syntax details.

## **General: Radioss Units**

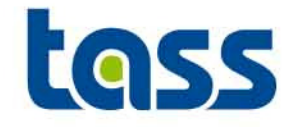

 $\bullet$ Radioss Input in D01 file

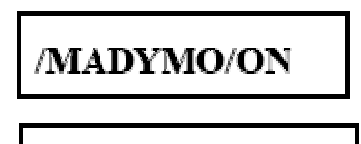

l<sub>unit</sub> (<sub>unit</sub> m<sub>unit</sub>

• Activates MaDyMo-RADIOSS coupling.

Length unit conversion factor, must be 1 meter in RADIOSS model unit  $\bullet$  l $_{\rm unit}$ Time unit conversion factor, must be 1 second in RADIOSS model unit  $\bullet$  t<sub>unit</sub> Mass unit conversion factor, must be 1 Kg in RADIOSS model unit  $\bullet$   $m_{unit}$ 

#### •Example (Radioss Input & output)

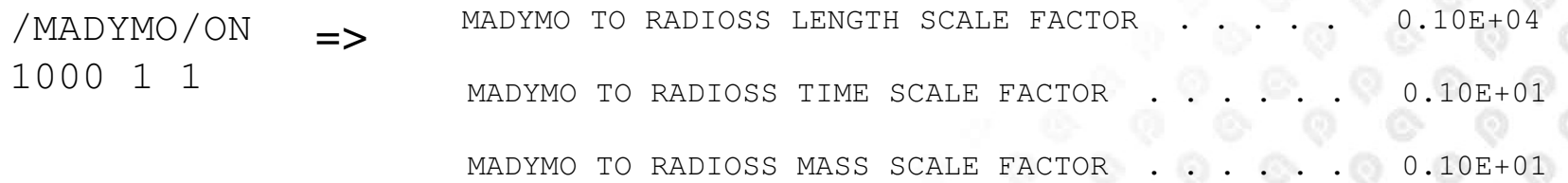

Means: Used Radios Units: mm, seconds and kg

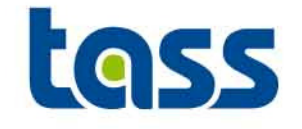

- • To be defined in the D00 Radioss file:
	- – /INTER/TYPE14 defines contact between an ellipsoid an a node set. Elastic based contact. High penetrations allowed but requires a fine mesh.
	- – /INTER/TYPE15 defines contact between an ellipsoid an a element set. Penalty based contact. Able to handle a coarser mesh better
	- –/MADYMO/LINK/ enables to support a Radioss node to a MADYMO Body.
	- –/SURF/MDELLIPS/ transfers a MADYMO ellipsoid to Radioss.
	- – To visualize a MADYMO plane within Radioss only a COUPLING\_SURFACE element of the plane within MADYMO is needed. No definition within Radioss.
- • The DEGREE (shape) of the MADYMO ellipsoid is taken into account automatically in Radioss.

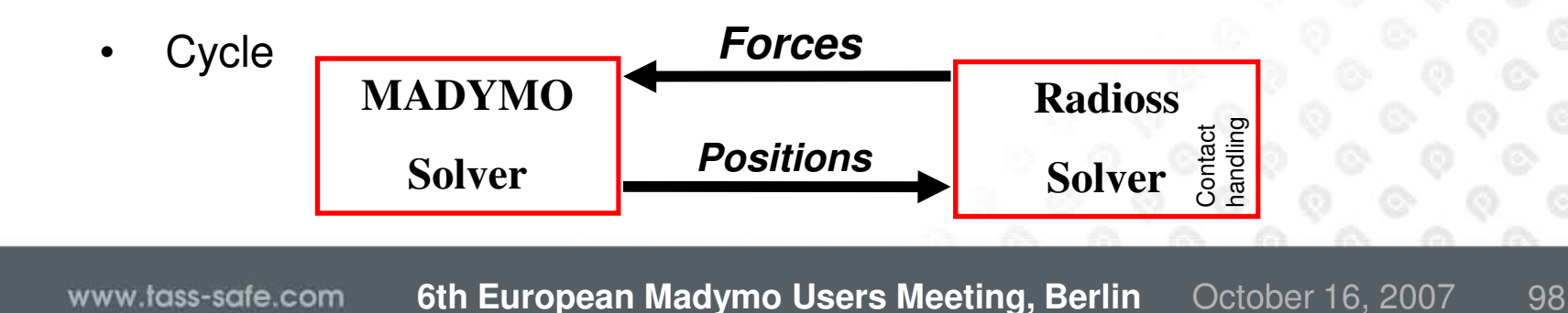

### **Example: Basic Coupling Adjustments to Radioss Input Deck**

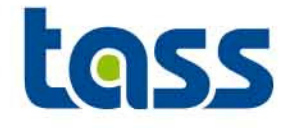

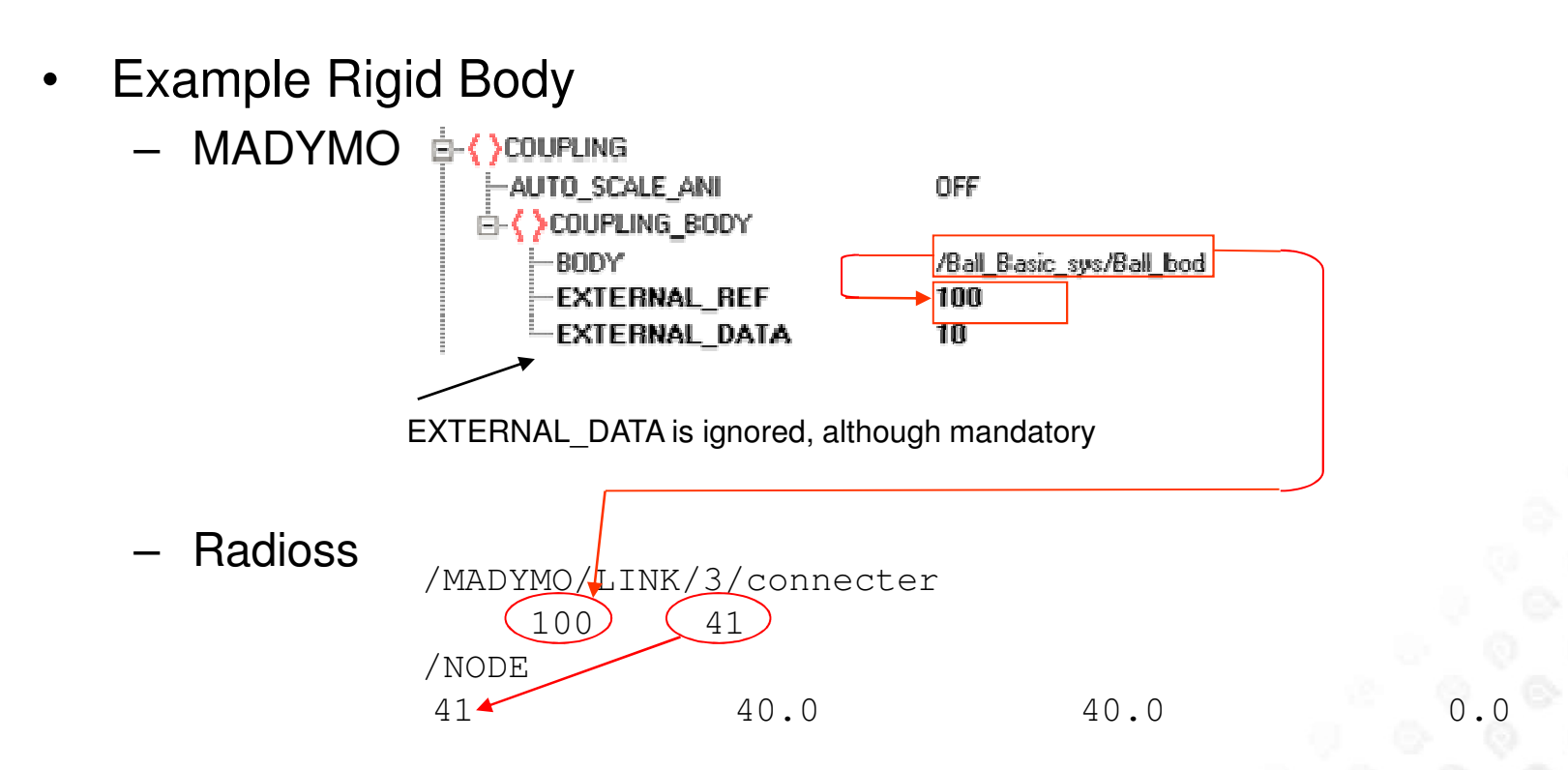

The MADYMO body Ball\_bod is communicated to Radioss the external ref number 100. Within Radioss this refers to node 41

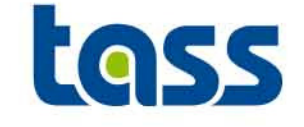

- • MADYMO RB and Radioss node are one entity. Mass, Inertia and COG of this entity are identical to MADYMO RB. For that, the Radioss node mass has to be small compared to the MADYMO RB mass.
- Since the movement of the Radioss node is set by the MADYMO body the "LINK" is a kinematic condition. For that no other kinematic constraint is allowed of this Radioss node.
- • If the linked node is the master node of a rigid body within Radioss as well, the inertia of this RB must be set to spherical.
- • An error will be generated by Radioss if a "LINKED" node is also defined within extended coupling data exchange.

### **Example: Basic Coupling Adjustments to Radioss Input Deck**

•

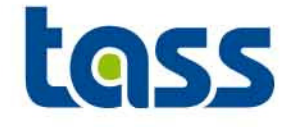

 Example Surface– MADYMO自</br/>
</br/>
</br/>
LOUPLING D-< > COUPLING\_SURFACE **EXTERNAL REF** 10 **SURFACE**  $12/1$ EXTERNAL DATA 1000.0 EXTERNAL\_DATA is ignored, although mandatory Radioss #--1---|---2---|---3---|---4---|---5---|---6---|---7---|---8---|---9---|--10---|/SURF/<u>MD</u>ELL**/**IPS(1010/The first madymo coupl'd surface  $1<sub>0</sub>$ #--1---|---2---|---3---|---4---|---5---|---6---|---7---|---8---|---9---|--10---|/INTER/TYPE15/ 427/ball-plane-cnt1 1010 $0.40000E+04$  0.40000 /SURF/SEG/ $\bigvee$  1)Plane cnt #--1---|---2---|---3---|---4---|---5---|---6---|---7---|---8---|---9---|--10---| $\frac{1}{3}$ 1 1 10 11 22 2 11 12 3

> The MADYMO ellipsoid /2/1 is communicated to Radioss by the external ref number 10. Contact nr 427 is defined between the MADYMO ellipsoid and Radioss Plane.

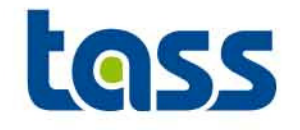

- •Define /MADYMO/EXFEM/exfem\_id/exfem\_title
	- exfem\_id and exfem\_title are not transferred to MADYMO–
	- Contact can be defined between Radioss parts and MADYMO MB and FE. The –Radioss parts must be either 4 node shell, 3 node shells or 8 node bricks.
	- – /MADYMO/LINK cannot select a node belonging to these parts. Radioss STARTER generates an error for that.
	- – Nodes of the selected parts can not be a slave node of an interface TYPE 2 or a rigid body within Radioss if these nodes receive contact forces from MADYMO. Radioss starter will write out a warning.

\*\* WARNING : 1 INCOMPATIBLE CONDITION(S) ON NODE EXCHANGED WITH MADYMO 1302:- RIGID BODY

- •Define the integer parts ID's of Radioss to be exchanged to MADYMO
- •Validated contact characteristics of MADYMO dummy models can be used

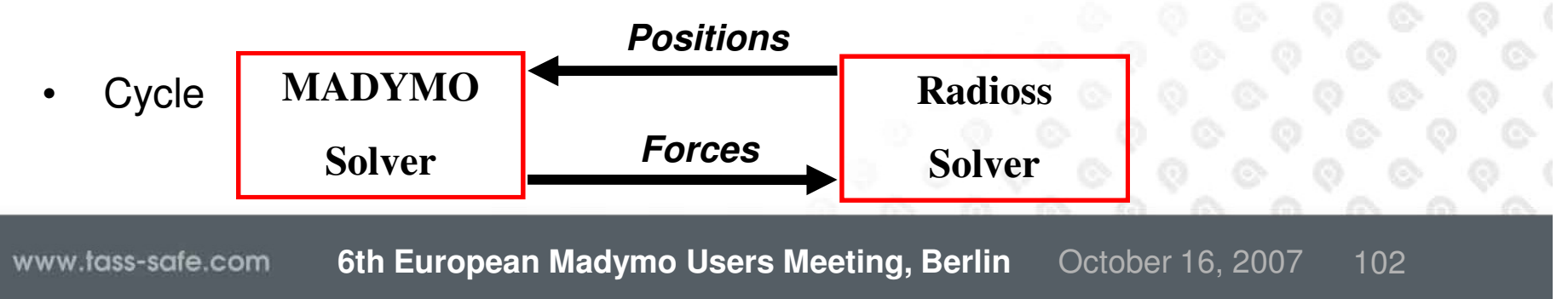

### **Example: Extended Coupling Adjustments to Radioss Input Deck**

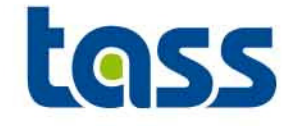

 Example $\bullet$ – MADYMO**E- < > COUPLING** -FE\_MODEL  $/1/100$ **Radioss** /MADYMO/EXFEM/1/2

> Radioss part 2 is communicated to MADYMO. This part number can be used within MADYMO.

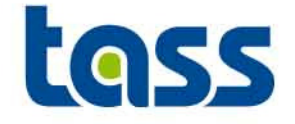

- $\bullet$  The reprint file shows all data sent to Radioss, Radioss log file shows all data received from MADYMO. E.g.: Rigid Body
	- reprint file:

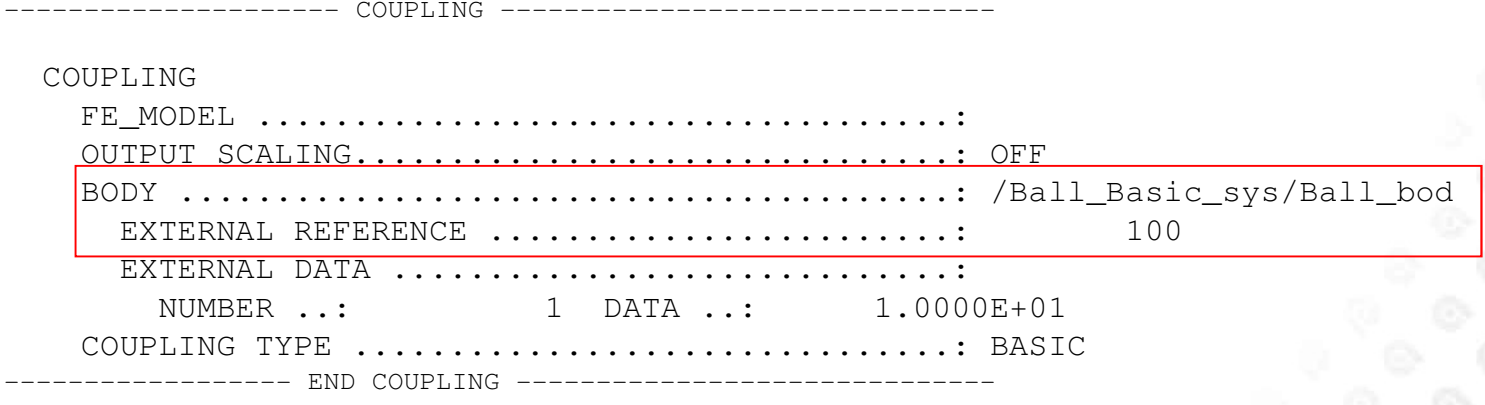

–Radioss .lis file

RIGID LINKS TO MADYMO DEFINITIONS

\*\* INFO : SPECIFIC DATA RELATED TO MADYMO WILL BE CHECKED IN RADIOSS

41

100

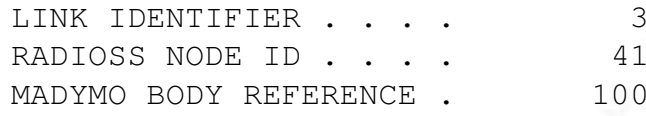

---------------------------------

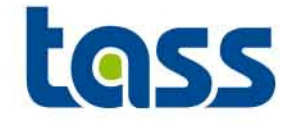

 $\bullet$  The reprint file shows all data sent to Radioss, Radioss log file shows all data received from MADYMO. E.g. Ellipsoid

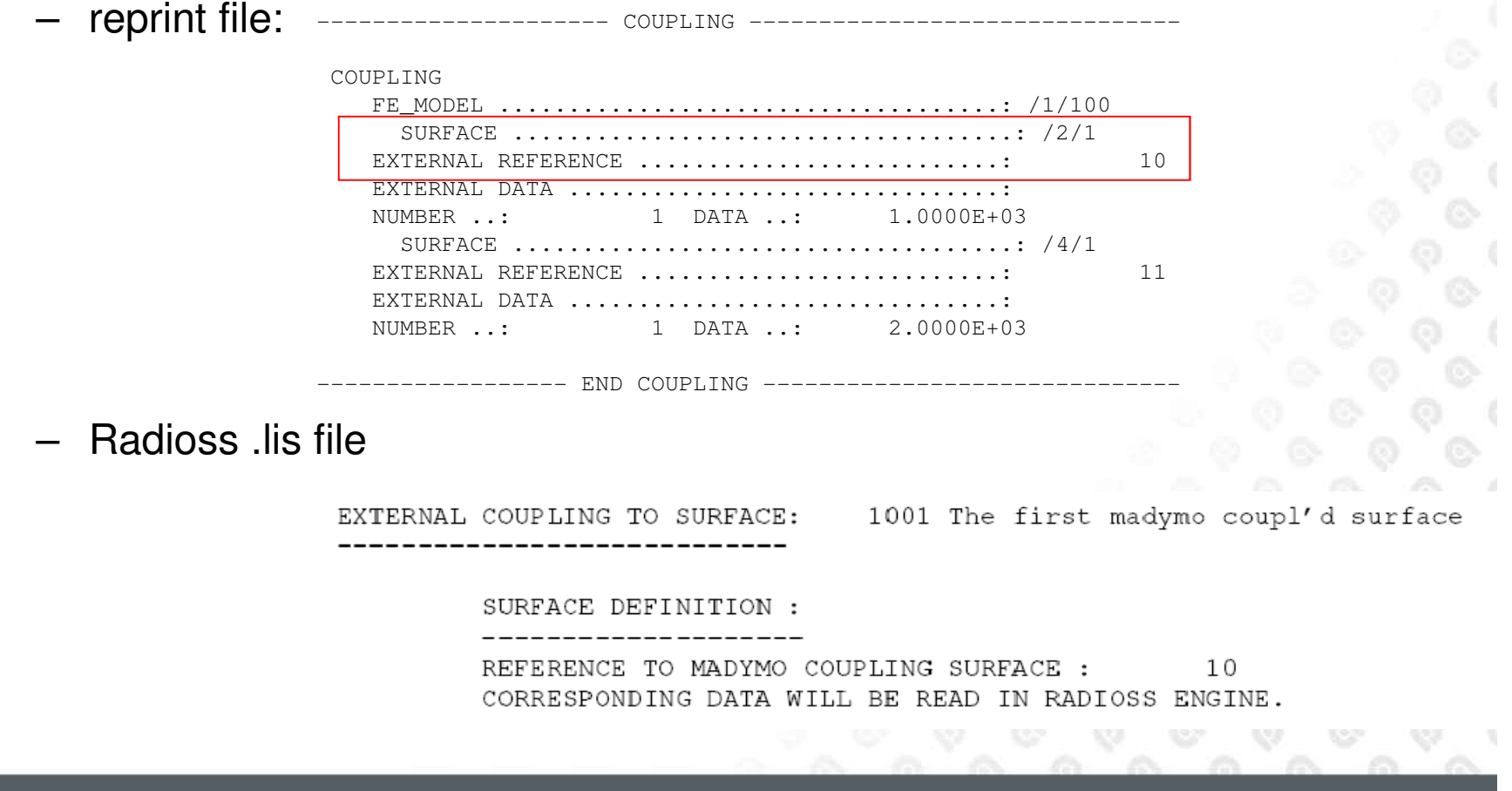

**WWV** 

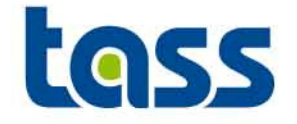

 $\bullet$  The reprint file shows all data received from Radioss, Radioss log file shows all data sent to MADYMO. E.g.

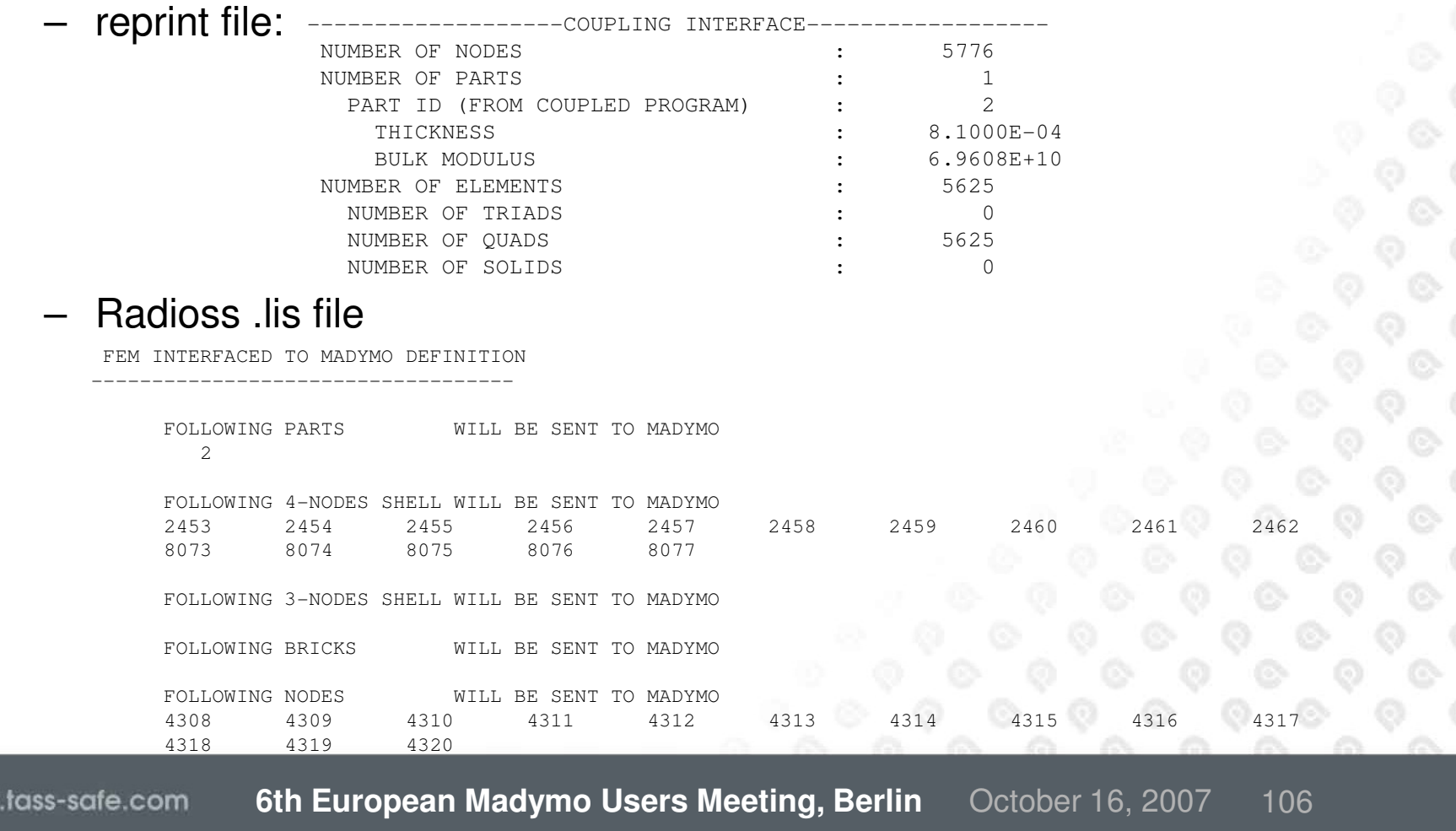

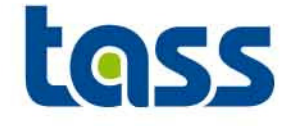

- •Restart of a coupled MADYMO Radioss run is possible.
- • More info how to enable a restart can be found in the MADYMO or RADIOSS coupling manual.

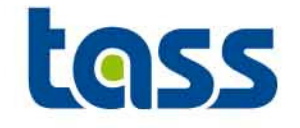

- $\bullet$  Last animation file is not written if the simulation end time is a multiple of the output time step . If so, increase the end time slightly.
- •A coupling run through RADTOOL is not possible
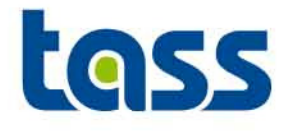

# Running a Coupling Model

**General**

•

- •**Plug-In Approach**
- **Command Line Interface**•
- •**Performance**
- **Licence Requirements**•
- •**MADYMO**
- **MADYMO-Abaqus** $\bullet$
- **MADYMO-LS-DYNA**•
- **MADYMO-PamCrash**•
- •**MADYMO-Radioss**
- $\bullet$ **Restart**

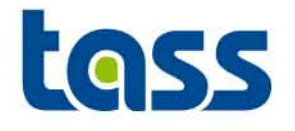

# Running a Coupling **Model**

**General**

•

- •**Plug-In Approach**
- **Command Line Interface**•
- •**Performance**
- **Licence Requirements**•
- •**MADYMO**
- **MADYMO-LS-DYNA** $\bullet$

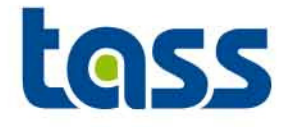

- • Combining MADYMO/PARTNER versions
	- As of R6.3, coupling is built as a plug-in for the partner executable.
	- This concept enables easy exchange of MADYMO and/or PARTNER versions.
	- The plug-in is a so-called shared library.
	- This shared library is now part of the MADYMO release, so it is directly available for each new MADYMO release, including patches
	- Example:
		- Customers that have a working MADYMO R6.4 / LS-DYNA 971 coupling can simply install a new MADYMO release to upgrade the coupling to this release.

Similar, when LSTC releases a new version, customers can simply install that version to upgrade the coupling to this new version.

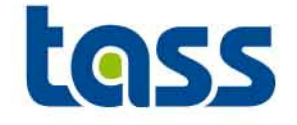

 $\bullet$  Plug-in approach allows easy coupling between different versions of codes.

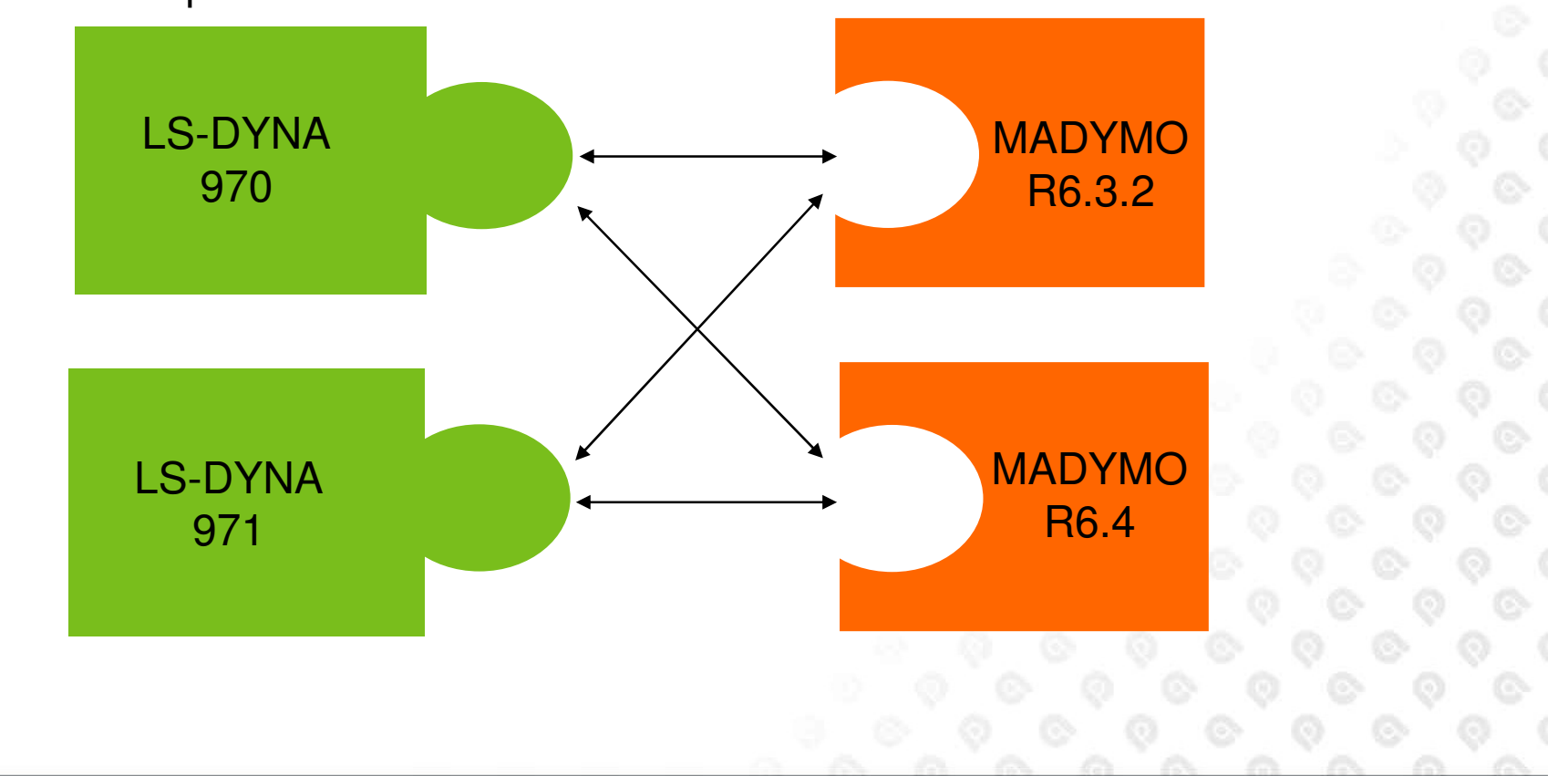

– Example

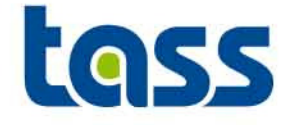

- • All MADYMO supported platforms are enabled except windows, PPC and Sun.
	- Security reasons currently prevent a coupling to be released on the windows platform.
	- PPC and Sun not requested by customers.
- • Plug-in approach enables daily in-house QA-testing on both MADYMO and PARTNER side.
- •All MADYMO coupling shared libraries are SMP.
- • Can be used for coupling with SMP or MPP versions of the partner programs.

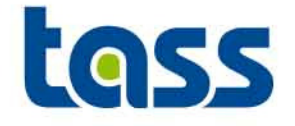

- • The MADYMO command line interface madymo\_cli can now generate an environment file (.madymo\_env)
	- Generated by the command **madymo64 -show**
	- Should be done in the same directory as where MADYMO will be run
- • The MADYMO executable will read the environment settings it needs from .madymo\_env when it can't find the settings in the environment variables
	- This makes it easier to run MADYMO without the command line interface (e.g. for coupling and/or MPP)
	- When MADYMO is run without command line interface, or when the third party mpi (message passing interface) environment does notcommunicate these environment variables

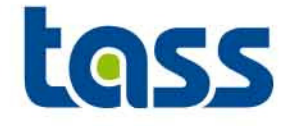

#### .madymo\_env contents:

MADETCPATH=/mnt/usr7/people/projects/DS/R64/DAB:/usr/local/tno/madamo\_64/share/etcMADINCPATH=/mnt/usr7/people/projects/DS/R64/DAB:/usr/local/tno/madymo\_64/share/dbs/human/3d:/u sr/local/tno/madymo\_64/share/dbs/dummies/3d:/usr/local/tno/madymo\_64/share/dbs/barriers:/usr/local/tno/madymo\_64/share/dbs/tyres/inc:/usr/local/tno/madymo\_64/share/etcMADBINPATH =/mnt/usr7/people/projects/DS/R64/DAB:/usr/local/tno/madymo\_64/x86\_64-SLE9/bin

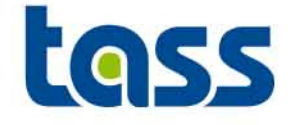

- • Reducing the amount of data (nodes) to be exchanged between both codes will increase the performance significantly.
- $\bullet$  Check Log/reprint file to see if simulation is well balanced.
	- MADYMO typically takes 5 to 15 % CPU time.
	- Example from reprint

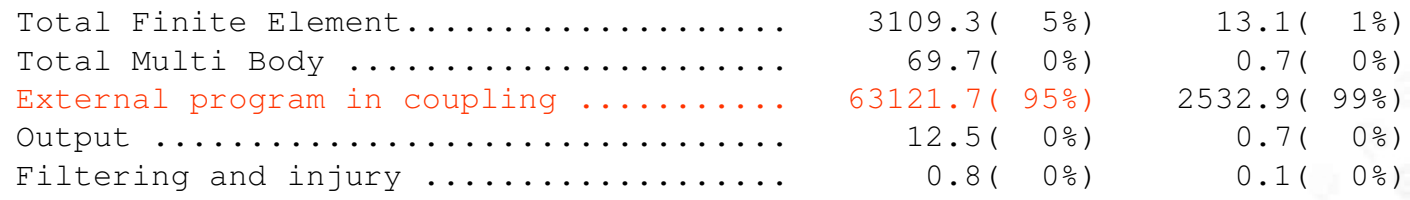

- • SMP-MPP especially: the ratio CPU/Wall clock time should be > 90%
	- Example from reprint

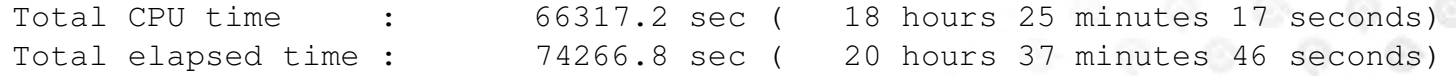

 $\bullet$ Ratio  $\approx 0.9$ 

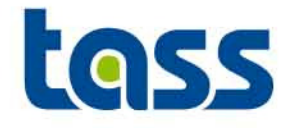

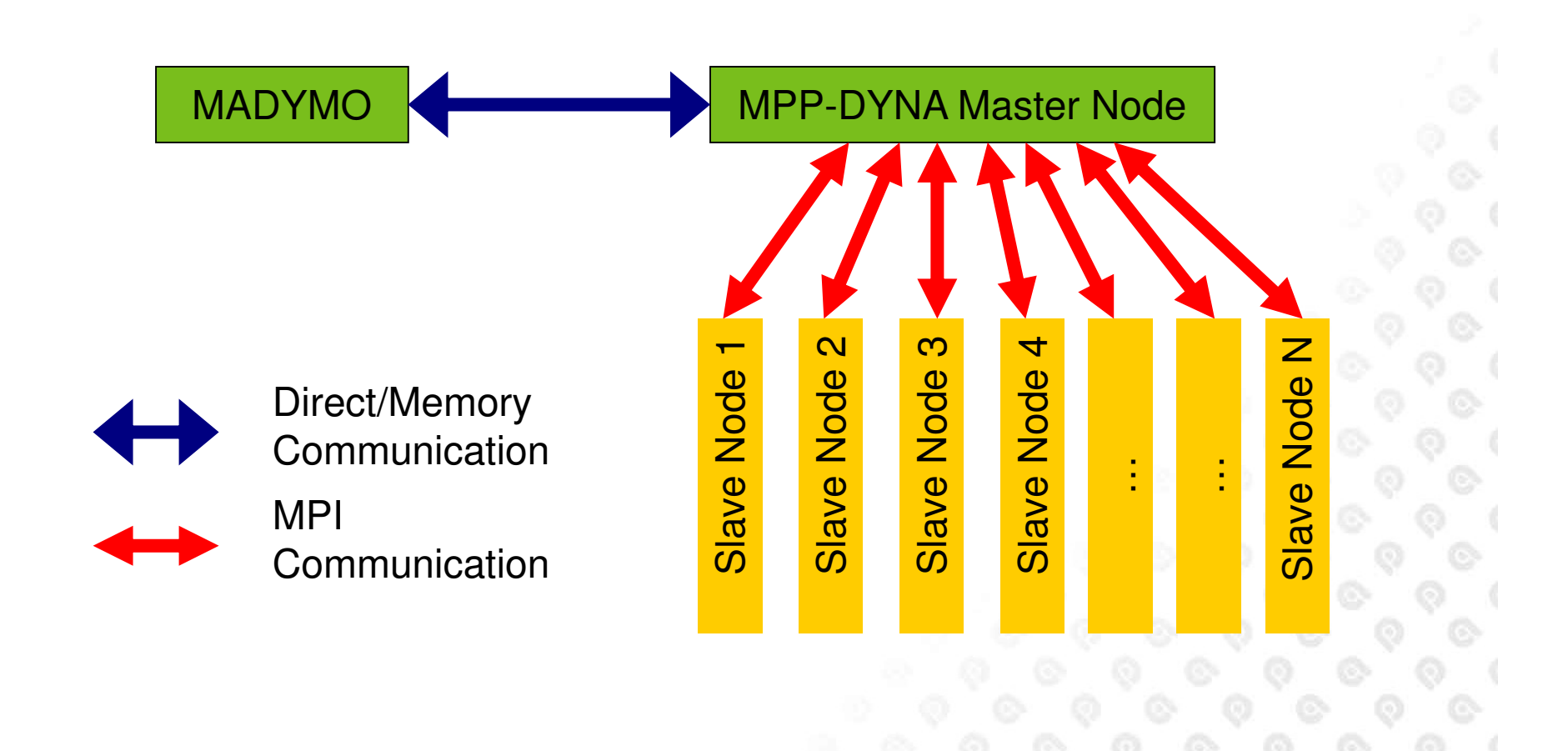

#### **Performance 2**

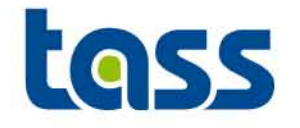

Originally:

- •10k elements madymo facet dummy
- •70k elements seat
- •16 hours on 8cpu mppdyna

Changes:

- • Send half of the elements(only the 'dummy sided' elements)
- • Replace solids by shells (4 nodes in stead of 8 nodes per element)
- •Result: 9 hours

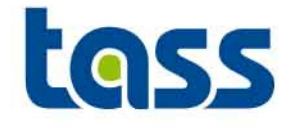

- • If performance is not as expected:
	- More nodes allocated than available?
	- Bad network connection?
	- Wrong MPI version?
	- Large size of data exchange between codes?
		- • Improvements e.g.:
			- Overlay solids in PARTNER with shell material and transfer only the shells.
			-
	-
	- Or Only the "contact surface" of a seat i.s.o. whole seat.<br>
	 Total size of partner model compared to size of data sent to MADYMO small? **???**<br>
	 Number of used CPU OK?<br>
	 Number of used CPU OK?<br>
	 State.com 6th European M
	-

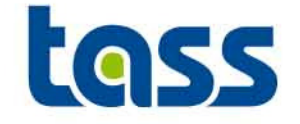

• For SMP-SMP runs the number of CPU's defined must be identical for both codes.

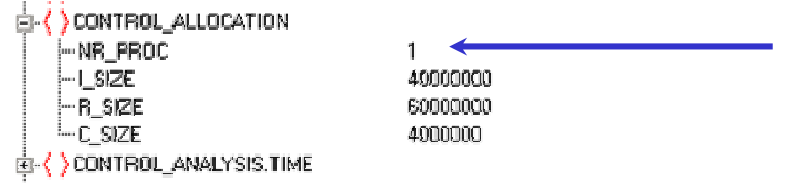

- •SMP calculations are efficient to ~ 8 CPUs max.
- • For SMP-MPP (MADYMO-PARTNER) the performance depends both on the used hardware and the input decks
	- Generally it's recommended to run MADYMO on 1CPU. However, it's best to test.
- •MPP-MPP (MADYMO-PARTNER) not yet supported.

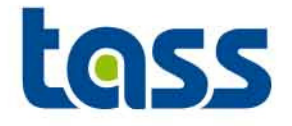

- • In order to run a coupling run required are:
	- MADYMO software including coupling libraries and licenses
	- PARTNER software including coupling executable and licenses
- •Example from the reprint file (MADYMO license part displayed only) LICENSE MODULES USED FOR HOSTID 56A3E1E3 : MADYMO/Solver (Multibody) MADYMO/Solver (FEM) MADYMO/Dummy Models/Side MADYMO/Coupling/Extended LS-DYNA MADYMO/CPU ( 1)

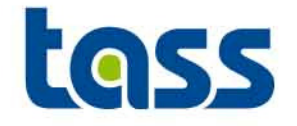

- • Brief IT MADYMO installation summary
	- –Install MADYMO according to the MADYMO Installation instructions.
	- Install the license file madymo.lic for MADYMO, necessary to run a (coupled) simulation.
	- – Make the MADYMO run-script available to the user, e.g. by an alias or soft-link. This makes the coupling run commands shorter.

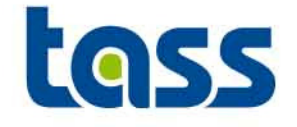

- $\bullet$  Contact the Abaqus support for the applicable coupling software package.
- •This coupled analysis can be run in serial and parallel mode.

#### **MADYMO-Abaqus Analysis Serial**

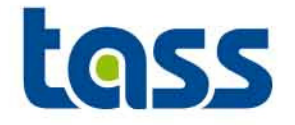

- •Install coupling executable from Abaqus Simulia:
- •Arrange Abaqus licenses
- • Convert the XML file to a SAF file
	- –Madymo64 –sh
	- \$MDPATH/bin/bsaf madymofile.xml madymofile.saf –
	- –exit
- • E.g.: If the coupled executable, MADYMO and Abaqus input file are in the current directory in the current directory:

abq66pr7b.exe job=Abaqusfile madymo=madymofile.saf

Note: Abaqusfile is without .inp suffix

Also use can be made of scripts to facilitate the starting procedure. Details can be found in the Abaqus coupling manual

### **MADYMO-LS-DYNA coupling executable**

•

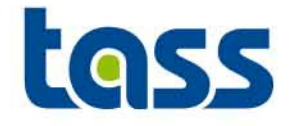

 $\bullet$  For downloading the partner executable for coupling: ftp.lstc.com.

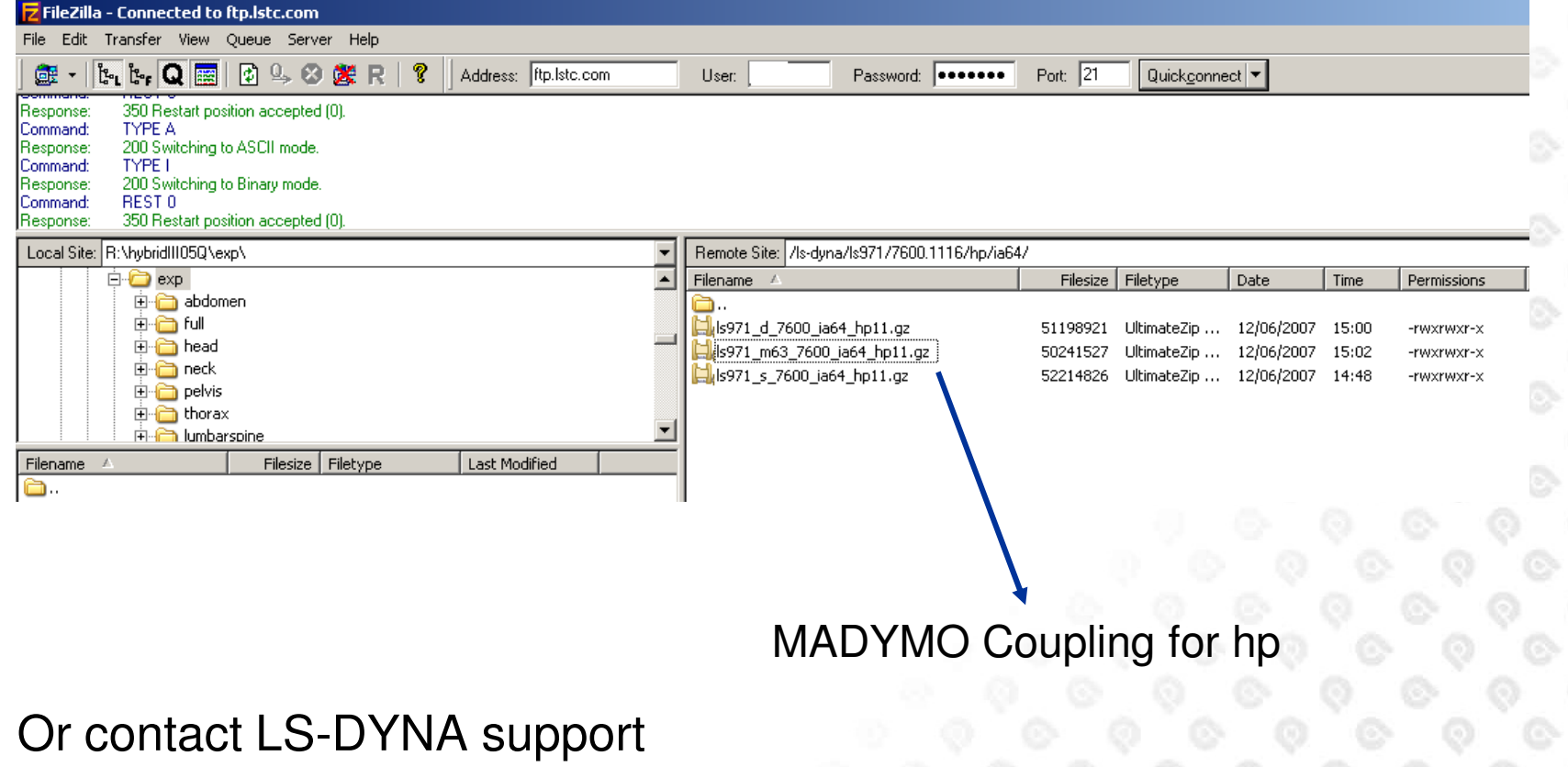

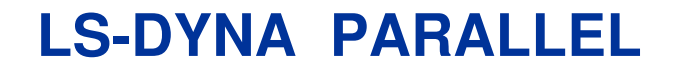

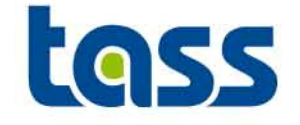

 $\bullet$  The number of CPUs is defined for an SMP job with the element: NCPU of \*CONTROL\_PARALLEL

\*CONTROL\_PARALLEL

Prapose: Control parallel processing usage for shared memory computers by defining the mumber of processors and involting the optional consistency of the global vector assembly.

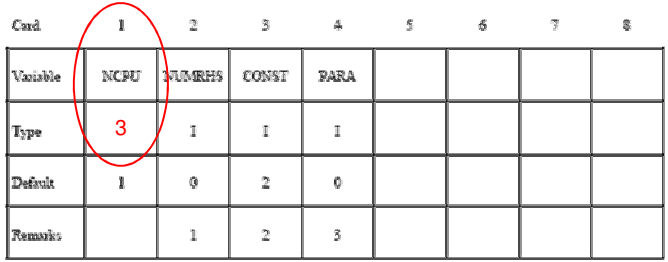

 $\bullet$  The number of CPUs defined for an MPP job is defined by the MPI command line option.

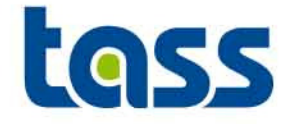

- • Install coupling executable from PARTNER: e.g. ls971\_m63\_7600\_amd64\_redhat40
- •Arrange LS-DYNA licenses
- • E.g.: If the coupled executable, MADYMO and LS-DYNA input file are in the current directory:

madymo64 –coupling direct -x ./ ls971\_m64\_7600\_1224\_ia64\_hp11madymofile.xml -arg i=ls-dynafile.k y=madymo memory=10000000

The -arg option transfers all parameters following it to LS-DYNA, so the –arg option must be the last MADYMO command option on the command line. Also use can be made of scripts to facilitate the starting procedure. See e.g. coupling manual: Example Startup Scripts

Note:LS-DYNA memory allocation \*KEYWORD 10000000

**6th European Madymo Users Meeting, Berlin** October 16, 2007 <sup>127</sup> www.fass-safe.com

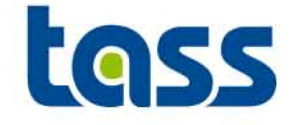

 $\bullet$  The PamCrash distribution contains all essentials for a coupling simulation.

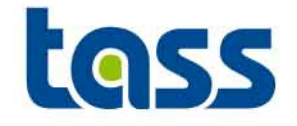

- •SMP and MPP (from v2007) versions available
- • For SMP jobs the environment variable OMP\_NUM\_THREADS needs to be defined. It specifies the number of CPU's for PamCrash. If this number is not identical to the number of MADYMO CPU's, the simulation will abnormally terminate .
	- Example: setenv OMP\_NUM\_THREAD 2
- • For MMP jobs use PAMworld
	- For details contact your system administrator and/or PamCrash support.

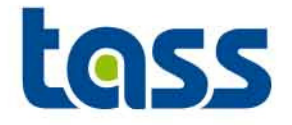

- 1. Install PamCrash
- 2. Arrange PamCrash licenses
- 3. E.g.: If the coupled executable, MADYMO and PamCrash input file are in the current directory in the current directory:

define environment variables:PAMEXE=/path/to/pam/psolid.xPAMLIB=/path/to/pam/libLD\_LIBRARY\_PATH=\$PAMLIB

madymo64 –coupling direct -x \$PAMEXE madymofile.xml –arg pamcrash.pc

Also use can be made of scripts to facilitate the starting procedure. See e.g. coupling manual: Example Startup Scripts

Note: for v2007 also PAMworld can be used to start a coupling simulation

**MADYMO-Radioss coupling executable**

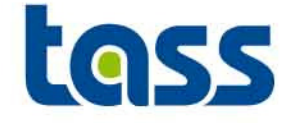

- $\bullet$  Contact the Radioss Support for the applicable coupling executable.
- •This coupled analysis can be run in MPP mode only.

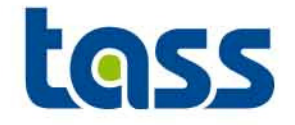

- •Install coupling executable from Altair:
- •Arrange Radioss licenses
- • E.g.: If the coupled executable, MADYMO and Radioss input file are in the current directory in the current directory: (1 cpu only, also in Radioss inputdeck needs to be define 1 cpu)
- • Define environment variables:
	- RADSTRT=/path/to/radioss\_starter
	- RADENG=/path/to/radioss\_engine

Next run: Echo `hostname` > ./procgrp\$RADSTRT < input.D00madymo64 -coupling direct -x \$RADENG mad.xml -arg -p4pg ./procgrp -p4wd `pwd` < input.D01

Note: -p4pg and –p4wd are needed for Radioss MPI settings

Also use can be made of scripts to facilitate the starting procedure. See e.g. coupling manual: Example Startup Scripts

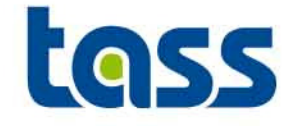

– Since MADYMO R631 Coupling restart functionality is available for Radios 51G and higher.

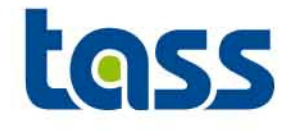

## Tips and Tricks&Importing a foreign code

- •**Tips and Tricks**
- **Importing a foreign code**•

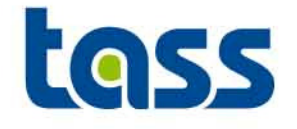

- • Perform a "zero run" and check reprint file and partner info-file to e.g.
	- Built up the model step wise i.s.o. the whole model at once.
	- Is coupling selected
	- Which partner components are selected
	- Not too much data selected for transfer (CPU performance)
	- Minimizing data exchange: shells i.s.o. solids by overlaying shell elements<br>"over" solids with comparable stiffness as the solids.
	- "over" solids with comparable stiffness as the solids.<br>
	 Define CONTACT\_SURFACE=ON within CONTACT.FE\_FE if solids are<br>
	exported to MADYMO<br>
	 Warnings /errors<br>
	 Appropriate (SI)units (length, mass etc.)<br>
	 SMP-MPP runs: I
	-
	-
	-
	-
	-

### **Tips and tricks**

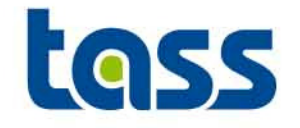

- • Overlay both animation files.
	- No identical behavior:
		- •Incorrect units
		- Constraints (Master/Slave reversed e.g.)•
		- •Initial conditions (displ, vel or acc)?
- • Check MADYMO manual: Coupling.pdf, but also other manuals do contain relevant info w.r.t. coupling
- •Try to use equal mesh density for both codes
- • Check chapter 1 of the model manual (Model.pdf) e.g.
	- closed meshes are preferred surface with edge should be slave (belts)most curved surface should be slavehighest mesh density should be slave
- •Friction curves

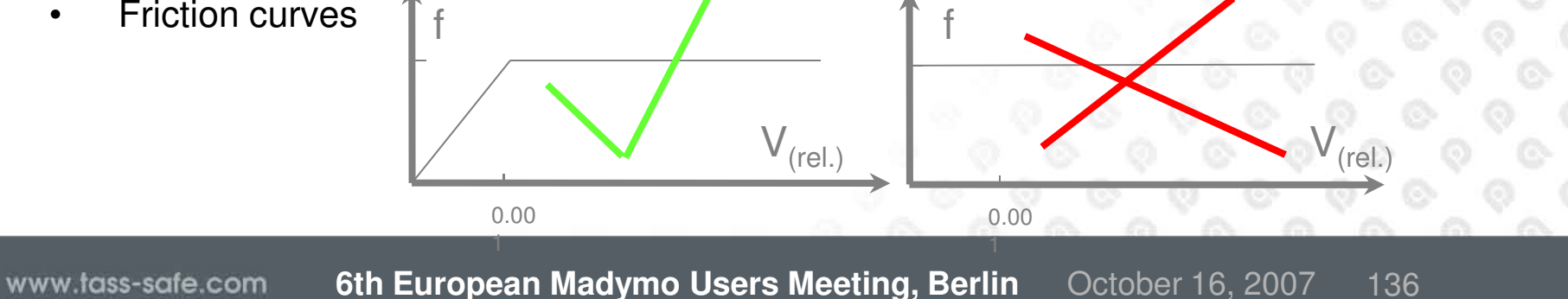

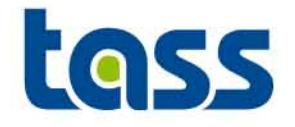

- •Check required time step of dummy model.
- •Check reprint file and partner code output on warnings
- •View the animation and check behaviour
- • Define more output to simplify the analysis of a model Mind the partner units if they are not in SI-units.
- • Try to simplify the model or generate a stand alone model to isolate the cause if behaviour is unexpected
- • Contact your local MADYMO or PARTNER local office for support.

#### **Miscellaneous**

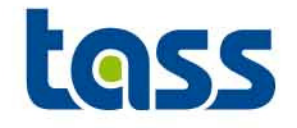

#### **Observations**

- • Basic coupling:
	- Density of imported MADYMO surfaces has no effect on results in LS-DYNA.
	- Density of imported MADYMO surfaces has effect on results in PamCrash.
	- MADYMO planes can be exported to Radioss. However, no contact
	-
	- definition possible within Radioss.<br>
	 MADYMO does send cylinder data to PamCrash but this data is not<br>
	processed by PamCrash, although stated in manual.<br>
	 Gravity is applied to MADYMO items within LS\_DYNA or PamCrash if

#### **Miscellaneous**

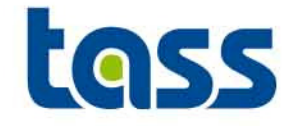

**Observations** 

- $\bullet$  Extended coupling:
	- No gravity is applied to PARTNER items within MADYMO.

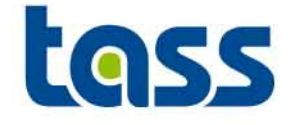

- • Assists e.g. the user to display the partner side in XMADGIC (temporarily) to gain better graphical overview.
- • Also use can be made by evaluation of the animation output files to check e.g. the correct initial position.
- $\bullet$  Not all partner data is converted. This is listed in the log file in XMADGIC.
- •Detailed info can be found in the converter\_user\_guide manual.

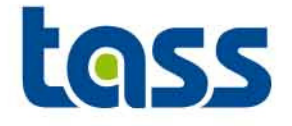

•Select Import Foreign Code under Tools

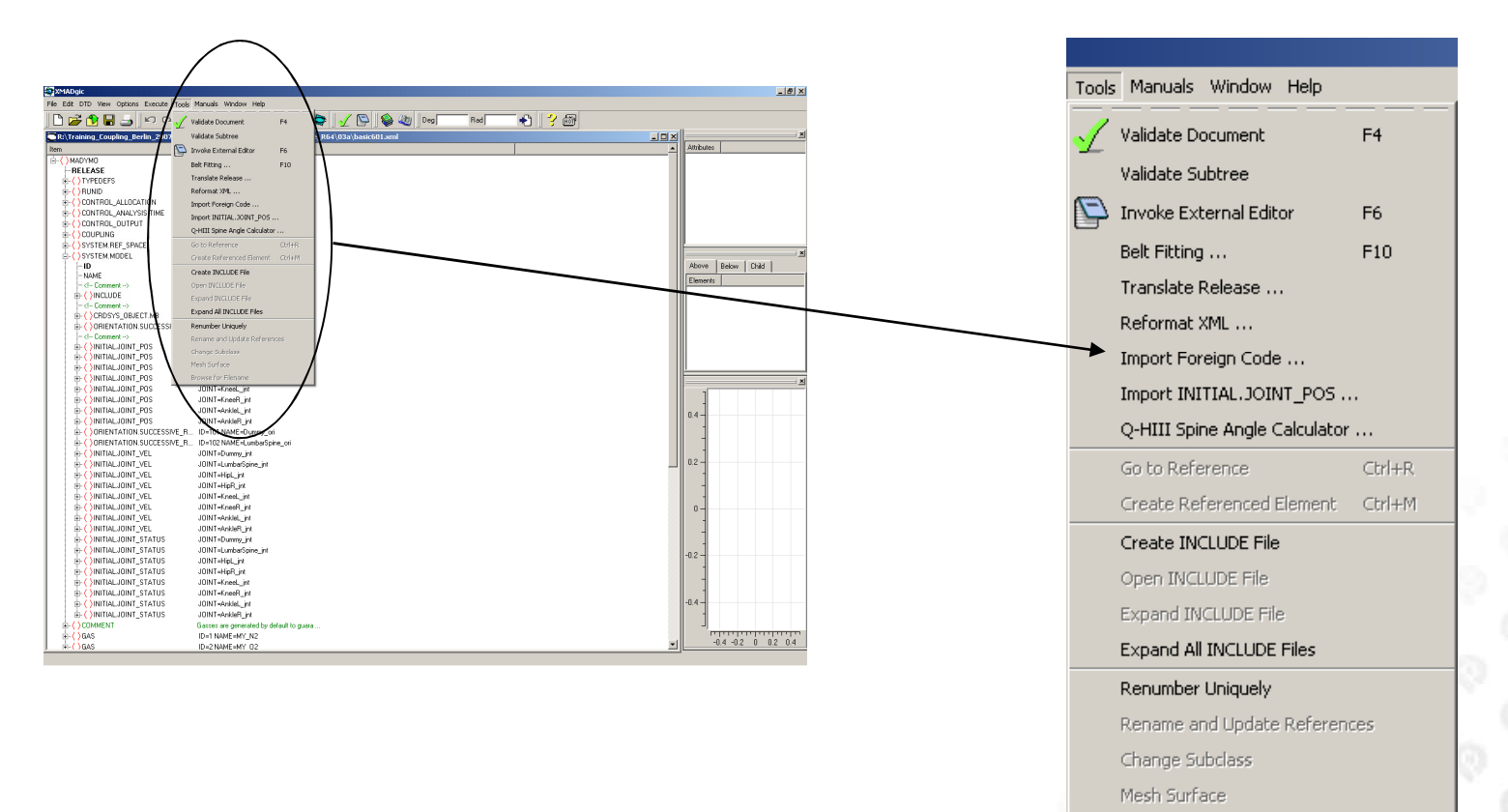

Browse for Filename

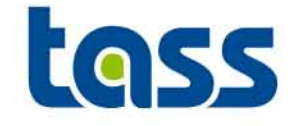

- •Define perl, if not defined
- • If not installed: download the applicable executable at the Perl site: http://www.perl.org

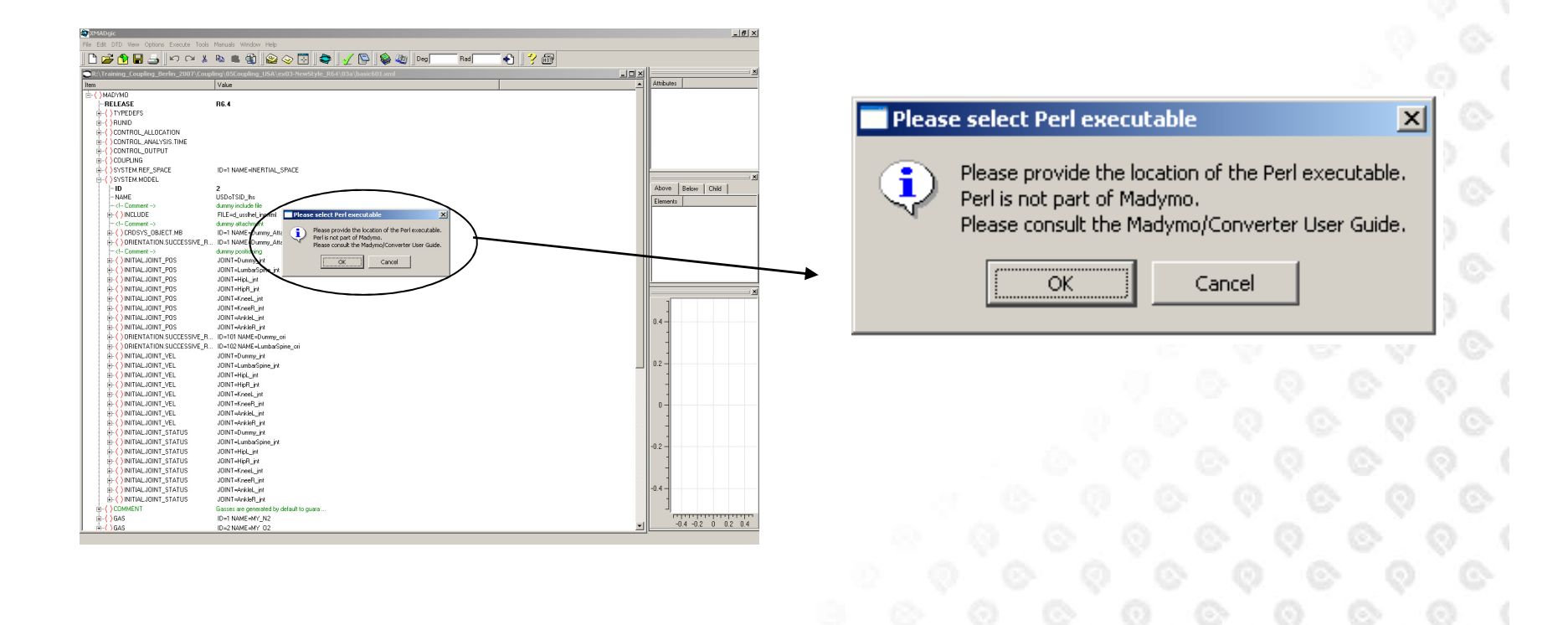

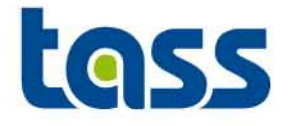

•Define perl, if not defined

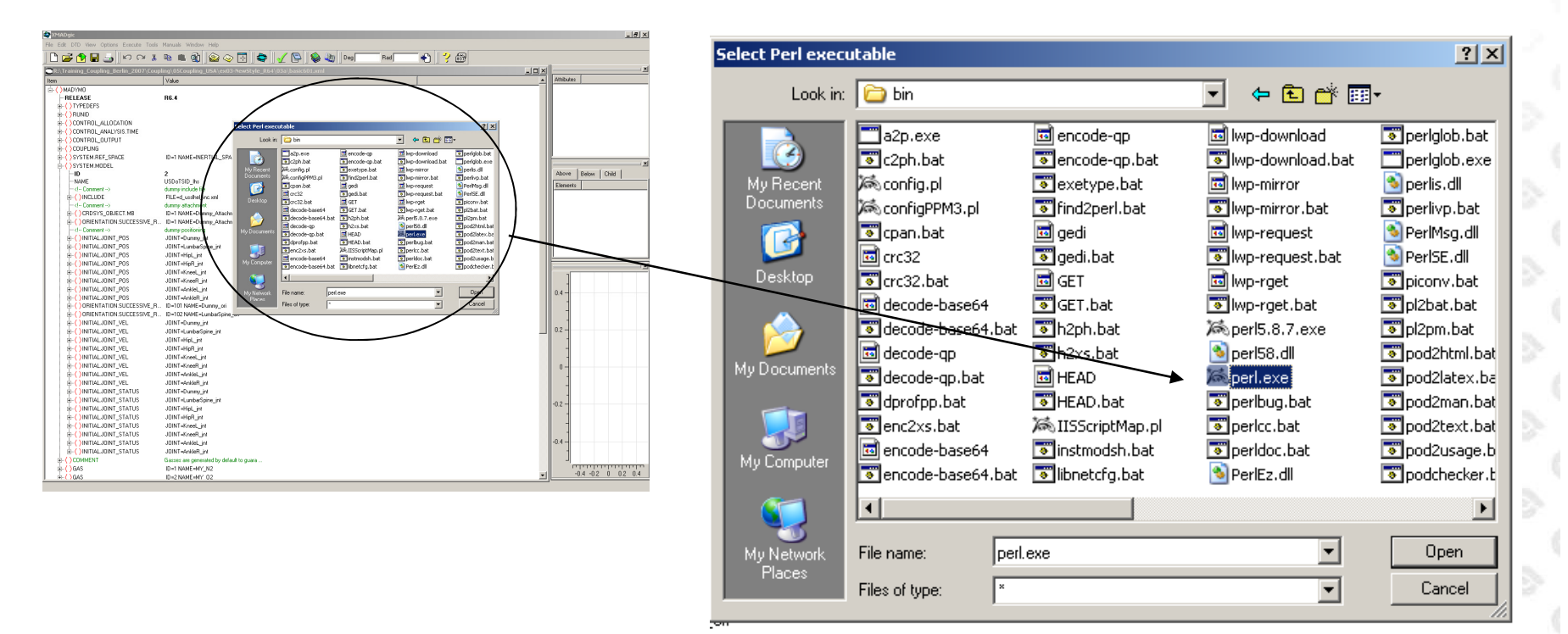

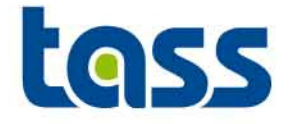

•Select PamCrash/LS-DYNA or Radioss

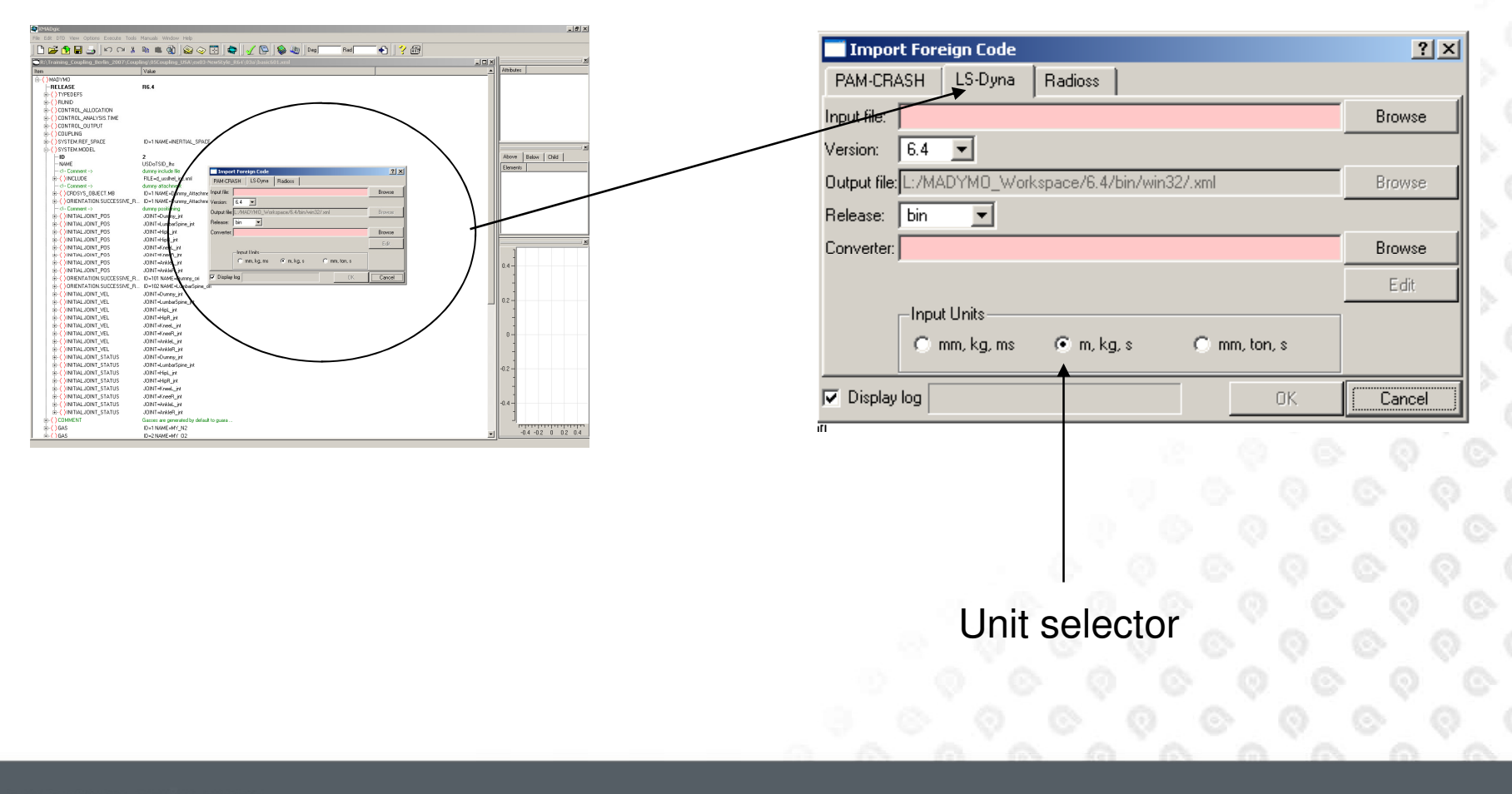
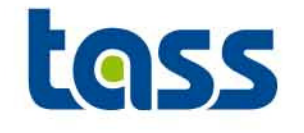

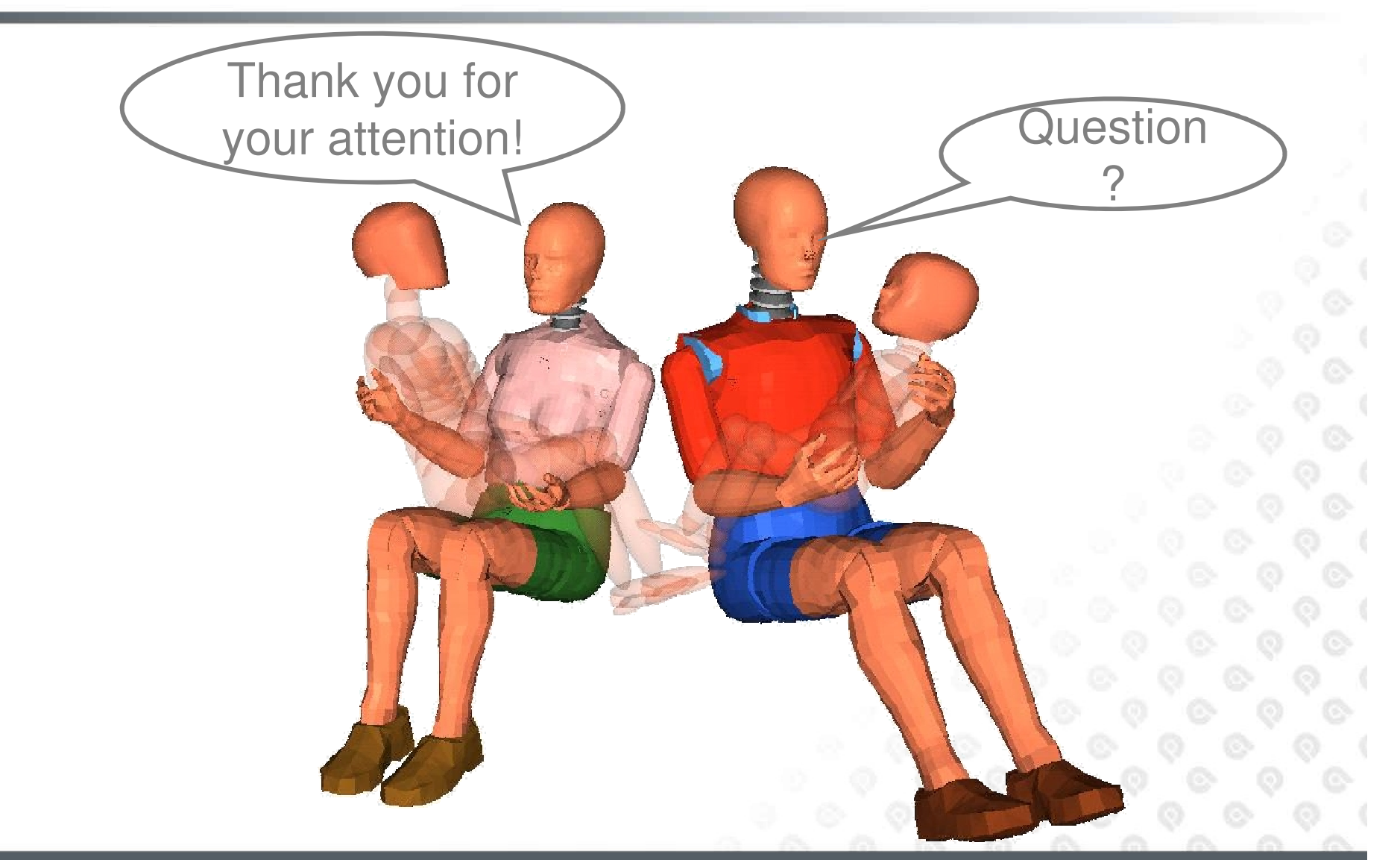

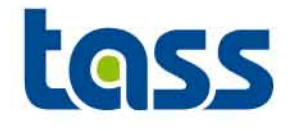

## Exercises

•**Simple Models** 

**(basic vs extended vs combined)**

- $\bullet$ **Bowling Alley**
- **Dummy Impacts** $\bullet$ 
	- **Impactor to Chest of Ellipsoid Dummy**
	- **Door to ES2 Facet dummy impact**
- •**Support Airbag to Steering Wheel**

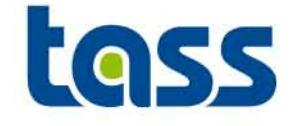

1. Simple Models, Directory: 01\_basic\_vs\_extended\_vs\_combined

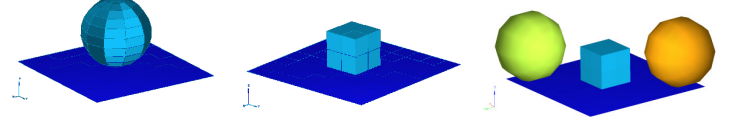

2. Bowling Alley, Directory: 02\_Bowling\_Alley

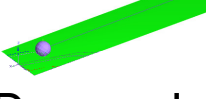

3. Dummy Impacts, Directories: 03a\_Ell\_Frontal\_Impact and03b\_Facet\_Side\_Impact

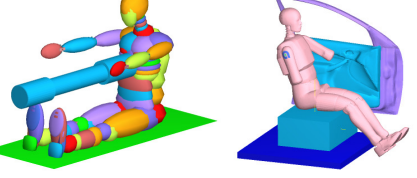

4. Support Airbag to Steering Wheel Directory: 04 Airbag Wheel Support